# HP Color LaserJet 4730mfp Guia do usuário do HP Embedded Web Server

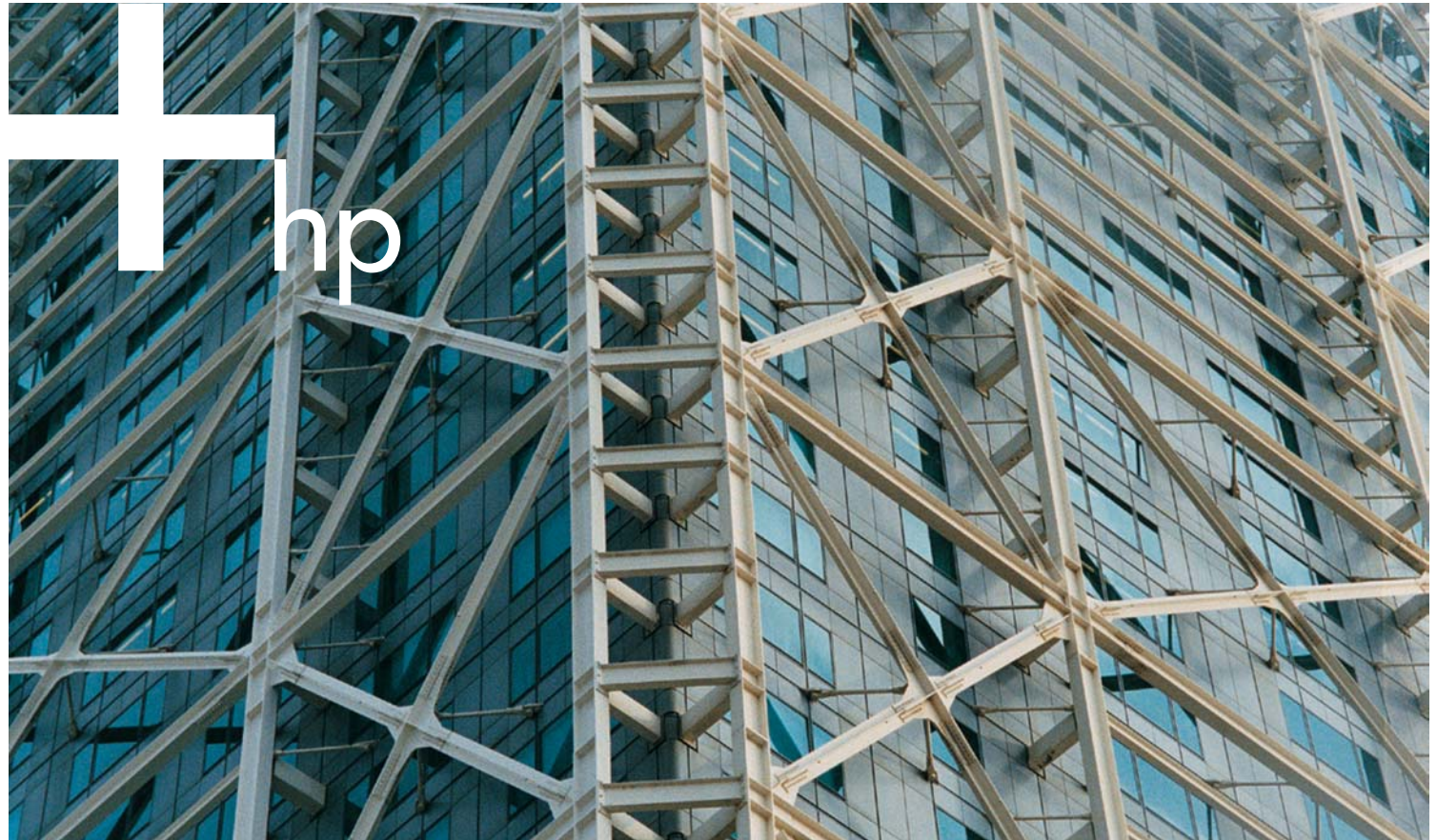

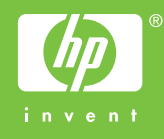

HP Embedded Web Server

Guia do usuário

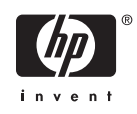

#### Copyright e garantia

© 2005 Copyright Hewlett-Packard Development Company, L.P.

Não é permitida a reprodução, adaptação ou tradução sem autorização prévia por escrito, salvo o permitido pelas leis de direitos autorais.

As informações contidas aqui estão sujeitas a alterações sem notificação.

As únicas garantias dos produtos e serviços HP são as estabelecidas nas declarações expressas de garantia que acompanham tais produtos e serviços. Nenhuma parte deste documento deve ser entendida como garantia adicional. A HP não se responsabilizará por omissões nem por erros técnicos ou editoriais contidos neste documento.

EWS V10.0

#### Marcas comerciais e créditos

Adobe® e PostScript® são marcas registradas da Adobe Systems Incorporated.

Microsoft® e Windows® são marcas registradas da Microsoft Corp. nos EUA.

Edition 1, 2/2005

# Conteúdo

### 1 Visão geral

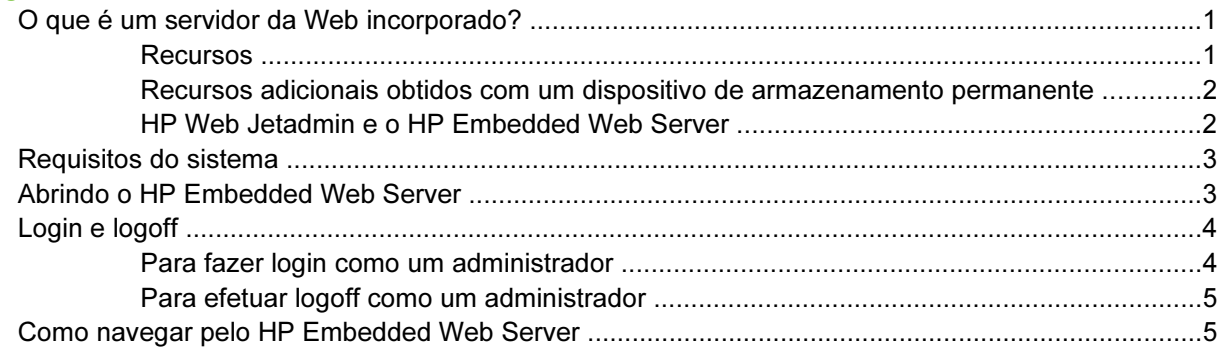

### 2 Como ver o status do produto nas telas de Informações do HP EWS

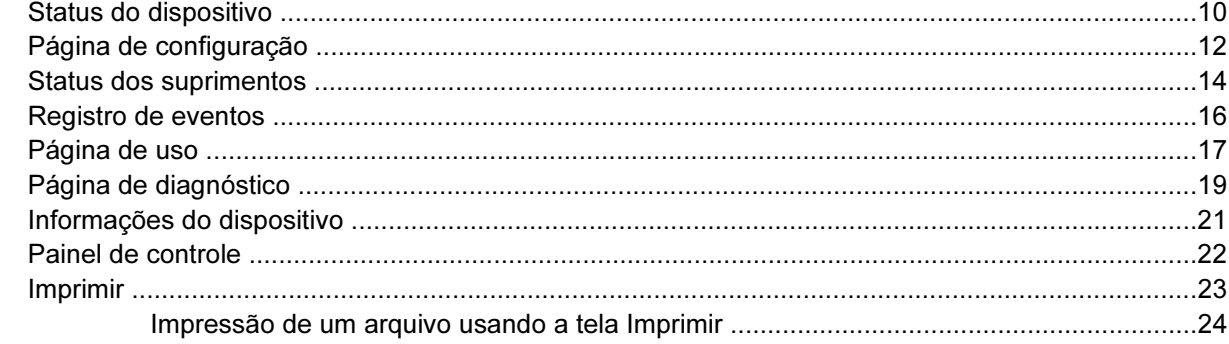

### 3 Configuração do produto pelas telas de Configurações

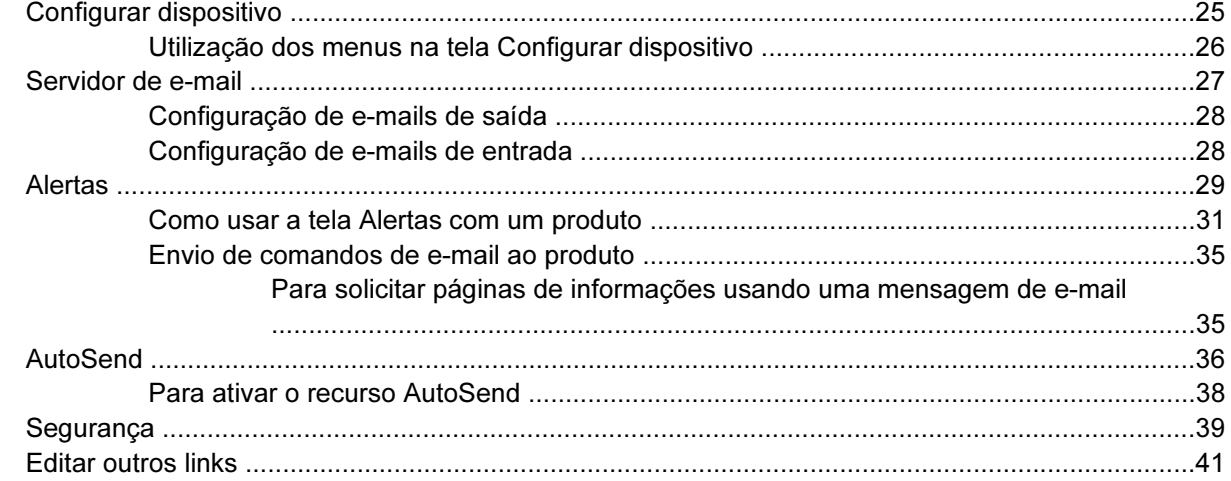

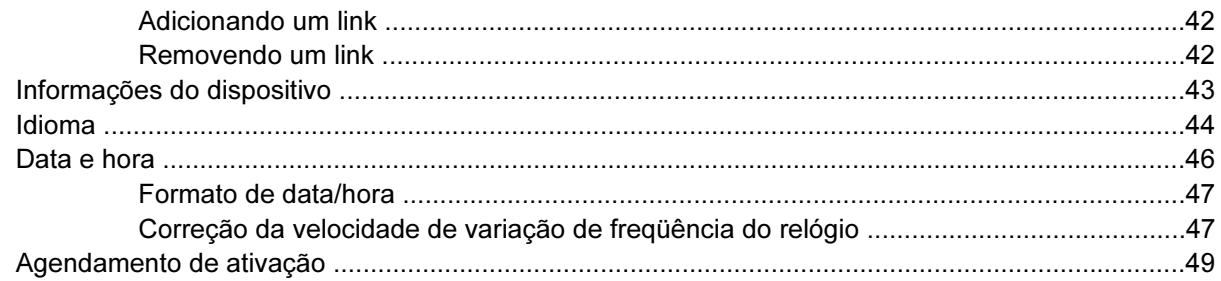

### 4 Como definir as opções de envio digital

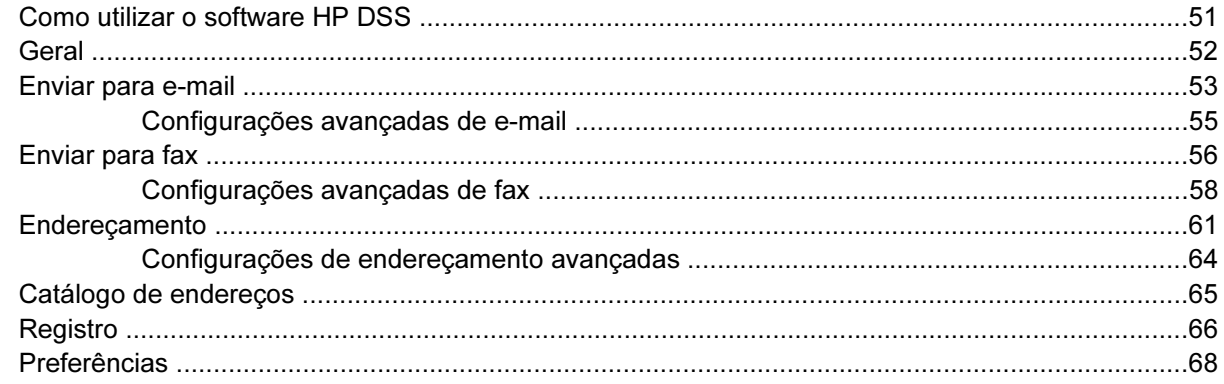

## 5 Gerenciamento da operação em rede usando as telas de Rede

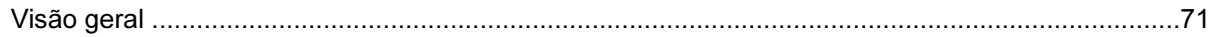

### 6 Como usar a área Outros links como um recurso

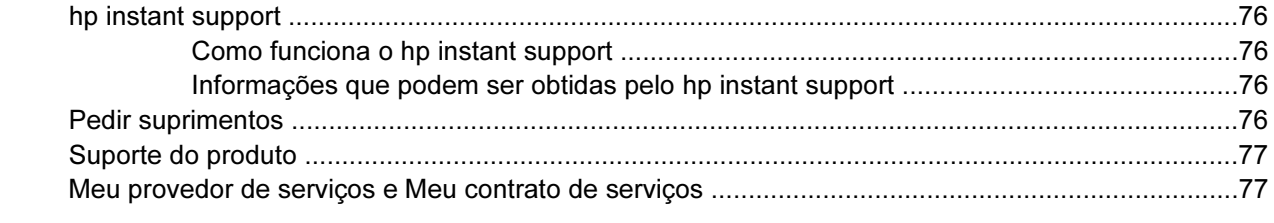

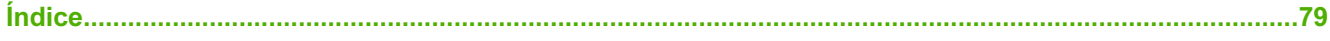

# Lista de tabelas

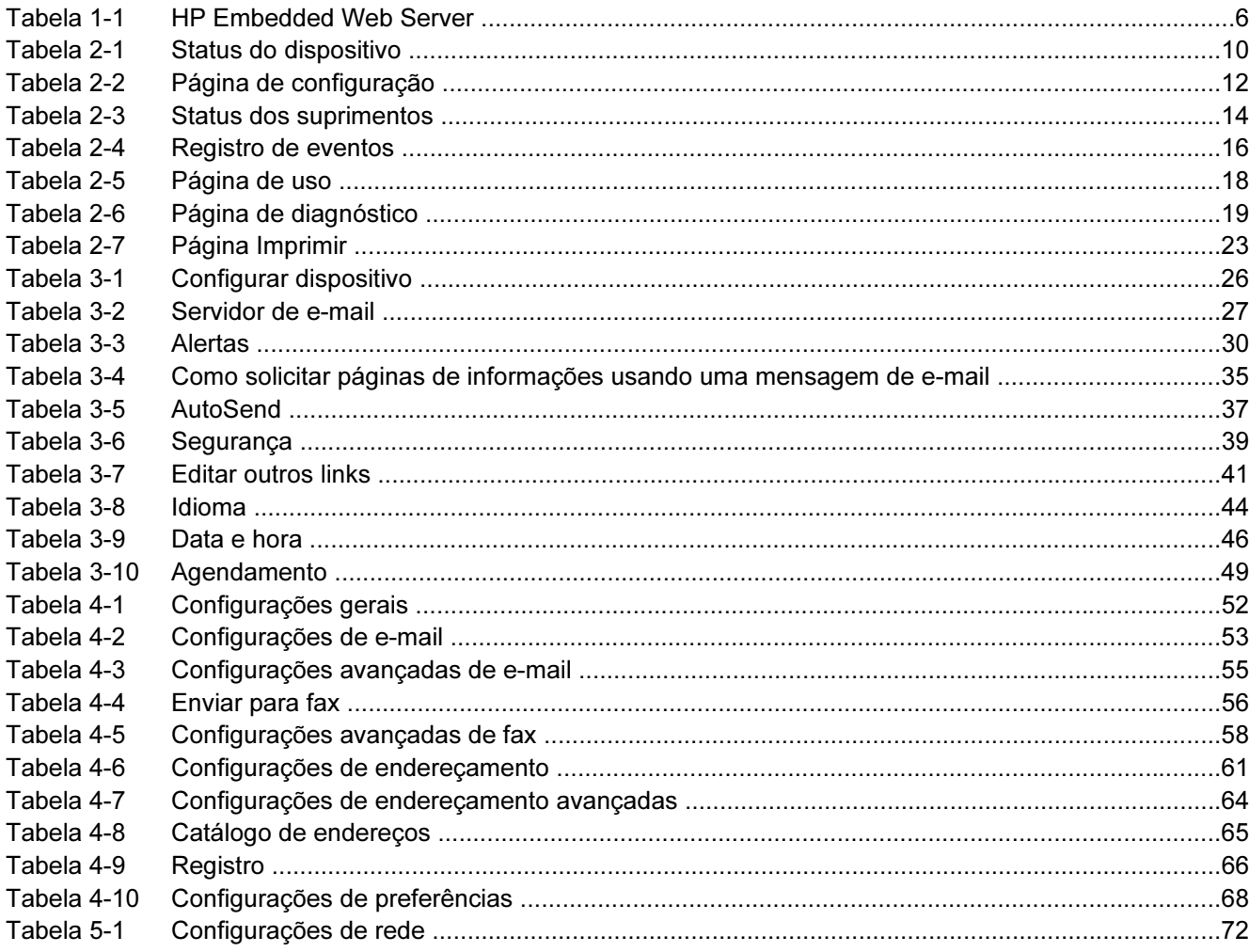

# Lista de figuras

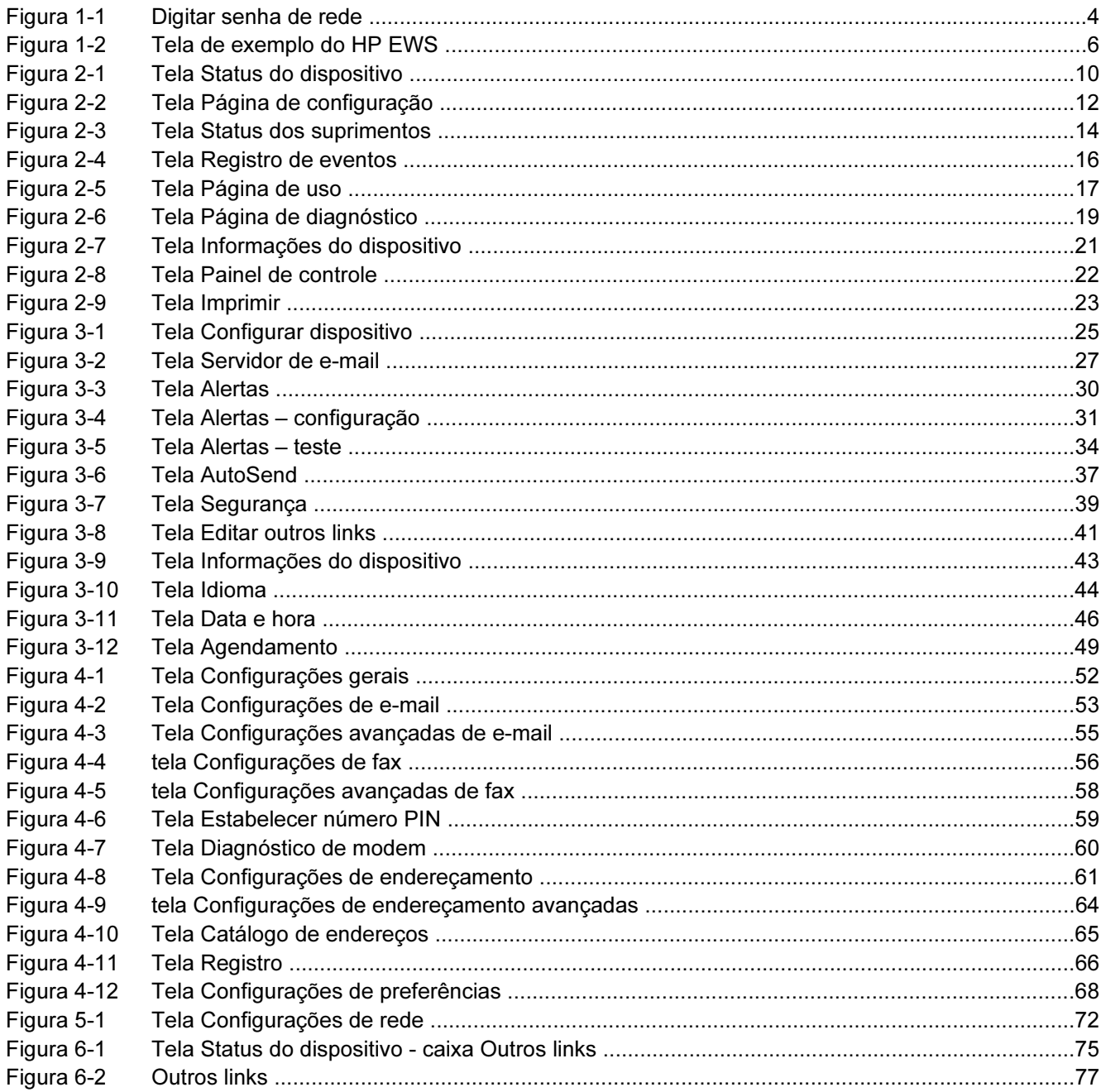

# <span id="page-10-0"></span>1 Visão geral

# O que é um servidor da Web incorporado?

Um servidor da Web fornece um ambiente em que programas da Web podem ser executados; exatamente como ocorre em um sistema operacional, como o Microsoft® Windows®, no qual os programas podem ser executados. Um navegador da Web, como o Microsoft Internet Explorer, Apple Safari ou Mozilla, pode mostrar o conteúdo de um servidor da Web.

Um servidor da Web incorporado reside no firmware de um produto de hardware (como uma impressora), e não como um software carregado em um servidor de rede.

A vantagem de um servidor da Web incorporado é que ele oferece uma interface com o produto que qualquer usuário com um computador conectado em rede e um navegador da Web padrão pode abrir e usar. Não é preciso instalar nem configurar um software especial.

Com o HP Embedded Web Server (HP EWS), você pode ver informações sobre o status do produto, alterar configurações e gerenciar o produto por meio do computador.

Nota Neste guia, os termos "produto" e "dispositivo" são usados alternadamente. Quando mencionamos produtos ou dispositivos neste guia, as informações são referentes a periféricos multifuncionais (MFPs) ou impressoras HP LaserJet ou a HP Digital Senders. Para obter informações específicas sobre os recursos suportados por sua impressora, MFP ou dispositivo de envio digital, consulte a documentação fornecida com o produto.

## Recursos

Você pode usar o HP EWS para exibir o status do produto e da rede e para gerenciar funções de impressão no computador, em vez de no painel de controle do produto. Com o HP EWS, você pode executar as seguintes tarefas:

- Exibir mensagens do painel de controle e informações de status do produto.
- Determinar a vida útil restante de todos os suprimentos e configurar informações específicas sobre encomendas de suprimentos.
- Obter acesso à página de assistência técnica do produto.
- Obter acesso à assistência específica para eventos recentes do produto.
- Adicionar ou personalizar links para outros sites da Web.
- Visualizar e modificar a configuração do produto, como configurações de bandeja.
- Exibir e alterar as configurações de rede.
- Exibir e imprimir páginas de informações, como a Página de configuração.
- <span id="page-11-0"></span>■ Receber por e-mail avisos sobre eventos do produto, como quando o produto está com poucos suprimentos.
- Selecionar o idioma em que as telas do HP EWS serão exibidas.
- Imprimir em um produto HP sem precisar instalar o driver de impressão.
- Economizar energia, programando os períodos de inatividade do produto, de modo que ele entre em modo de inatividade após um determinado período de inatividade.
- Programar horários de atividade para cada dia, de modo que o produto já tenha sido iniciado e calibrado quando tiver de ser usado.
- Enviar informações sobre uso de suprimentos e configuração do produto periodicamente ao provedor de serviços.

## Recursos adicionais obtidos com um dispositivo de armazenamento permanente

Se você possuir um dispositivo de armazenamento permanente instalado em seu produto, como um disco rígido, poderá exibir, configurar e manter informações adicionais.

- Alertas. Configure quatro listas de destino diferentes para cada usuário (admin. e serviço), com até 20 destinatários em cada um das quatro listas. (Sem o dispositivo de armazenamento permanente, cada usuário só pode enviar alertas a quatro endereços de e-mail.)
- Outros links. Acrescente até cinco links adicionais aos sites da Web de sua preferência. (Sem o armazenamento extra, apenas um link adicional pode ser acrescentado.)

Um disco rígido pode ter sido instalado em seu produto, dependendo do modelo. Se não houver um disco rígido no produto, você poderá solicitar um. Para obter mais informações, consulte o guia do usuário fornecido com o produto, ou visite: [www.hp.com/country/us/eng/othercountriesbuy.htm](http://www.hp.com/country/us/eng/othercountriesbuy.htmp)

## HP Web Jetadmin e o HP Embedded Web Server

O HP Web Jetadmin é uma ferramenta de gerenciamento de sistemas baseada na Web que você pode usar com um navegador da Web. O HP EWS e o HP Web Jetadmin funcionam em conjunto, atendendo a todas as suas necessidades de gerenciamento de produtos. Você pode usar o software para instalar e gerenciar, efetivamente, produtos em rede. Administradores de rede podem gerenciar produtos em rede remotamente, de praticamente qualquer lugar.

O HP EWS é uma solução simples e fácil de usar para o gerenciamento individualizado de produtos em ambientes com um número limitado de produtos. No entanto, em ambientes com vários produtos, você pode usar o HP Web Jetadmin para gerenciar grupos de produtos. Com o HP Web Jetadmin, é possível detectar, gerenciar e configurar vários produtos ao mesmo tempo.

O HP Web Jetadmin está disponível no HP online support (HP Web Jetadmin [www.hp.com/go/](http://www.hp.com/go/webjetadmin) [webjetadmin](http://www.hp.com/go/webjetadmin)).

# <span id="page-12-0"></span>Requisitos do sistema

Para poder usar o HP EWS, você deve ter os seguintes componentes:

- Um navegador da Web suportado. Entre os navegadores que suportam servidores da Web incorporados, estão os seguintes (mas sem limitar-se a eles):
	- Konqueror 3.0 ou posterior
	- Microsoft Internet Explorer 6.0 ou posterior
	- Mozilla 1.0 (e derivados do Mozilla)
	- Netscape Navigator 6.2 ou posterior
	- Opera 7.0 ou posterior
	- Safari 1.0 ou posterior
- Uma conexão de rede baseada em protocolo de controle de transmissão/protocolo de Internet (TCP/IP).
- Um servidor de impressão HP Jetdirect (incorporado ou do tipo entrada/saída aperfeiçoada [EIO]) instalado no produto.

# Abrindo o HP Embedded Web Server

Execute o procedimento a seguir para abrir o HP EWS.

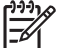

Nota Não é possível visualizar as telas do HP EWS de fora de um firewall.

- 1 Abra um navegador da Web suportado.
- 2 No campo **Endereço** ou **Ir para**, digite o endereço TCP/IP atribuído ao produto (por exemplo, http://192.168.1.1), o nome do host (por exemplo, npi [XXXXXX] ou um nome de host configurado, como http://www.[seu\_servidor].com).

Se você não souber o endereço TCP/IP do produto, poderá descobri-lo usando o menu do painel de controle ou imprimindo uma página de configuração. Para obter instruções, consulte o guia do usuário fornecido com o produto.

# <span id="page-13-0"></span>Login e logoff

 $\begin{bmatrix} \frac{1}{2} & \frac{1}{2} \\ \frac{-1}{2} & \frac{1}{2} \end{bmatrix}$ 

O HP EWS tem telas que podem ser usadas para ver informações sobre o produto e para alterar opções de configuração. As telas que aparecem, e suas configurações, variam conforme o modo pelo qual você obtém acesso ao HP EWS: como um usuário, um administrador de tecnologia da informação (TI) ou um provedor de serviços. Essas senhas podem ser personalizadas por um administrador de TI ou um provedor de serviços.

Em um HP EWS protegido por senha, somente a guia **Informações** fica disponível para os usuários que não efetuam logon usando a senha. Se nenhuma senha foi definida (que é o padrão), todas as guias estarão visíveis.

Caso tenha definido uma senha, você deverá efetuar logon como administrador de TI ou provedor de serviços para obter acesso às guias protegidas do HP EWS (Configurações, Envio digital e Rede).

Nota Para obter informações sobre a alteração de senhas como um administrador de TI, consulte [Segurança](#page-48-0). Caso você seja um provedor de serviços, consulte o guia de serviços do produto.

## Para fazer login como um administrador

Execute o procedimento a seguir para efetuar logon no HP EWS como um administrador.

1 Após abrir o EWS, clique no link Login no canto superior direito da tela.

Será exibida a caixa de diálogo Digitar senha de rede, conforme mostrado na ilustração a seguir. A aparência da tela de login pode variar, dependendo do seu sistema operacional e do navegador.

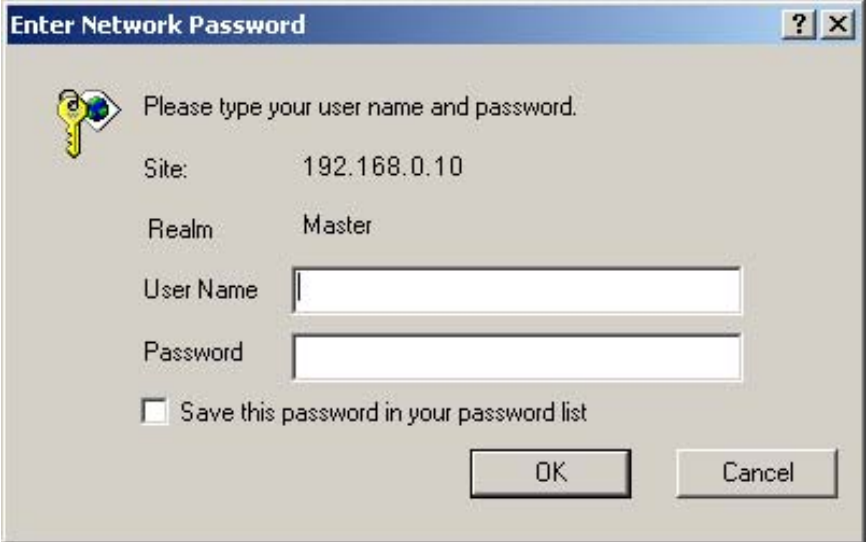

Figura 1-1 Digitar senha de rede

2 Digite admin como o nome de usuário, digite a senha e clique em OK.

## <span id="page-14-0"></span>Para efetuar logoff como um administrador

Empregue o seguinte procedimento para efetuar logoff.

- 1 Clique no link Logoff.
- 2 Para concluir o logoff, feche o navegador.

CUIDADO Se você não fechar o navegador, a conexão com o produto HP EWS continuará ativa, o que poderá apresentar riscos à segurança.

## Como navegar pelo HP Embedded Web Server

Para navegar pelas telas do HP EWS, clique em uma das guias (como Informações ou Configurações) e clique em um dos menus na barra de navegação, no lado esquerdo da tela.

A ilustração e a tabela a seguir contêm informações sobre as telas do HP EWS.

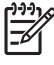

Nota Dependendo dos recursos e configurações do produto que o administrador de TI estabeleceu, a aparência das telas do HP EWS poderá diferir das ilustrações usadas neste guia do usuário.

<span id="page-15-0"></span>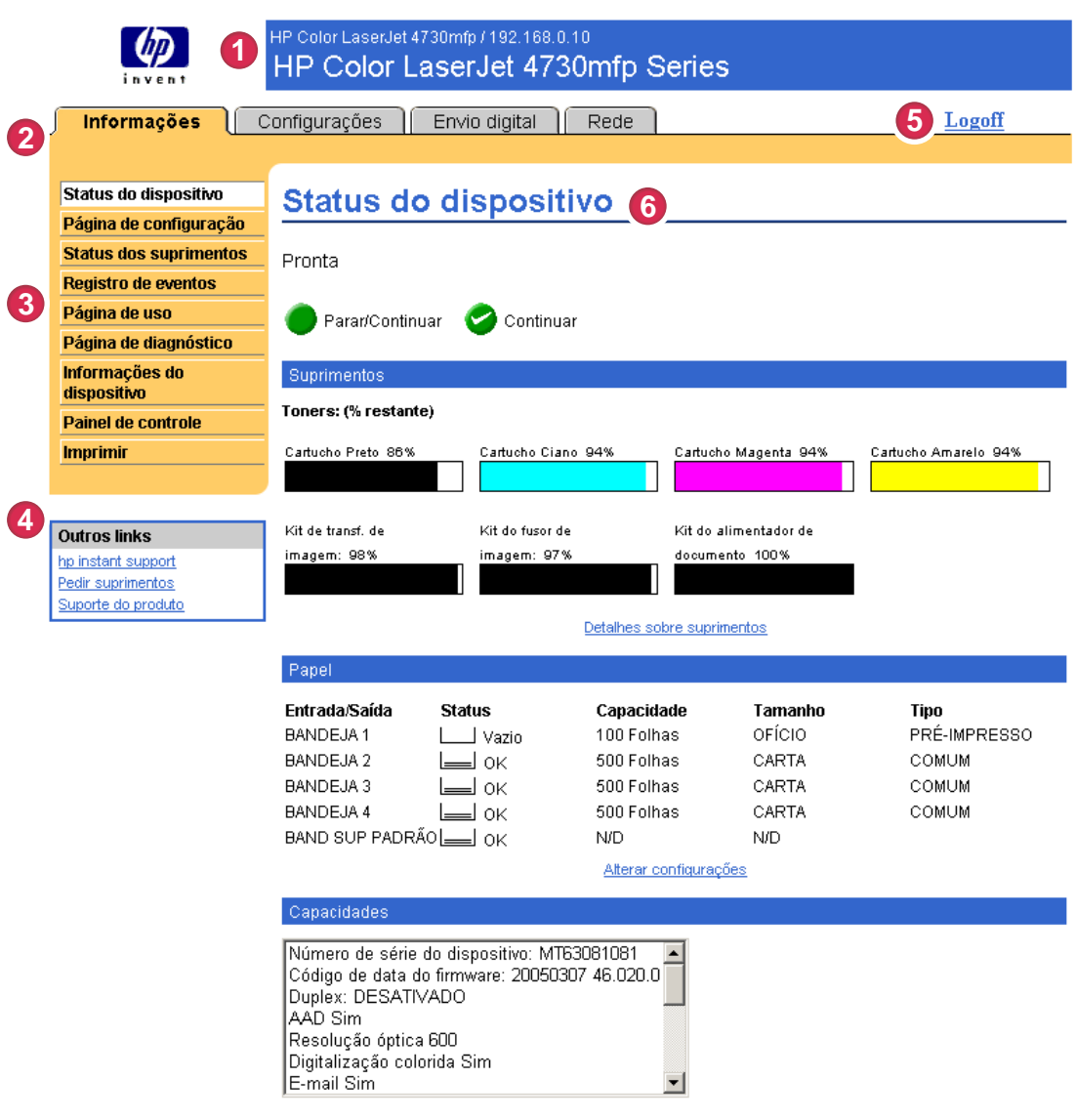

## Figura 1-2 Tela de exemplo do HP EWS

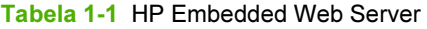

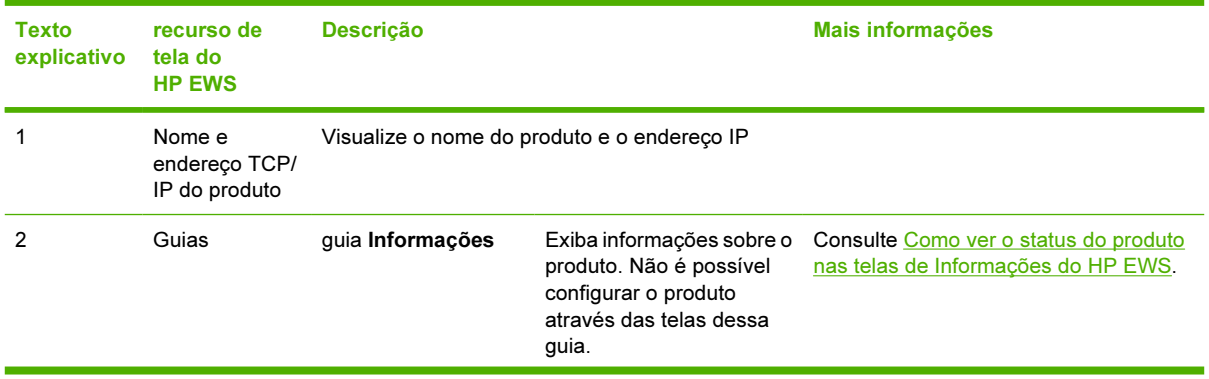

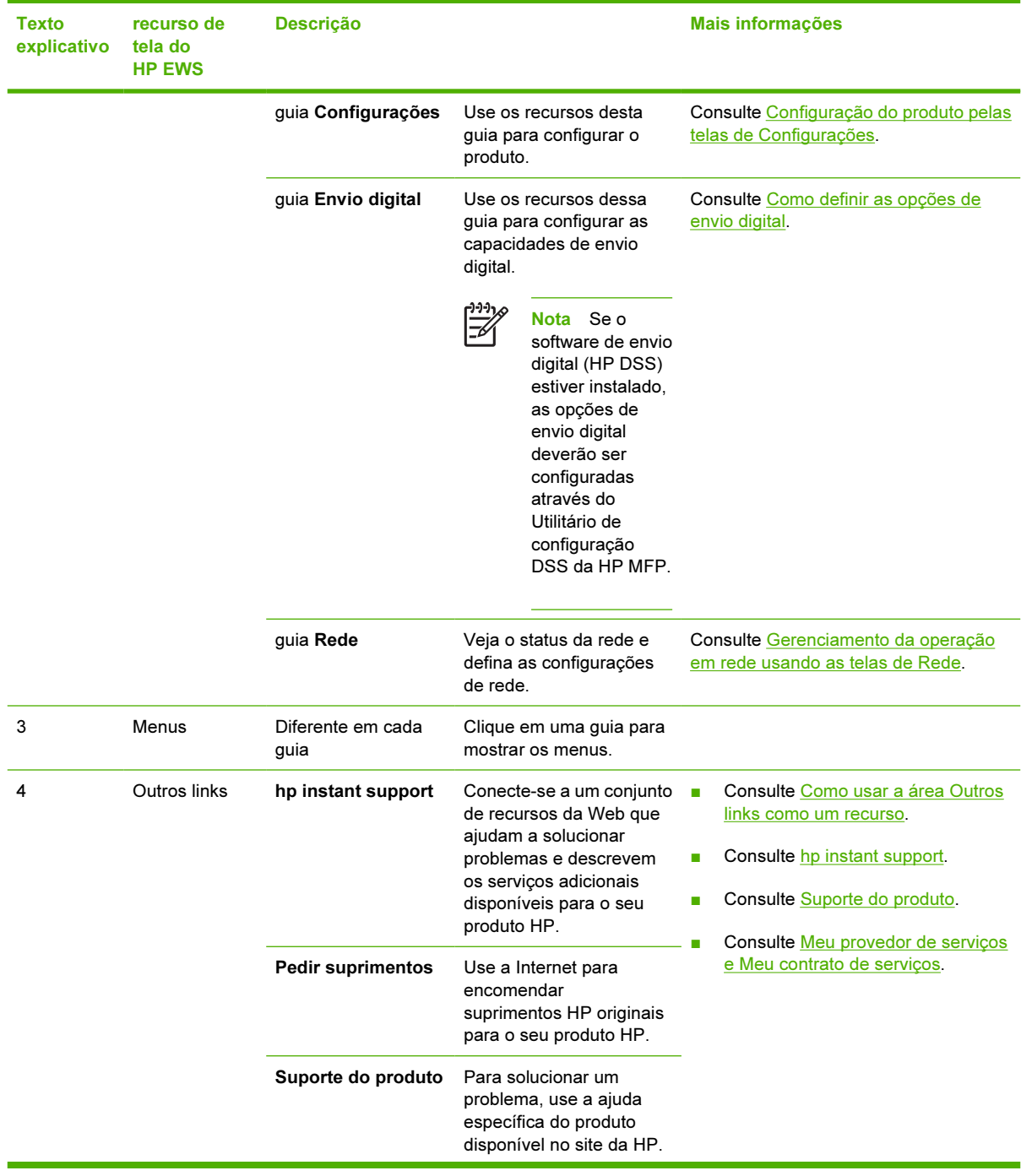

### Tabela 1-1 HP Embedded Web Server (continuação)

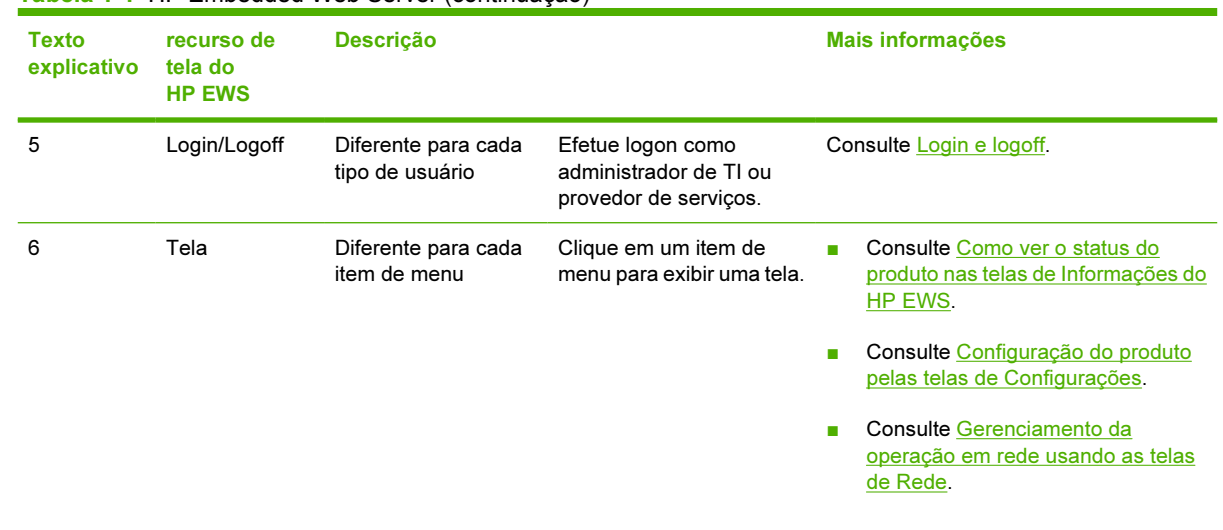

# <span id="page-18-0"></span>2 Como ver o status do produto nas telas de Informações do HP EWS

As telas disponíveis na guia Informações são meramente informativas; não é possível configurar o produto nessas telas. Para configurar o produto através do HP EWS, consulte [Configuração do produto](#page-34-0) [pelas telas de Configurações.](#page-34-0)

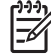

Nota Alguns produtos não suportam todas essas telas.

## <span id="page-19-0"></span>Status do dispositivo

Use a tela Status do dispositivo para ver o status atual do produto. A ilustração e a tabela a seguir descrevem como usar essa tela.

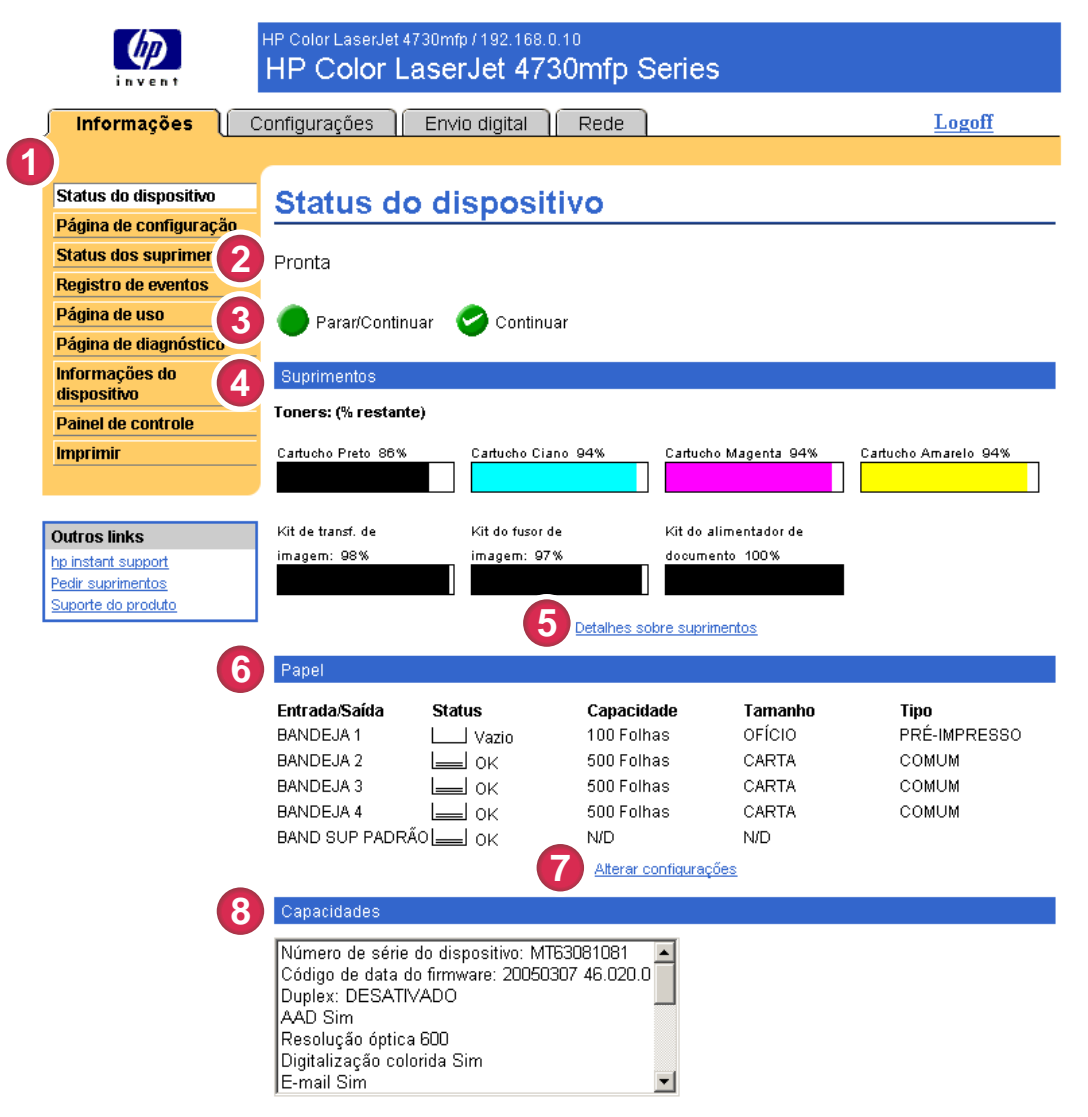

### Figura 2-1 Tela Status do dispositivo

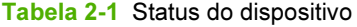

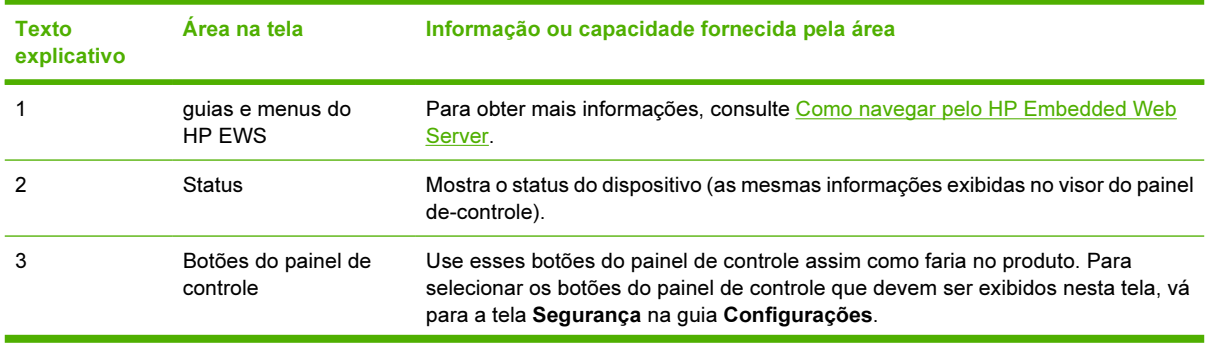

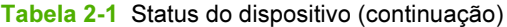

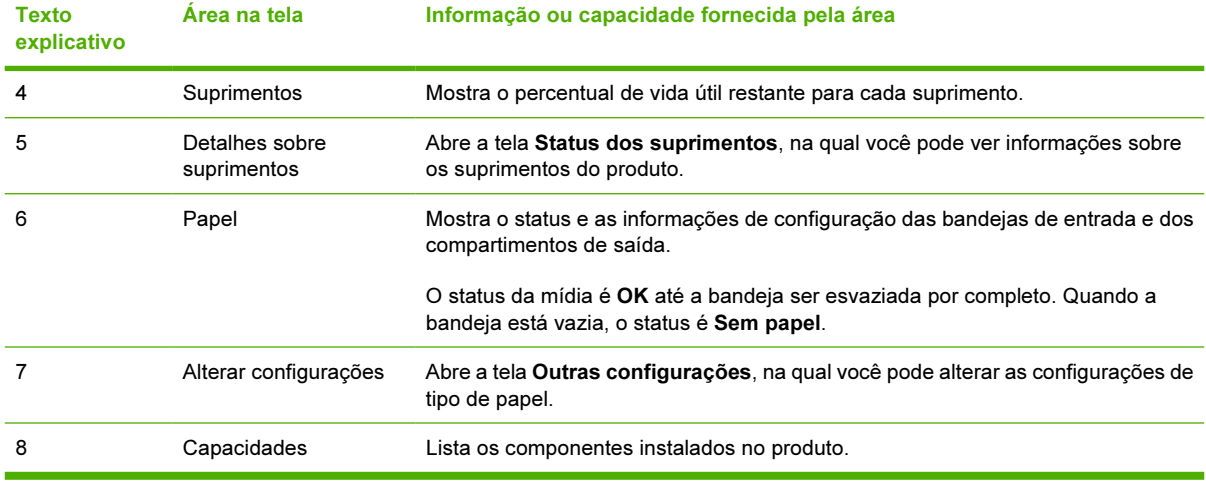

# <span id="page-21-0"></span>Página de configuração

Use a tela Página de configuração para ver as configurações atuais do produto, ajudar a solucionar problemas e verificar a instalação de acessórios opcionais, como DIMMs. A ilustração e a tabela a seguir descrevem como usar essa tela.

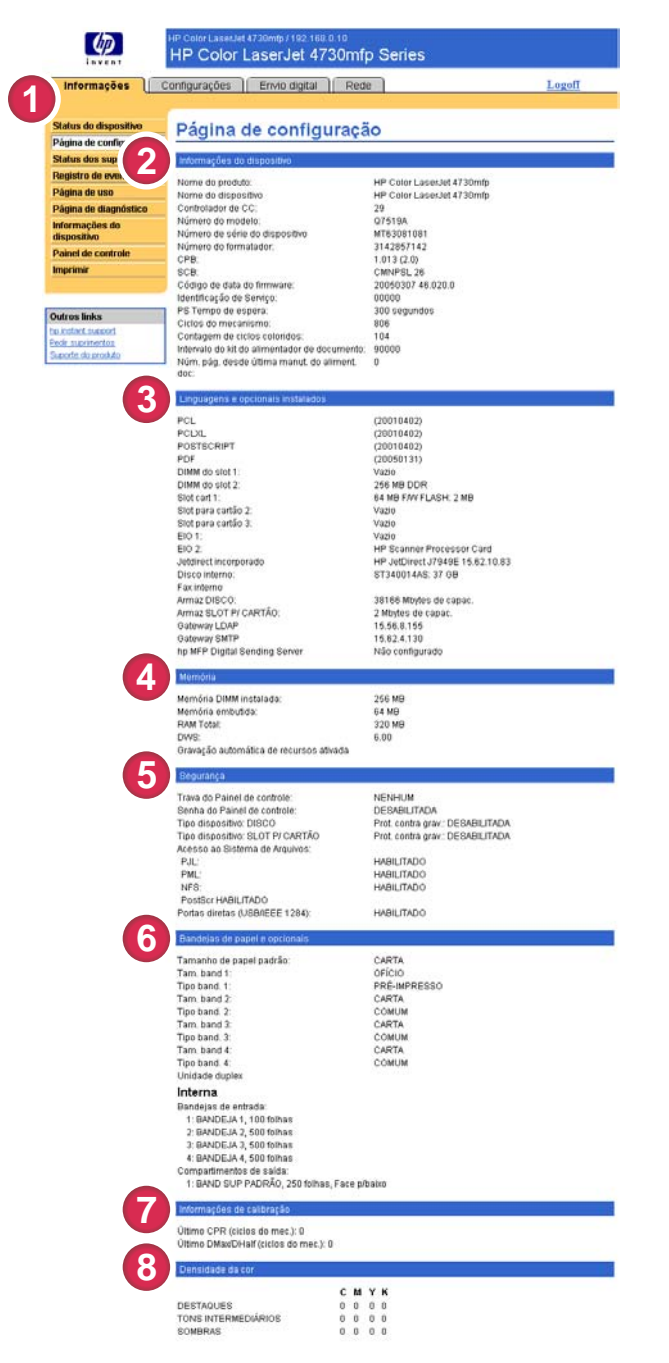

Figura 2-2 Tela Página de configuração

Tabela 2-2 Página de configuração

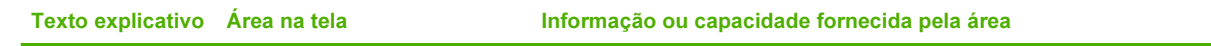

| Texto explicativo Area na tela |                                      | Informação ou capacidade fornecida pela área                                                                                                    |
|--------------------------------|--------------------------------------|----------------------------------------------------------------------------------------------------|
| 1                              | guias e menus do HP EWS              | Para obter mais informações, consulte Como navegar pelo HP<br><b>Embedded Web Server.</b>                                                                                                    |
| 2                              | Informações do dispositivo           | Lista o número de série, os números de versão e outras informações<br>sobre o dispositivo.                                                                                                    |
| 3                              | Linguagens e opcionais<br>instalados | Lista:                                                                                                    |
|                                |                                      | Versão e endereço TCP/IP de todos os dispositivos de rede<br>conectados ao produto (Jetdirect ou Jetdirect interno)                                                                                                    |
|                                |                                      | Todas as linguagens de impressora instaladas (como PCL [Printer<br>Command Language] e PS [PostScript®])                                                                                                    |
|                                |                                      | Opcionais instalados em cada slot DIMM e EIO                                                                                                    |
|                                |                                      | Dispositivos USB que podem ser conectados a um impressora<br>usada como controlador USB host, como dispositivos de<br>armazenamento em massa, dispositivos de leitura de cartão ou<br>teclados                                                                                                    |
| 4                              | Memória                              | Lista as informações sobre memória, o Driver Work Space (Espaço<br>operacional do controlador) (DWS), da PCL e informações sobre<br>economia de recursos.                                                                                                    |
| 5                              | Segurança                            | Lista o status do bloqueio do painel de controle, opções de proteção<br>contra gravação no disco e portas de conexão direta (USB ou paralelas).                                                                                                    |
|                                |                                      | Para alterar o status das portas de Conexão direta na tela Segurança<br>da guia Configurações, marque ou desmarque a caixa de seleção<br>Desativar portas diretas.                                                                                                    |
| 6                              | Bandejas de papel e opcionais        | Lista o tamanho e o tipo de papel especificado para cada bandeja no<br>produto. Se houver uma unidade duplex ou acessórios de manuseio de<br>papel instalados no produto, as informações sobre esses dispositivos<br>também serão listadas aqui.                                                                                                    |
| 7                              | Informações de calibração            | Lista a última contagem de página CPR (Color-Plane Registration), a<br>data da última contagem de página CPR, a última contagem de página<br>(em ciclos do mecanismo) relativa a DMAX/DHALF e a data da última<br>contagem de página DMAX/DHALF.                                                                                                    |
|                                |                                      | A CPR ocorre quando novos cartuchos de impressão são instalados<br>para compensar qualquer pequena variação que possa ocorrer na<br>circunferência do cartucho.                                                                                                    |
|                                |                                      | DMAX é uma calibração de densidade de cada cor do cartucho de<br>impressão, com 100% de cobertura; DHALF também é uma calibração<br>de densidade de cada cor do cartucho de impressão, mas como meio-<br>tom e não como cor cheia. Durante a impressão em meio-tom, os pontos<br>de toner ficam espalhados e a cobertura do toner é inferior a 100%. |
|                                |                                      | Essas informações também são mostradas na tela Diagnóstico da guia<br>Configurações de Envio digital.                                                                                                    |
| 8                              | Densidade de cor                     | Lista os valores de ciano, magenta, amarelo e preto (CMYK) relativos a<br>realces, meios-tons e sombras.                                                                                                    |
|                                |                                      | Essas informações também são mostradas na tela Diagnóstico da guia<br>Configurações de Envio digital.                                                                                                    |

Tabela 2-2 Página de configuração (continuação)

# <span id="page-23-0"></span>Status dos suprimentos

A tela Status dos suprimentos mostra informações mais detalhadas sobre os suprimentos e exibe os números de peça de suprimentos HP originais. (É útil ter os números de peças à mão ao encomendar suprimentos.) A ilustração e a tabela a seguir descrevem como usar a tela.

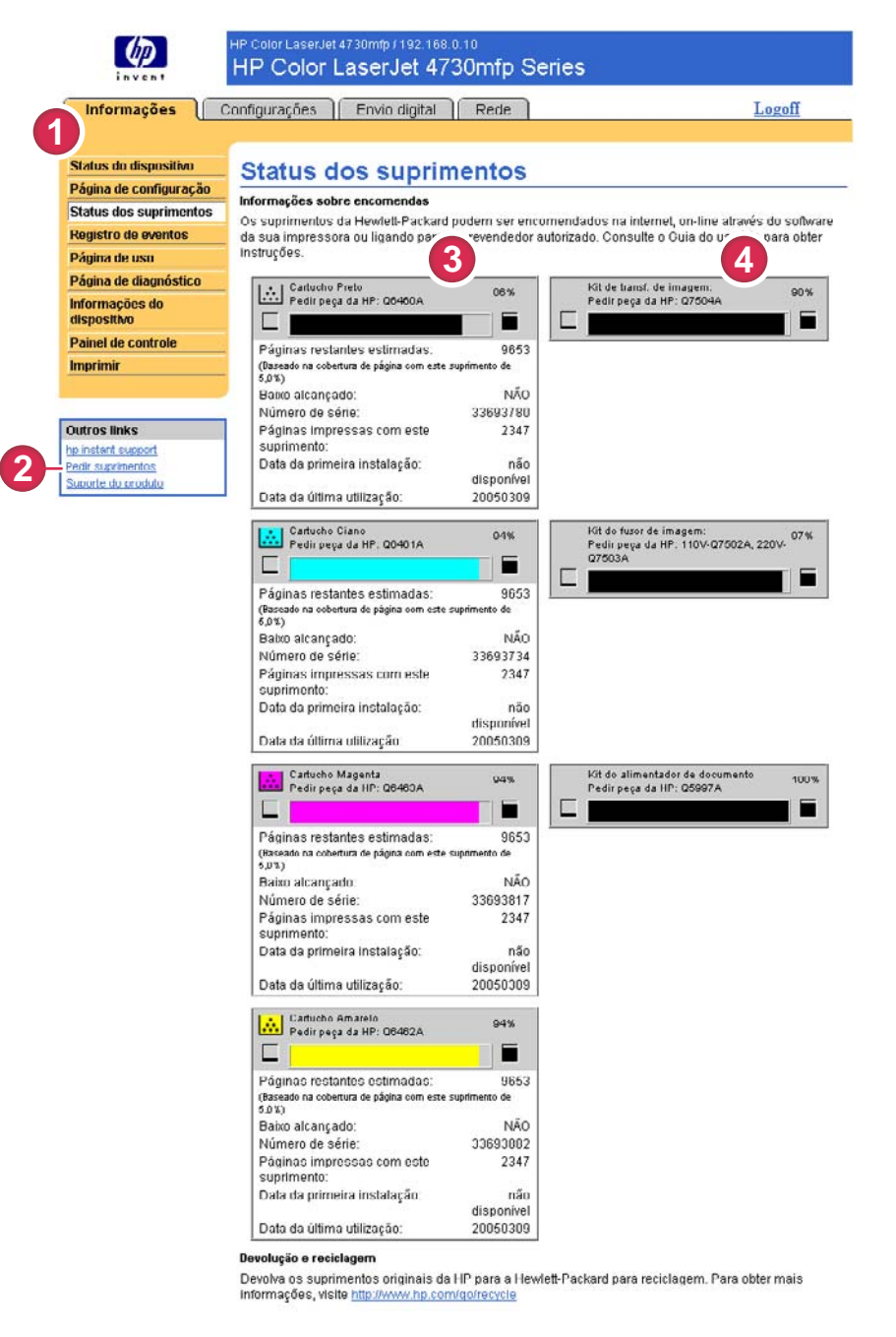

#### Figura 2-3 Tela Status dos suprimentos

Tabela 2-3 Status dos suprimentos

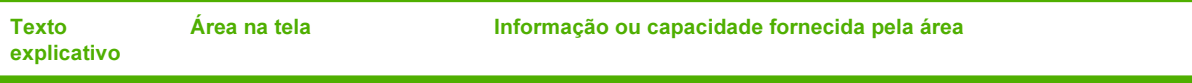

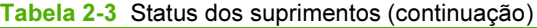

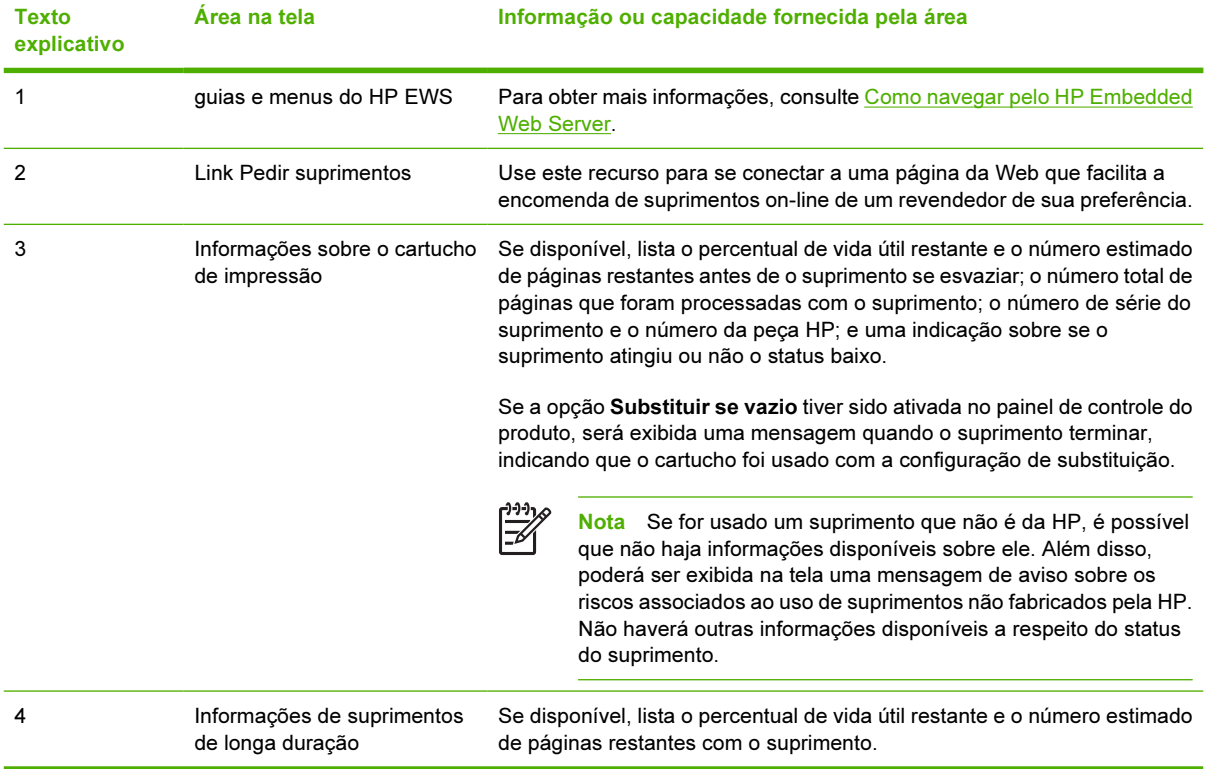

## <span id="page-25-0"></span>Registro de eventos

A tela Registro de eventos mostra os eventos mais recentes relacionados ao produto, incluindo atolamentos de papel, erros de serviço e outros erros da impressora. A ilustração e a tabela a seguir descrevem como usar essa tela.

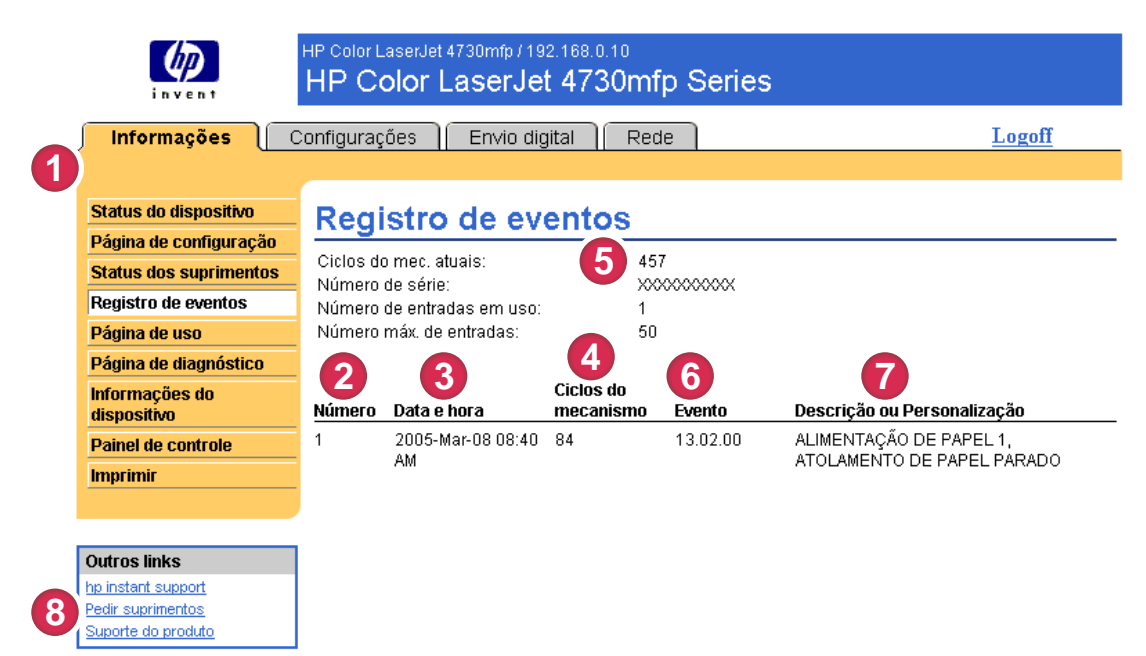

#### Figura 2-4 Tela Registro de eventos

#### Tabela 2-4 Registro de eventos

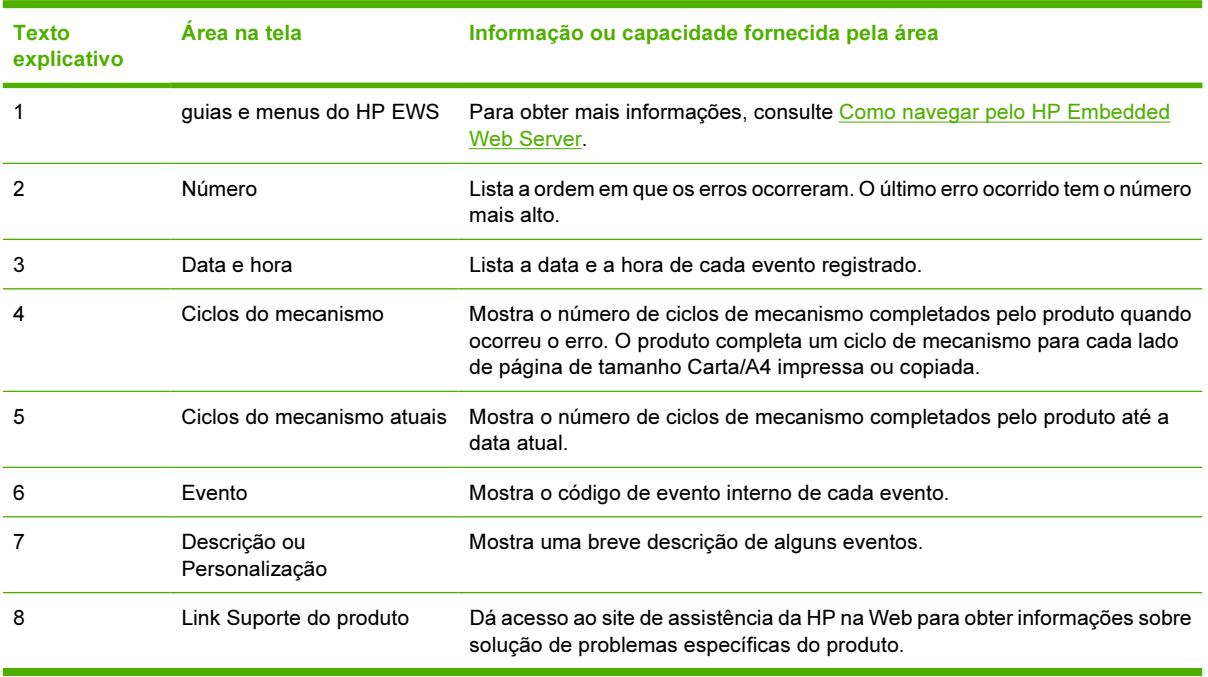

# <span id="page-26-0"></span>Página de uso

A tela Página de uso mostra uma contagem de páginas relativa a cada tamanho de mídia que tenha passado pelo produto, bem como o número de páginas impressas frente e verso. O total é calculado multiplicando-se a soma dos valores de contagem de impressões pelo valor Unidades.

As informações desta tela podem ser usadas para determinar quanto toner ou papel se deve ter à mão. A ilustração e a tabela a seguir descrevem como usar essa tela.

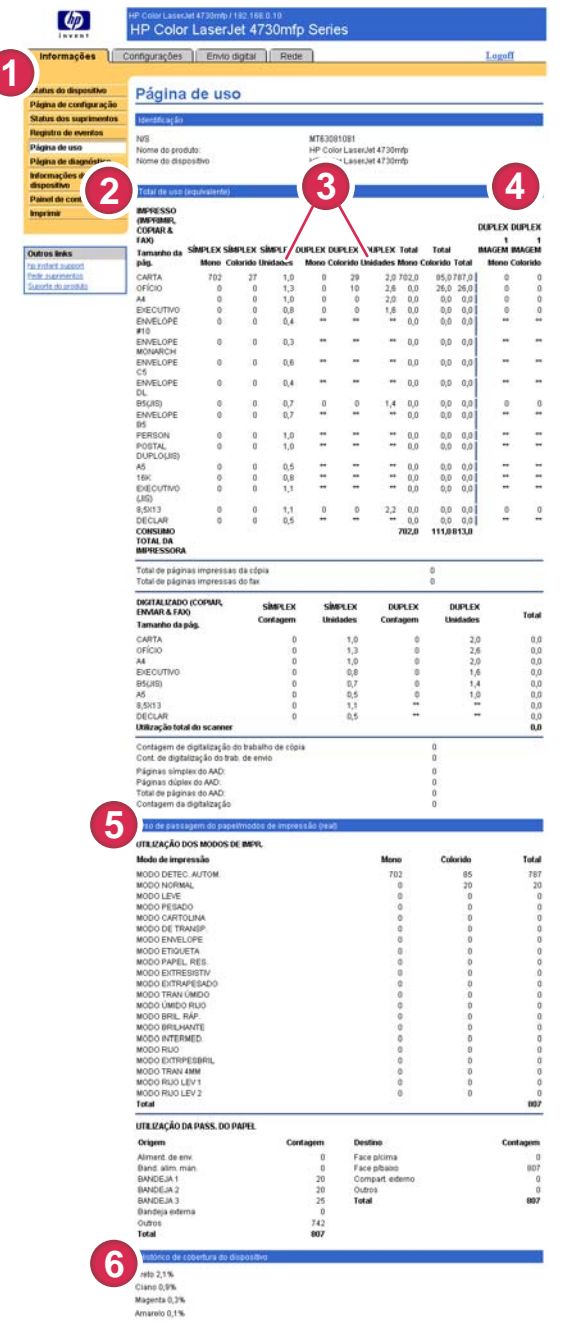

Figura 2-5 Tela Página de uso

### <span id="page-27-0"></span>Tabela 2-5 Página de uso

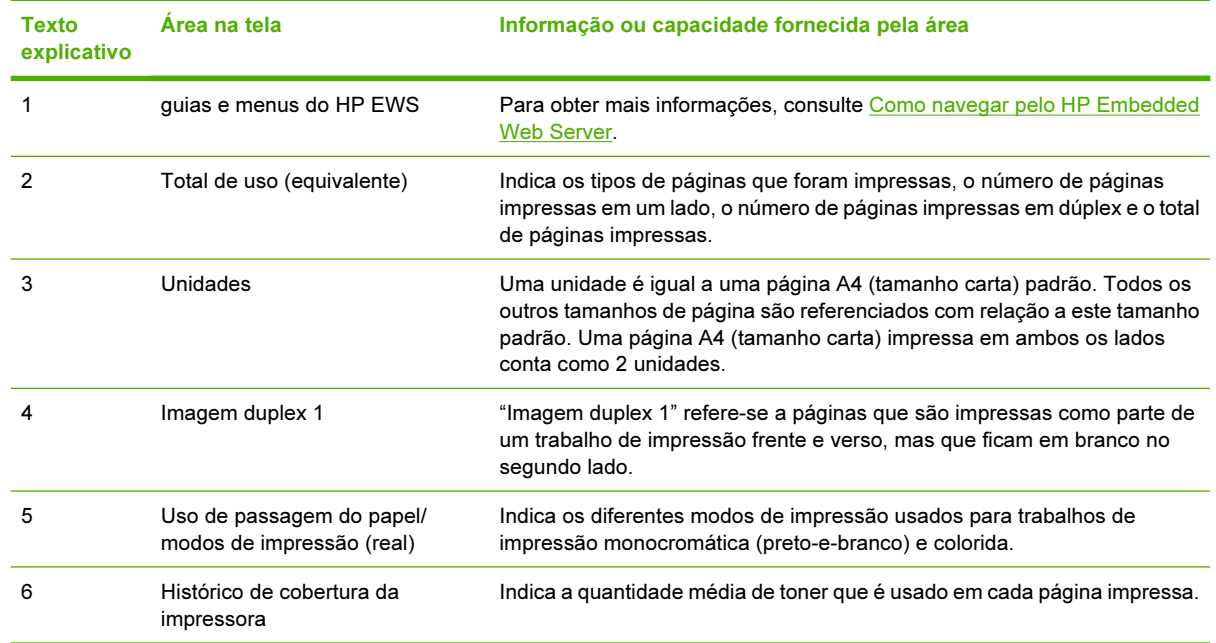

# <span id="page-28-0"></span>Página de diagnóstico

A tela Página de diagnóstico contém informações sobre calibração, densidade de cor e parâmetros.

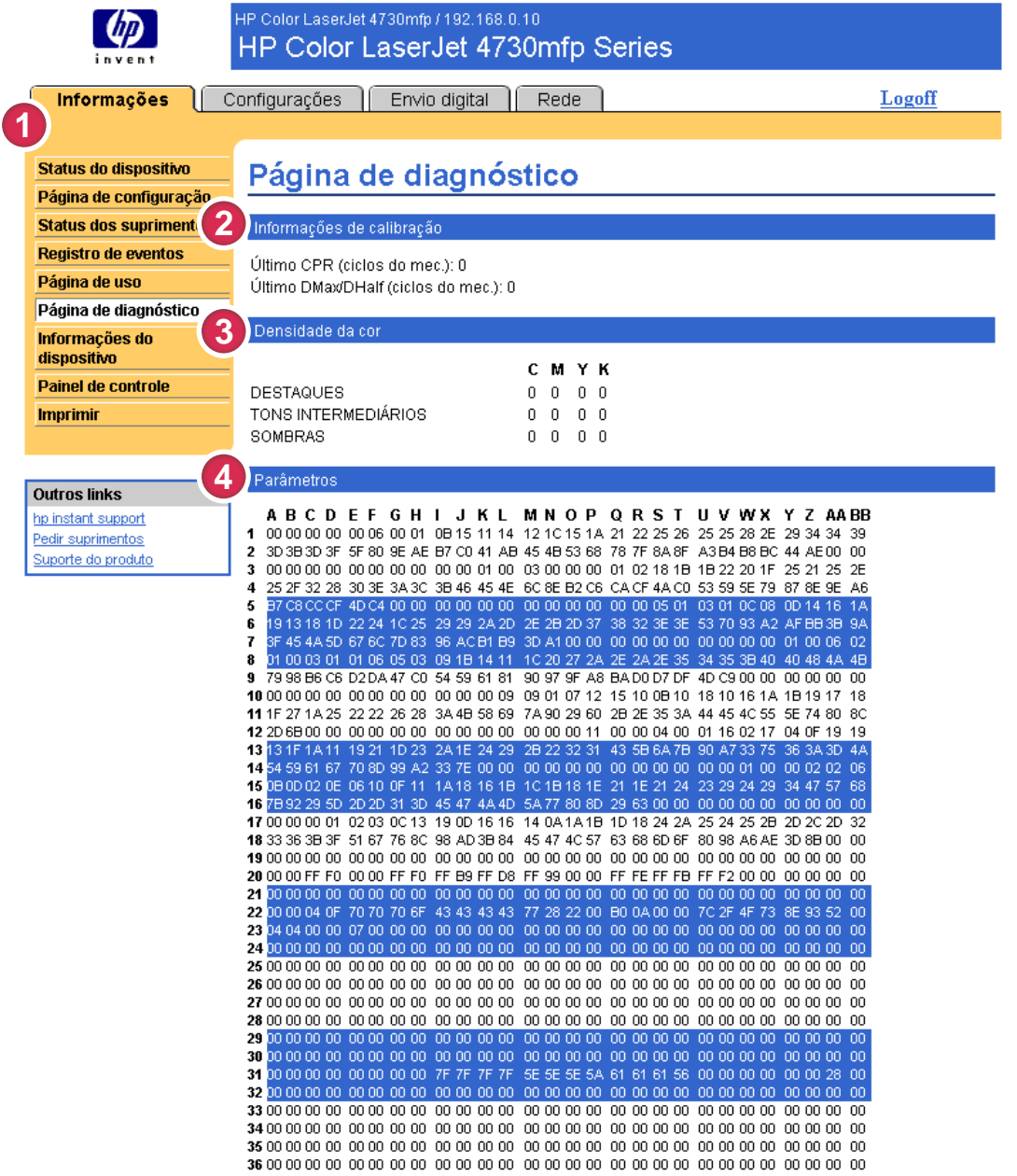

### Figura 2-6 Tela Página de diagnóstico

### Tabela 2-6 Página de diagnóstico

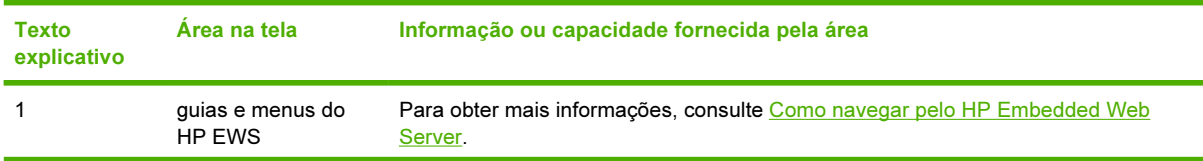

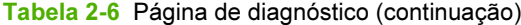

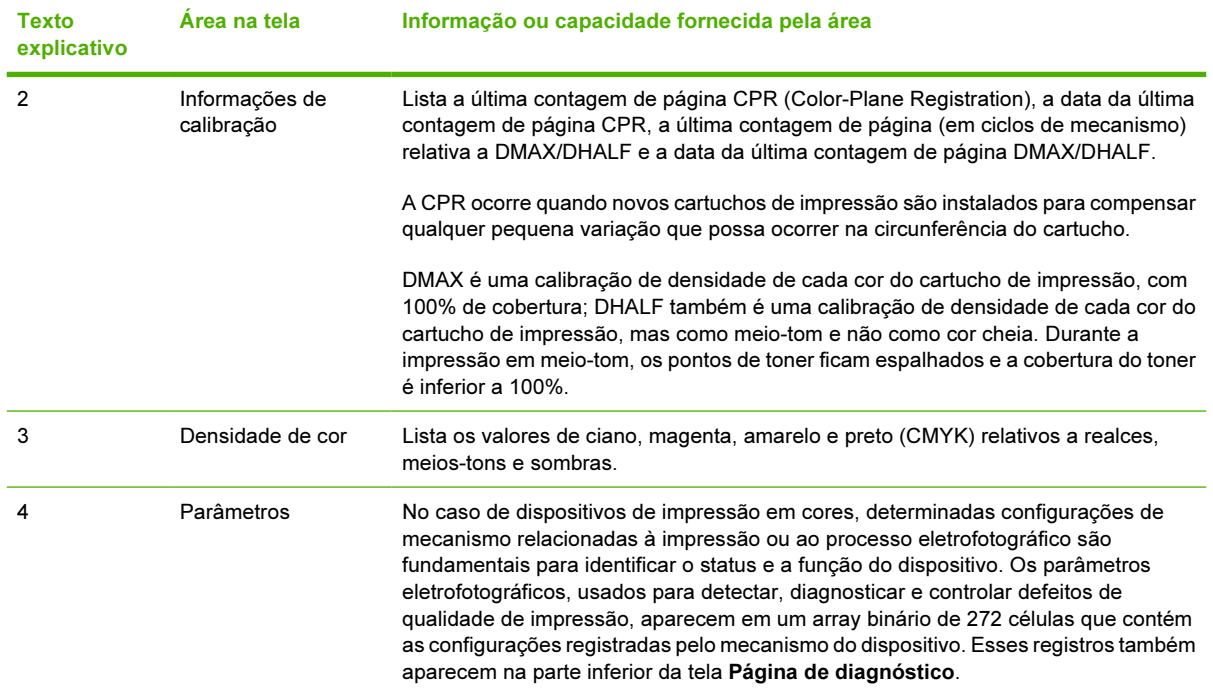

Informações Informações

<span id="page-30-0"></span>A tela Informações do dispositivo mostra o nome do dispositivo, o número de patrimônio, o nome da empresa e do contato, a localização do dispositivo e o respectivo endereço TCP/IP, nome, modelo e número de série.

O nome do dispositivo, número de patrimônio, nome da empresa, contato e localização do dispositivo podem ser configurados na tela Informações do dispositivo, localizada na guia Configurações.

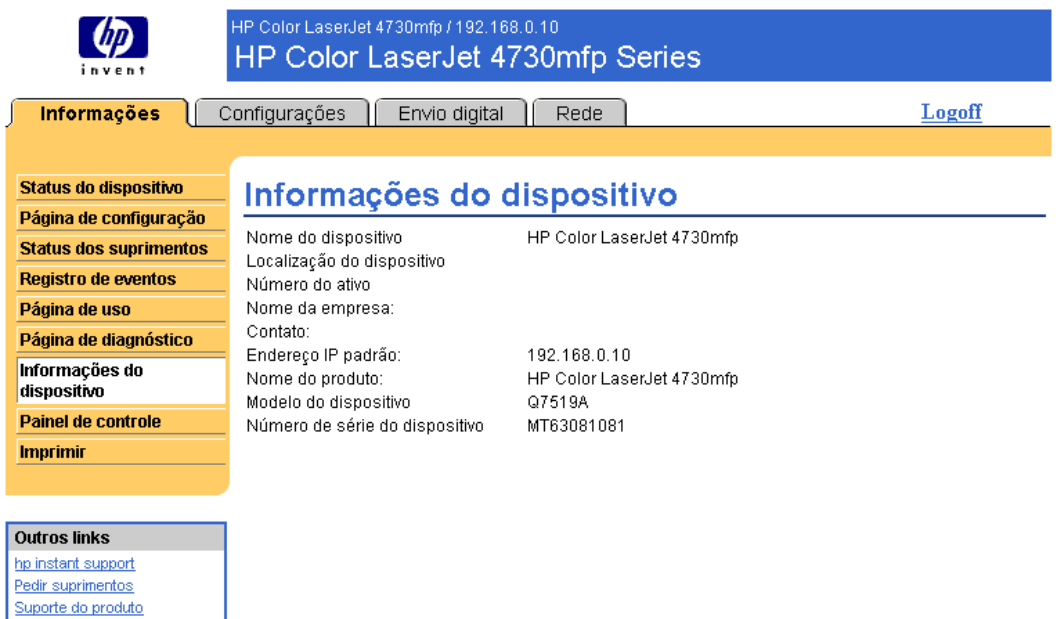

## <span id="page-31-0"></span>Painel de controle

Em produtos que têm um painel de controle, a tela Painel de controle mostra o visor do painel de controle do produto como se você estivesse olhando para o produto. Como essa exibição mostra o status do produto, pode ajudá-lo a solucionar problemas com o produto.

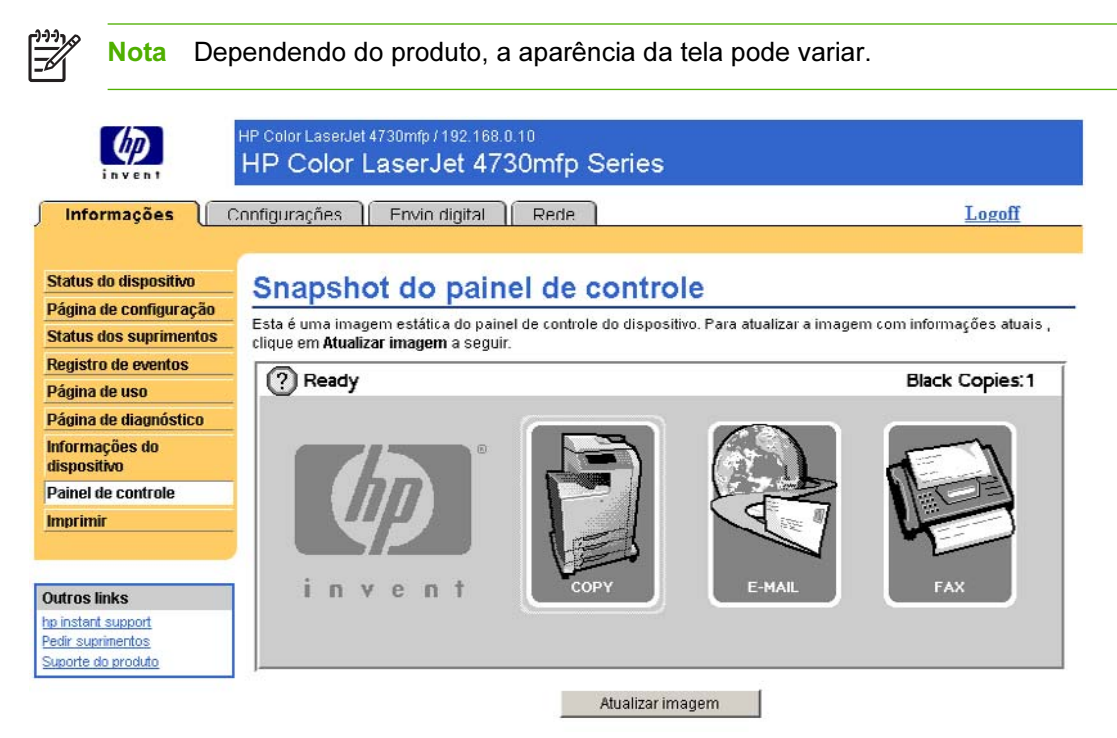

Figura 2-8 Tela Painel de controle

# <span id="page-32-0"></span>Imprimir

Você pode usar a tela Imprimir para imprimir um arquivo de cada vez usando um produto com suporte ao HP EWS. Este recurso é especialmente útil se você for um usuário móvel, pois não é necessário instalar o driver de impressão do produto para imprimir — você pode imprimir de qualquer lugar e a qualquer momento.

Imprima arquivos prontos para impressão, como documentos gerados pela opção de driver "imprimir em arquivo". Os arquivos prontos para impressão geralmente têm extensões de nome de arquivo como .PRN (Windows Print-Ready File), .PCL (Printer Control Language), .PS (PostScript), .PDF (Adobe Portable Document Format) e .TXT (texto).

A ilustração e a tabela a seguir descrevem como usar essa tela.

Nota A tela Imprimir (e o menu Imprimir, à esquerda) só estará disponível se tiver sido configurada para ser exibida na tela Segurança na guia Configurações. Para obter mais informações, consulte [Segurança](#page-48-0).

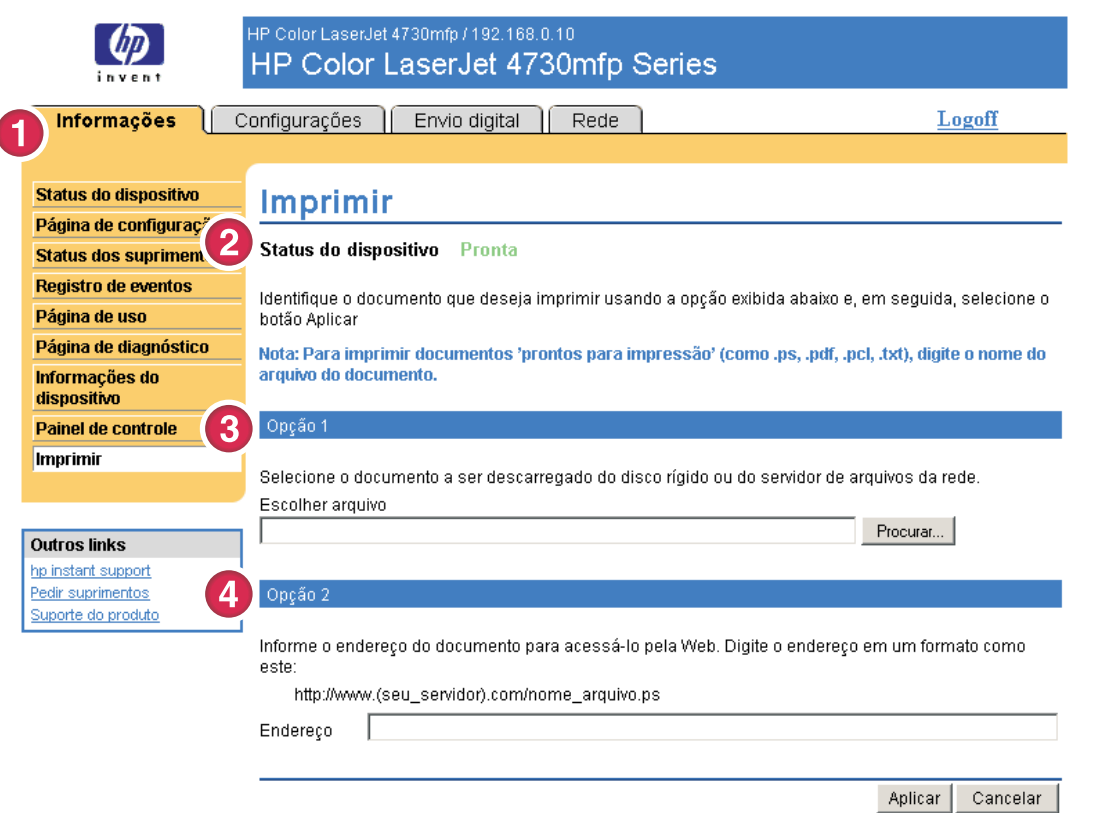

### Figura 2-9 Tela Imprimir

Tabela 2-7 Página Imprimir

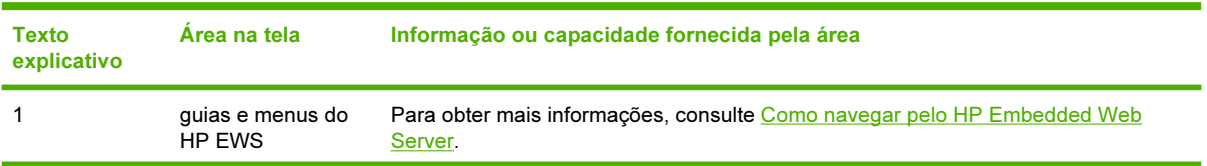

<span id="page-33-0"></span>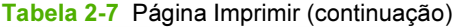

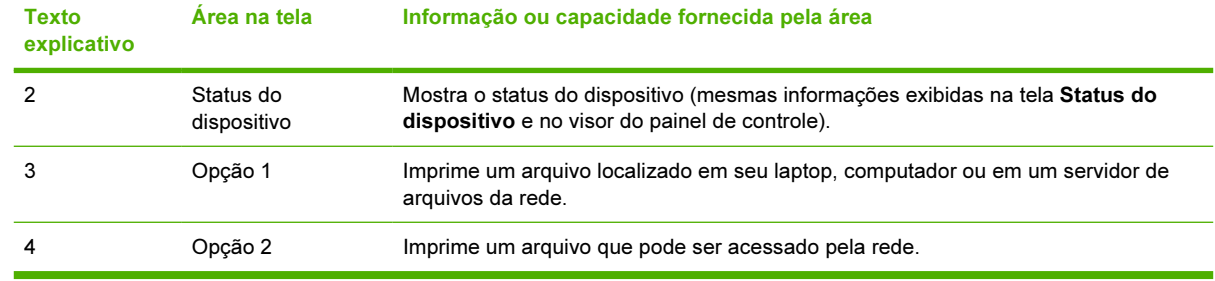

## Impressão de um arquivo usando a tela Imprimir

Execute o procedimento a seguir para imprimir usando a tela Imprimir.

- 1 Selecione um arquivo da sua máquina ou da rede usando uma das seguintes opções:
	- Clique no botão em Opção 1 para localizar o arquivo que você deseja imprimir.

-ou-

- Digite o URL (começando com "http://") no campo Endereço (em Opção 2) para imprimir um arquivo que esteja disponível na rede.
- 2 Clique em Aplicar.

# <span id="page-34-0"></span>3 Configuração do produto pelas telas de **Configurações**

Use as telas na guia Configurações para configurar o produto pelo seu computador.

Nota Alguns produtos não suportam todas essas telas.

# Configurar dispositivo

Você pode usar a tela Configurar dispositivo para imprimir páginas de informações sobre o dispositivo e para configurá-lo remotamente. A ilustração, a tabela e os procedimentos de exemplo a seguir descrevem como usar essa tela.

Se o dispositivo tiver um visor de painel de controle, esses menus são semelhantes aos menus disponíveis no painel de controle. Alguns dos menus do painel de controle do dispositivo não estão disponíveis no HP EWS. Consulte a documentação fornecida com o dispositivo para obter mais informações sobre os diversos menus suportados por ele.

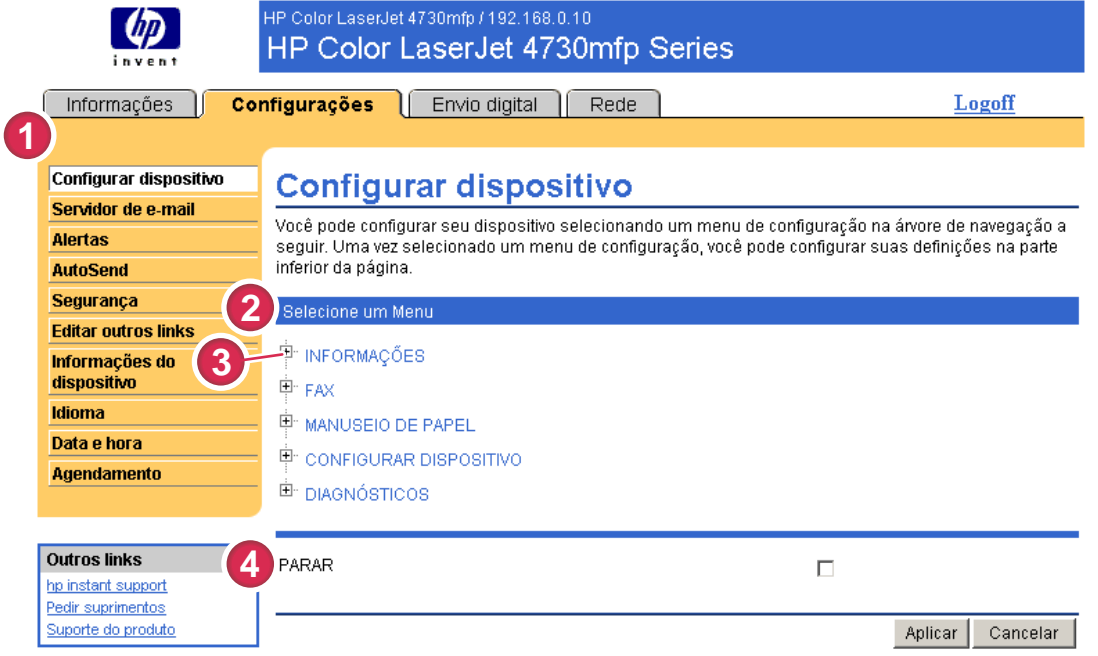

Figura 3-1 Tela Configurar dispositivo

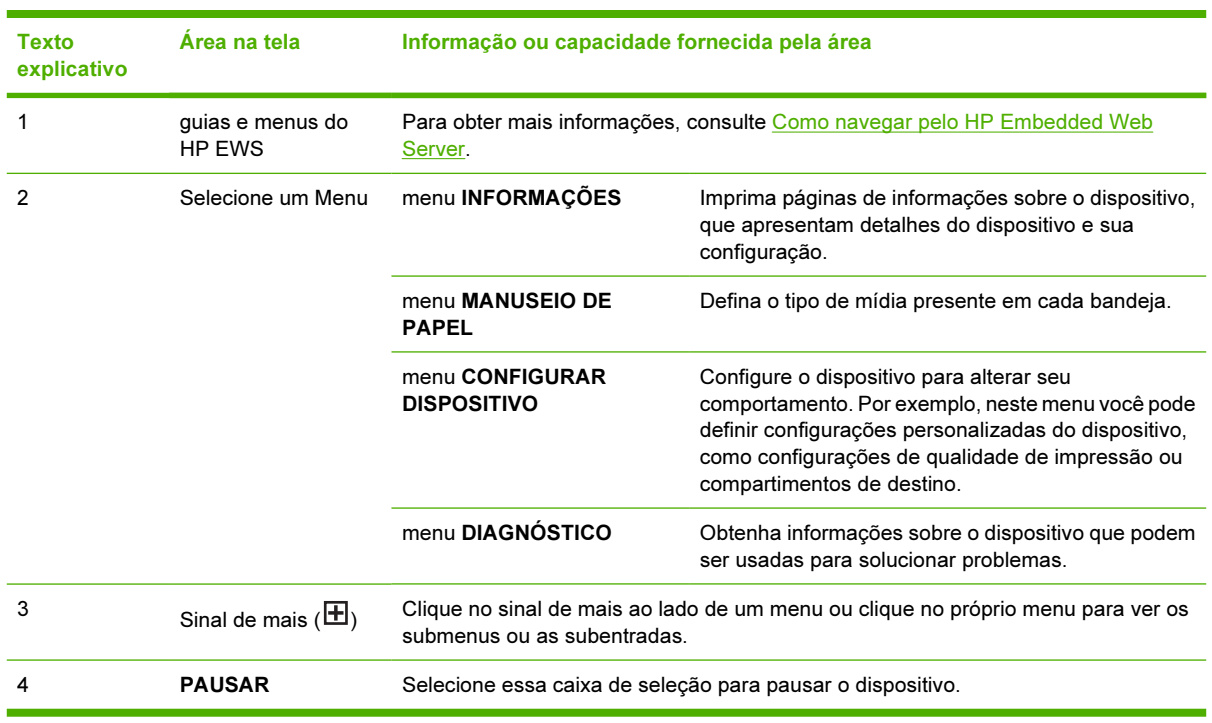

#### <span id="page-35-0"></span>Tabela 3-1 Configurar dispositivo

## Utilização dos menus na tela Configurar dispositivo

O procedimento a seguir é apenas um exemplo. Procedimentos semelhantes podem ser usados para definir outros itens de menu.

Execute as etapas a seguir para imprimir uma página de configuração (procedimento de exemplo).

- 1 Clique em INFORMAÇÕES.
- 2 Marque a caixa de seleção relativa à página de informações que você deseja visualizar ou imprimir e clique em Aplicar.

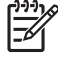

Nota Os drivers e softwares de impressão costumam substituir as seleções feitas nos menus Impressão e Manuseio de papel. Para mais informações, consulte o guia do usuário fornecido com o produto. Qualquer alteração será refletida nas telas Status do dispositivo e Página de configuração e no menu Manuseio de papel.
## <span id="page-36-0"></span>Servidor de e-mail

Use a tela Servidor de e-mail para definir as configurações de e-mails enviados e recebidos. Use as configurações nessa tela para enviar e receber mensagens de e-mail, inclusive alertas de produtos. A ilustração, a tabela e os procedimentos a seguir descrevem como usar essa tela.

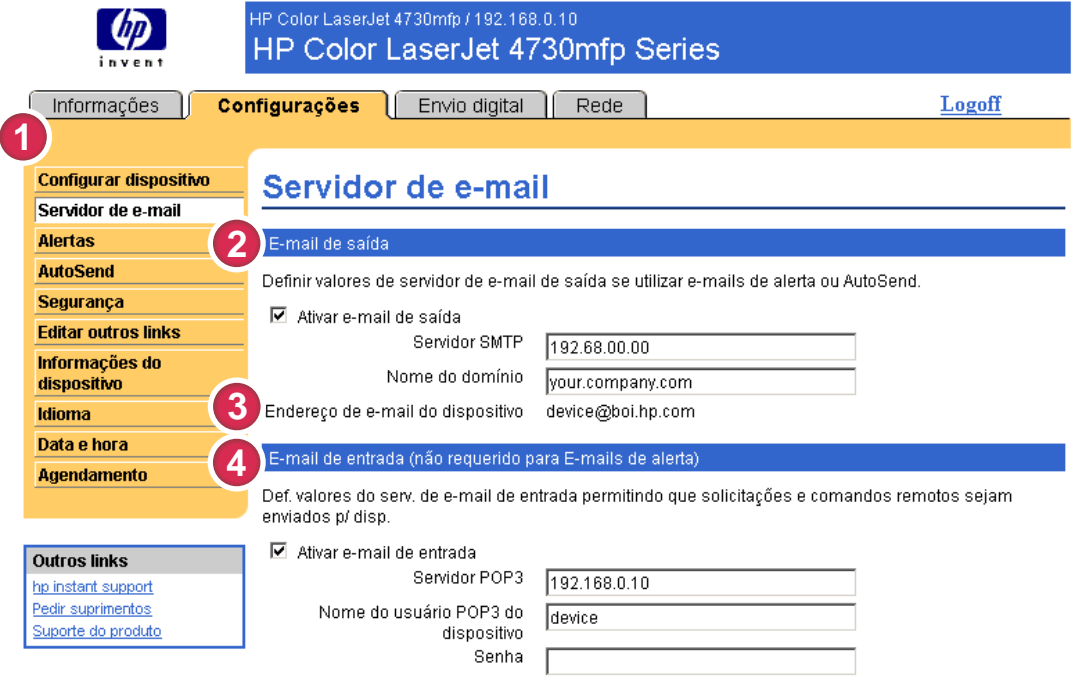

Aplicar Cancelar

#### Figura 3-2 Tela Servidor de e-mail

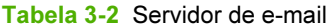

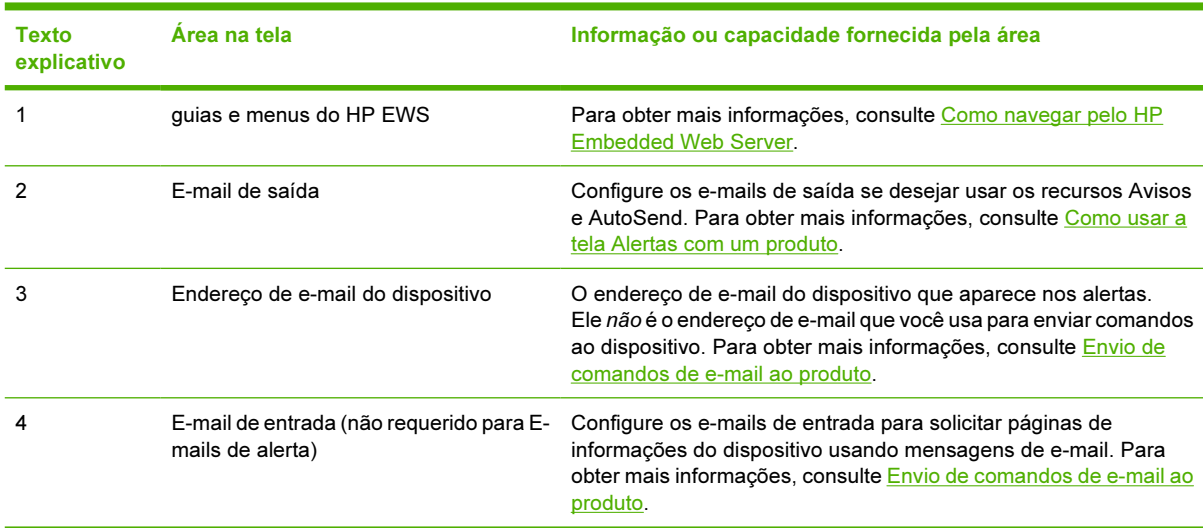

## <span id="page-37-0"></span>Configuração de e-mails de saída

Configure os e-mails de saída se desejar usar os recursos Alertas ou AutoSend.

- 1 Reúna as seguintes informações. (O administrador de e-mail ou da rede de sua organização geralmente fornece as informações necessárias para configurar o envio de mensagens.)
	- O endereco TCP/IP do servidor de mensagens SMTP da rede. O EWS utiliza o endereco TCP/ IP do servidor SMTP para transmitir mensagens de e-mail a outros computadores.
	- O sufixo do nome de domínio do e-mail utilizado para endereçar mensagens de e-mail em sua organização.
- 2 Marque a caixa de seleção Ativar e-mail de saída.
- 3 Digite o endereco TCP/IP do servidor SMTP na caixa de texto Servidor SMTP.
- 4 Digite o nome de domínio na caixa de texto **Nome do domínio**.
- 5 Clique em Aplicar para salvar as alterações.

## Configuração de e-mails de entrada

Você deve configurar o e-mail de entrada se desejar solicitar páginas de informações do produto usando mensagens de e-mail. Para obter mais informações, consulte [Envio de comandos de e-mail ao produto.](#page-44-0)

1 Em um servidor de mensagens na rede da sua organização, estabeleça uma conta de caixa de correio POP3 (Post Office Protocol 3) para o produto.

Cada conta POP3 requer um nome de usuário e uma senha. O endereço de e-mail do produto é o nome de usuário combinado com o nome de domínio do produto (especificado na configuração de envio de mensagens). Por exemplo, se o nome de usuário da conta de caixa de correio POP3 for "produto" e o servidor POP3 for "hp.com", o endereço de e-mail do produto deverá ser "produto@hp.com".

Nota Cada produto configurado para receber mensagens deve ter sua própria conta de caixa de correio POP3 no servidor de e-mail da rede. As contas de caixa de correio POP3 geralmente são configuradas pelo administrador de rede ou de e-mail da organização.

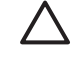

CUIDADO Não use sua conta de e-mail pessoal. Isso poderá fazer com que todos os seus e-mails sejam excluídos. Nesse caso, você não receberá uma notificação da ocorrência dessa exclusão.

- 2 Marque a caixa de seleção Ativar e-mail de entrada.
- 3 Digite o endereço TCP/IP do servidor de mensagens POP3 na caixa de texto Servidor POP3.
- 4 Digite o nome de usuário e a senha da conta de caixa de correio do produto e clique em Aplicar para salvar as alterações.

# Alertas

Na tela Alertas, os administradores de TI podem configurar o produto para enviar alertas de problemas e de status a qualquer pessoa através de mensagens de e-mail. Quando esta função é configurada, alertas sobre suprimentos, status da passagem do papel e alertas de outros serviços, bem como informações de manutenção e recomendações, são enviados automaticamente. Várias pessoas podem receber alertas, sendo que cada uma receberá apenas alertas específicos. Por exemplo, um assistente administrativo pode ser responsável pelas encomendas de cartuchos de impressão ou por resolver os atolamentos de papel, e poderia receber alertas antecipados quando houver pouco toner ou atolamentos. Da mesma forma, os suprimentos com vida útil longa podem ser manipulados por um provedor de serviços externo que poderia receber alertas sobre manutenção dos dispositivos, carga do grampeador frontal ou traseiro e necessidades semelhantes.

Com um dispositivo de armazenamento permanente instalado, como um disco rígido, o usuário pode criar até quatro listas de destinos diferentes, com até 20 destinatários cada. (Sem o dispositivo de armazenamento permanente, o usuário só pode enviar alertas a quatro endereços de e-mail.)

Selecionando a opção Remover mensagens de status de suprimentos do painel de controle (disponível na tela Alertas - configuração que aparece quando você pressiona o botão Nova lista de destinos), é possível anular as mensagens de status dos suprimentos Nível baixo do cartucho ou Sem cartucho no painel de controle. (Isso é válido apenas para o cartucho de impressão preto.) A mensagem será suprimida do painel de controle somente se um ou ambos alertas tiverem sido selecionados para serem exibidos pela primeira vez.

A ilustração, a tabela e os procedimentos a seguir descrevem como usar essa tela para editar, testar e excluir destinos e listas de destinos.

Nota Para que os alertas funcionem, o envio de mensagens deve estar ativado. Para ativar o e-mail de saída, consulte [Configuração de e-mails de saída](#page-37-0).

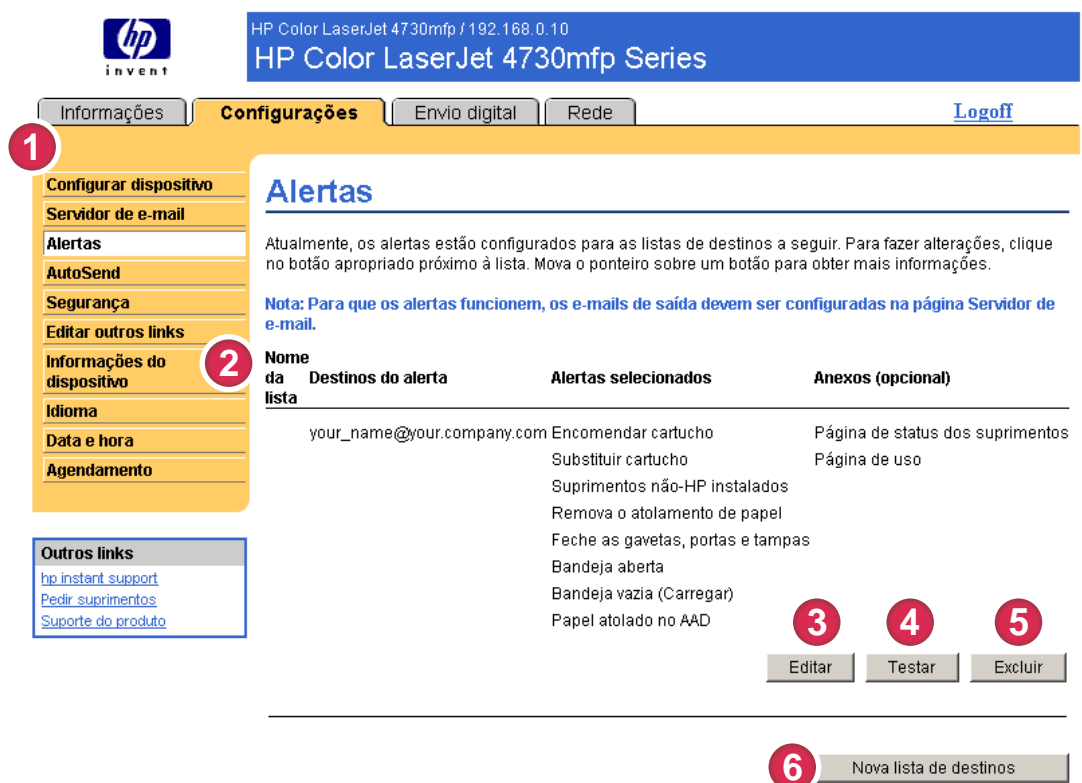

## Figura 3-3 Tela Alertas

#### Tabela 3-3 Alertas

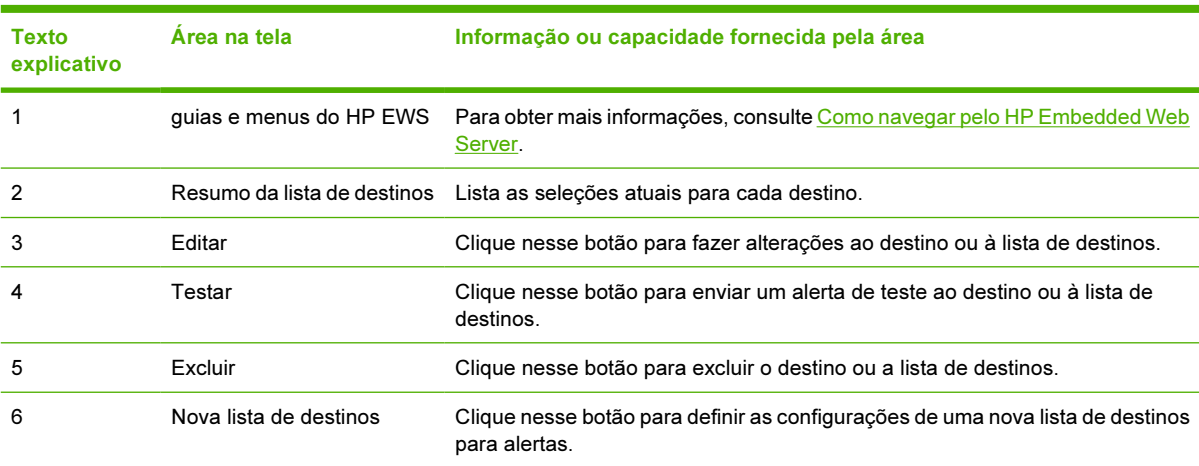

**6**

## <span id="page-40-0"></span>Como usar a tela Alertas com um produto

Com um dispositivo de armazenamento permanente instalado, é possível configurar até quatro listas diferentes, com até 20 destinatários cada. Sem um dispositivo de armazenamento permanente, você tem espaço para apenas quatro endereços de e-mail.

Se houver um dispositivo de armazenamento permanente instalado, a tela Alertas – configuração que aparece quando você clica em Editar ou em Nova lista de destinos terá a aparência semelhante à mostrada na próxima ilustração.

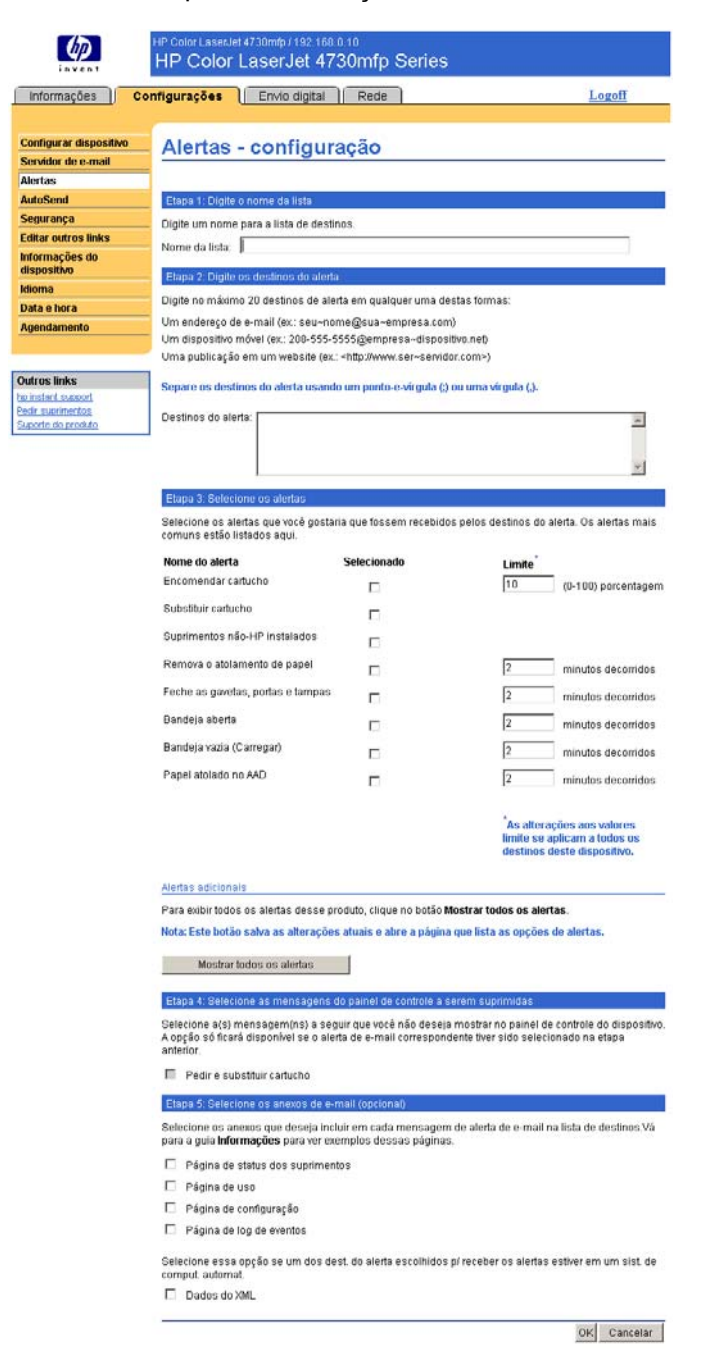

Figura 3-4 Tela Alertas – configuração

#### Para configurar alertas

- 1 Siga um destes procedimentos:
	- Para criar uma nova lista de destinos, clique em Nova lista de destinos.

-Ou-

● Para modificar uma lista de destinos existente, clique em Editar ao lado da lista que deseja modificar.

É exibida a tela Alertas – configuração.

- 2 Em produtos que têm dispositivos de armazenamento permanente instalados, digite um nome no campo Nome da lista, como Serviço ou Suprimentos. (Se você não tiver um dispositivo de armazenamento permanente instalado, vá para a etapa 3.)
- 3 Digite os endereços de e-mail das pessoas que receberão os alertas. Em ambientes grandes, os administradores de sistema podem rotear endereços de e-mail para servidores de listas de correspondência, URLs e dispositivos móveis para alertas expandidos. Adicione vários destinos separando cada um com uma vírgula ou um ponto-e-vírgula.
- 4 Marque a caixa de seleção para os alertas que deseja enviar com essa lista de destinos. (Para exibir todos os avisos disponíveis para o produto, clique em Mostrar todos os alertas.)
- 5 Onde aplicável, defina o valor limite para os alertas individuais.

O valor limite para alertas de serviço e de passagem do papel é uma quantidade de minutos definida pelo usuário. Esse é o período pelo qual um evento será ignorado antes de ser enviada uma mensagem de alerta por e-mail. Por exemplo, é recomendável definir o valor limite para o alerta "Bandeja aberta" em 10 minutos para permitir que alguém feche a bandeja depois de carregada ou depois de um atolamento ser eliminado.

- $6$  Em Selecionar mensagens do painel de controle a serem suprimidas, selecione as mensagens que você não deseja que sejam exibidas no painel de controle do produto. Esta etapa aplica-se somente a mensagens selecionadas para serem recebidas como alertas.
	- Nota Se o navegador não aceitar JavaScript, a caixa de seleção de supressão de Ø mensagens sempre ficará ativada. A seleção da caixa é validada quando você envia a página, pressionando o botão Aplicar. Se os alertas correspondentes aos alertas selecionados para supressão não estiverem marcados, a tela Alertas - configuração será recarregada com uma mensagem de advertência, informando que primeiro você deve selecionar os alertas correspondentes para suprimir a exibição no painel de controle.
- 7 Selecione os anexos que deseja incluir em suas mensagens de alerta por e-mail. Esses anexos podem incluir a Página de status dos suprimentos, a Página de uso, a Página de configuração, a Página de registro de eventos e Dados do XML. (Veja exemplos das páginas na guia Informações.) A opção Dados do XML deverá ser selecionada se um dos destinos escolhidos para receber alertas for um sistema de computador automatizado. Cada item que você seleciona será anexado ao e-mail. Por exemplo, se você selecionar Página de uso e Página de registro de eventos, receberá uma mensagem de e-mail com dois anexos, um para cada seleção. Se você também selecionar a opção Dados do XML, receberá uma mensagem de e-mail contendo três anexos: um relativo à Página de uso em HTML, um do Registro de eventos em HTML e um terceiro contendo informações para suporte imediato, na forma de um anexo de arquivo de texto com a extensão do .XML.
- 8 Clique em Aplicar para salvar as informações.
- 9 Repita as etapas de 1 a 7 para cada lista ou destino adicionais.

Empregue o seguinte procedimento para testar a configuração da lista de destinos.

#### Para testar a configuração de uma lista de destinos

1 Clique no botão Testar ao lado da lista de destinos a ser testada. (Se não houver um dispositivo de armazenamento permanente instalado, apenas um destino poderá ser testado nessa janela.)

A janela mostrada a seguir será exibida.

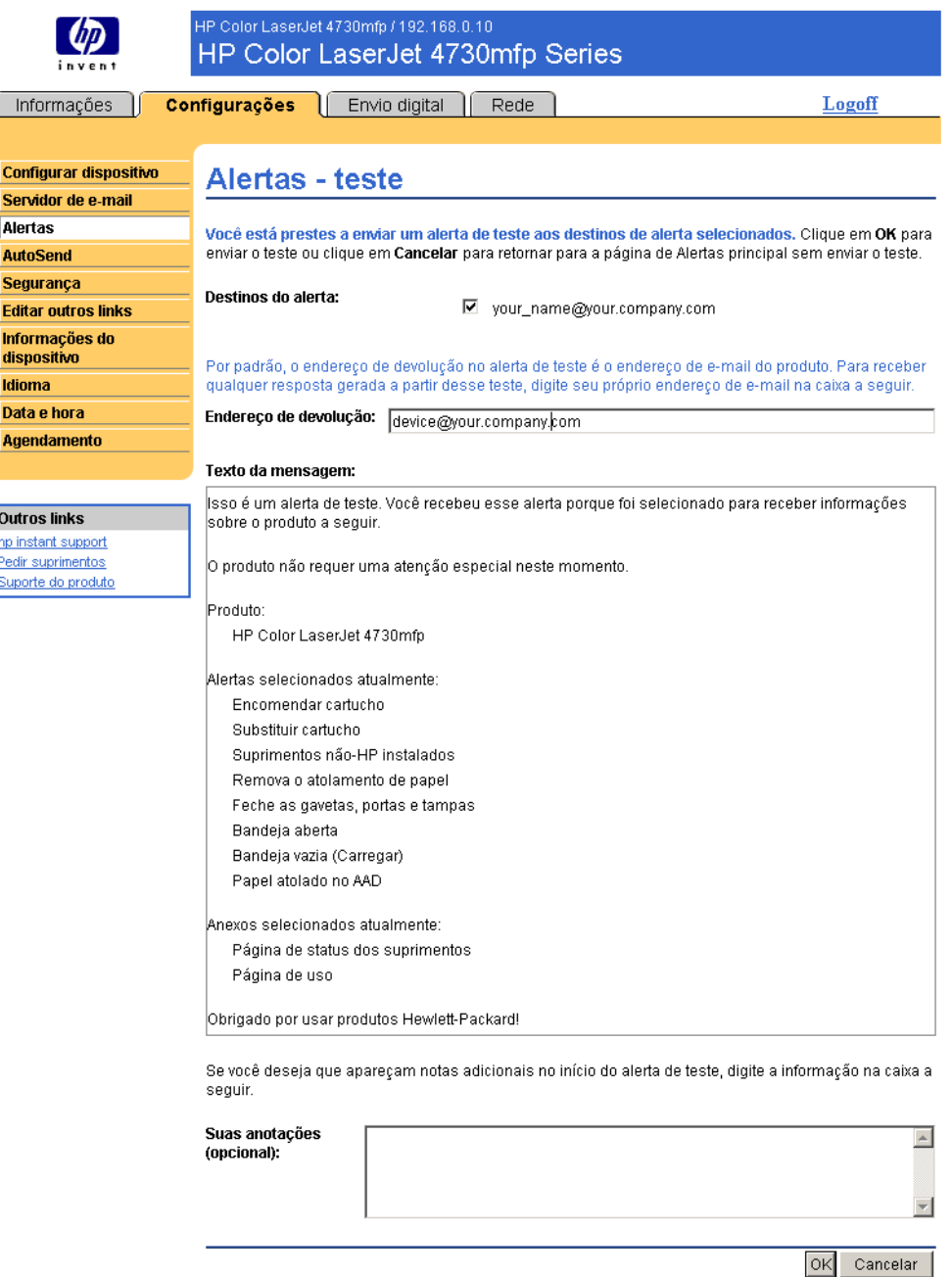

#### Figura 3-5 Tela Alertas – teste

2 Se você tiver um dispositivo de armazenamento permanente instalado, selecione os destinos a serem testados.

- <span id="page-44-0"></span>3 O endereço de devolução é o endereço de e-mail do produto. Digite seu endereço de e-mail na caixa Endereço de devolução se desejar receber mensagens sobre erros gerados pelo alerta de teste (por exemplo, para ser notificado de um endereço de destino incorreto).
- 4 Se aplicável, digite as informações adicionais que deseja incluir no início da mensagem de alerta enviada por e-mail no campo de texto Suas anotações (opcional).
- 5 Clique em OK.

#### Para excluir destinos e listas de destinos

Se houver vários destinos configurados, você poderá excluir um deles ou uma lista de destinos clicando no botão Excluir ao lado do destino ou da lista de destinos desejada. Clique em OK para confirmar a exclusão.

## Envio de comandos de e-mail ao produto

Um outro método para receber páginas de informações é solicitando-as pelo produto. Quando o envio e o recebimento de mensagens são configurados, o produto pode anexar às mensagens de e-mail páginas de informações, como a página Status dos suprimentos ou a página Configuração. Você pode usar esse recurso para solucionar um problema ou verificar o status dos suprimentos.

#### Para solicitar páginas de informações usando uma mensagem de e-mail

Ao redigir uma mensagem para o produto, você deve formatar corretamente os campos Para, De e Assunto no programa de e-mail.

- 1 Torne disponíveis as funções de e-mail de entrada e de saída seguindo as instruções apresentadas nesse capítulo. (Para obter mais informações, consulte [Servidor de e-mail\)](#page-36-0)
- 2 Em seu programa de e-mail, redija uma mensagem para o produto seguindo as etapas:
	- a No campo Para, digite o endereço de e-mail do produto. O endereço de e-mail do produto é o nome de usuário combinado com o nome de domínio do produto (especificado na configuração de envio de mensagens). Por exemplo, se o nome de usuário da conta de caixa de correio POP3 for "produto" e o servidor POP3 for "hp.com", o endereço de e-mail do produto deverá ser "produto@hp.com".
	- b Seu programa de e-mail deverá preencher automaticamente o campo De com seu endereço de e-mail de resposta.
	- c No campo Assunto, digite o texto adequado para o formato e a página que deseja anexar. Você pode solicitar uma Página de configuração, uma página Status dos suprimentos ou uma página AutoSend. Por exemplo, para anexar a página Configuração em formato .HTML, digite this.configpage?configpage=email&format=html.

Tabela 3-4 Como solicitar páginas de informações usando uma mensagem de e-mail

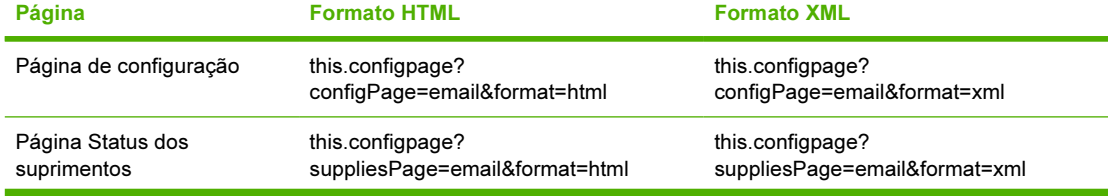

#### Tabela 3-4 Como solicitar páginas de informações usando uma mensagem de e-mail (continuação)

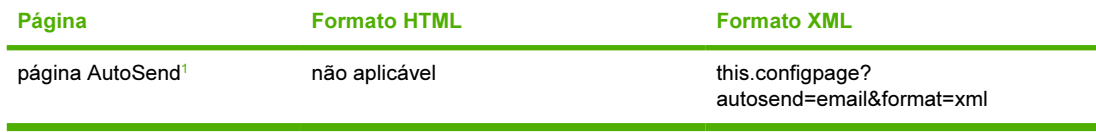

*<sup>1</sup>* A página AutoSend não é enviada ao remetente do e-mail (conforme indicado na Etapa 2b, acima). Ela é enviada ao endereço de e-mail especificado na tela AutoSend da guia Configurações.

3 Clique em Enviar.

O produto verifica se há novas mensagens de e-mail a cada três minutos. Quando o produto recebe a mensagem de e-mail, gera uma resposta e envia as informações solicitadas ao endereço de e-mail do remetente (especificado no campo De da mensagem de e-mail original).

Nota Dependendo dos atrasos na rede e do servidor de mensagens de sua organização, uma resposta pode levar de 1 minuto a várias horas para chegar à caixa de entrada do programa de e-mail. Se os campos Para, De e Assunto não forem formatados corretamente em sua mensagem de e-mail, o produto não enviará uma mensagem em resposta.

# AutoSend

Use a tela AutoSend para enviar informações de configuração do produto e de uso de suprimentos periodicamente aos destinos de e-mail de sua escolha, como provedores de serviços. Este recurso cria um relacionamento com a Hewlett-Packard Company ou com outro provedor de serviços, que inclui, entre outros, os seguintes serviços: substituição de cartuchos de impressão, contratos de pagamento por página, contratos de suporte e controle de uso. A ilustração, a tabela e o procedimento a seguir descrevem como usar essa tela.

Com um dispositivo de armazenamento permanente instalado, como um disco rígido, você pode adicionar até vinte destinos de AutoSend. (Sem um dispositivo de armazenamento permanente, você pode adicionar um endereço de e-mail.) O exemplo a seguir aplica-se a um produto que tem um dispositivo de armazenamento permanente instalado.

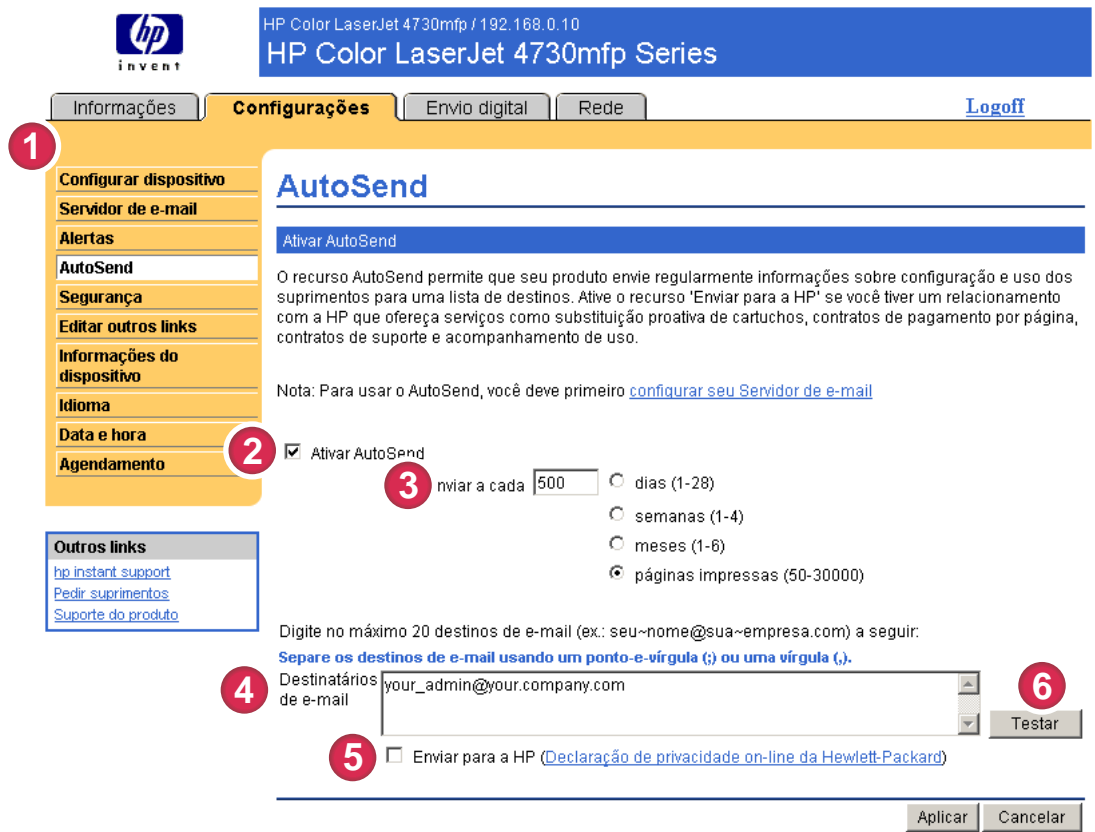

## Figura 3-6 Tela AutoSend

#### Tabela 3-5 AutoSend

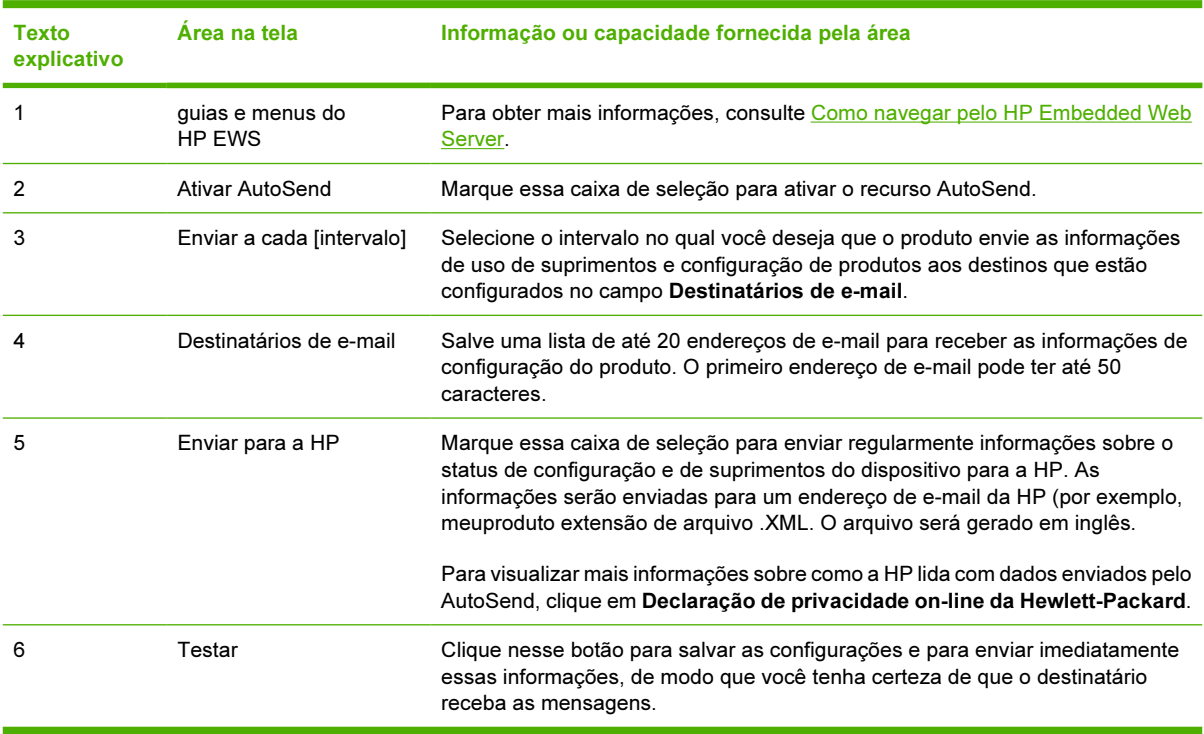

## Para ativar o recurso AutoSend

Empregue o seguinte procedimento para ativar o recurso AutoSend.

- 1 Para disponibilizar as funções de envio de mensagens, siga as instruções apresentadas neste capítulo. (Para obter mais informações, consulte [Servidor de e-mail](#page-36-0).)
- 2 Marque a caixa de seleção Ativar AutoSend.
- 3 Clique em uma opção para especificar o intervalo em que o produto deve enviar informações de uso dos suprimentos e de configuração aos destinatários de e-mail (determinados na próxima etapa) e, em seguida, digite o número de dias, semanas, meses ou páginas impressas.
- 4 Em produtos com dispositivos de armazenamento permanente instalados, configure até 20 destinos usando o formato que aparece na tela. (Se você não tiver esse dispositivo, só poderá configurar 1 endereço de e-mail.)
- 5 Para enviar informações sobre o status de configuração e de suprimentos do dispositivo para a HP, marque a caixa de seleção Enviar para a HP.
- 6 Clique em Aplicar.

# Segurança

A ilustração e a tabela a seguir descrevem como usar a tela Segurança.

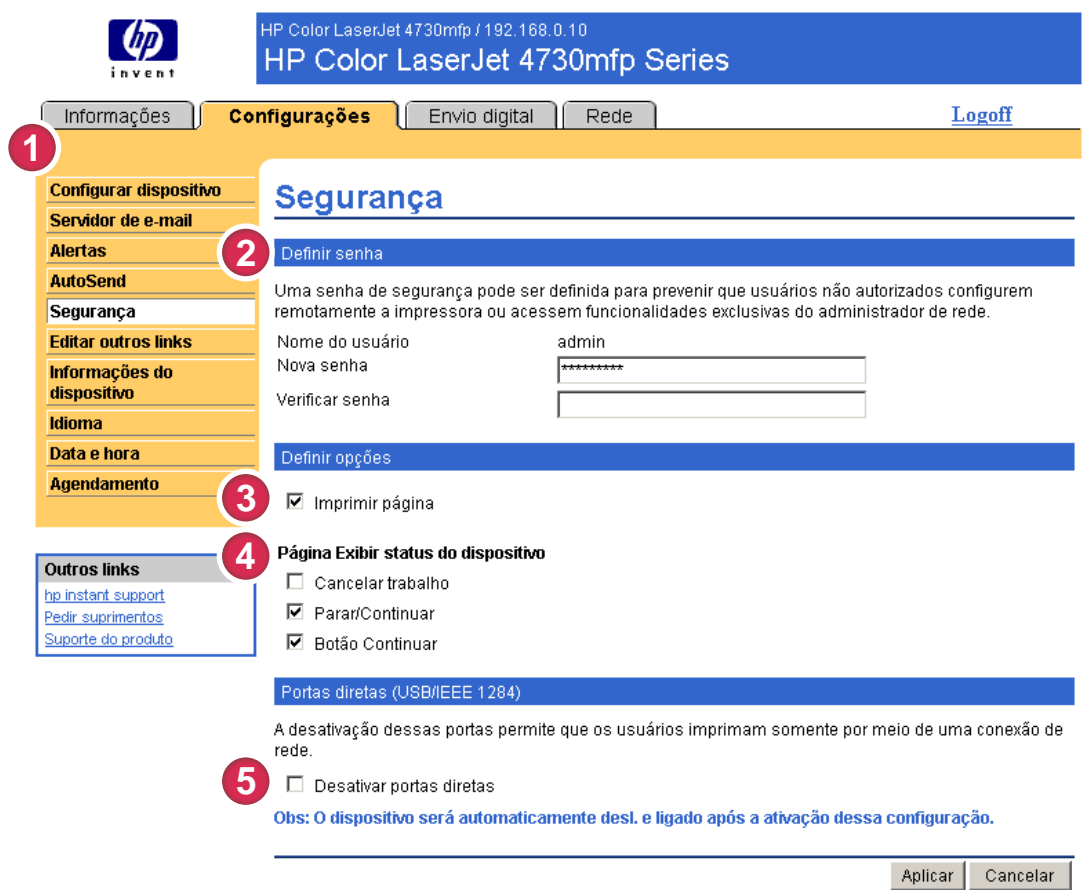

Figura 3-7 Tela Segurança

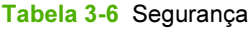

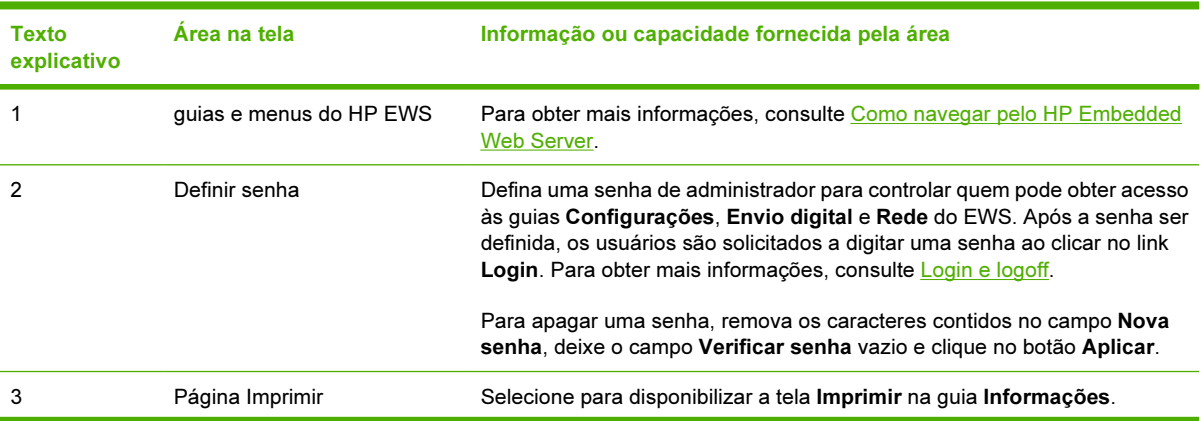

| <b>Texto</b><br>explicativo | Área na tela                              | Informação ou capacidade fornecida pela área                                                                                                    |  |
|-----------------------------|-------------------------------------------|----------------------------------------------------------------------------------------------------|--|
|                             | Exibir na página Status do<br>dispositivo | Selecione os botões do painel de controle que deverão ser exibidos na tela<br>Status do dispositivo (na guia Informações).                                                                       |  |
| 5                           | Portas diretas                            | Selecione Desativar portas diretas para bloquear o acesso ocasional de<br>impressão e ao sistema. Quando a configuração é selecionada e aplicada,<br>as portas USB e IEEE 1284 são desativadas.  |  |
|                             |                                           | A seção Desativar portas da tela Segurança não aparece<br>Nota<br>na tela quando dispositivos de conexão direta não são suportados<br>ou se o HP EWS está sendo executado em uma conexão direta. |  |

Tabela 3-6 Segurança (continuação)

## Editar outros links

Use a tela Editar outros links para adicionar ou personalizar até cinco links para os sites da Web de sua preferência (veja a observação a seguir). Esses links são exibidos nas telas do HP EWS na caixa Outros links , abaixo da barra de navegação esquerda. Três links permanentes (hp instant support, Pedir suprimentos e Suporte do produto) já foram estabelecidos. A ilustração, a tabela e os procedimentos a seguir descrevem como usar essa tela.

Nota Com um dispositivo de armazenamento permanente instalado, você pode acrescentar até cinco links adicionais; sem o armazenamento extra, apenas um link adicional pode ser acrescentado.

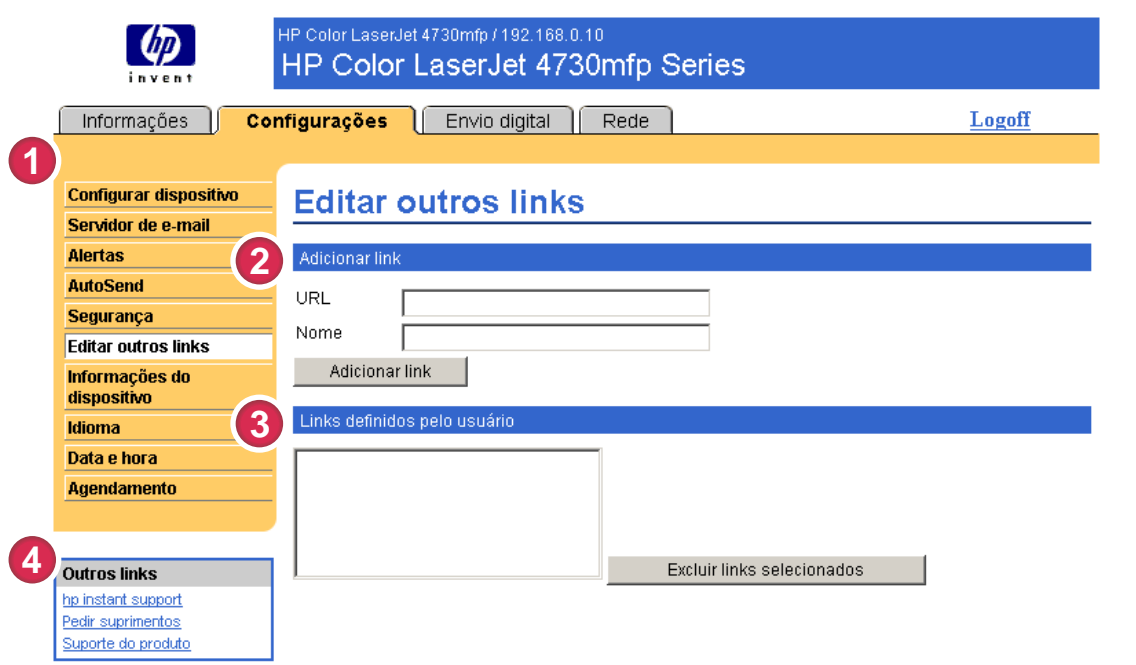

Figura 3-8 Tela Editar outros links

|  | Tabela 3-7 Editar outros links |  |
|--|--------------------------------|--|
|--|--------------------------------|--|

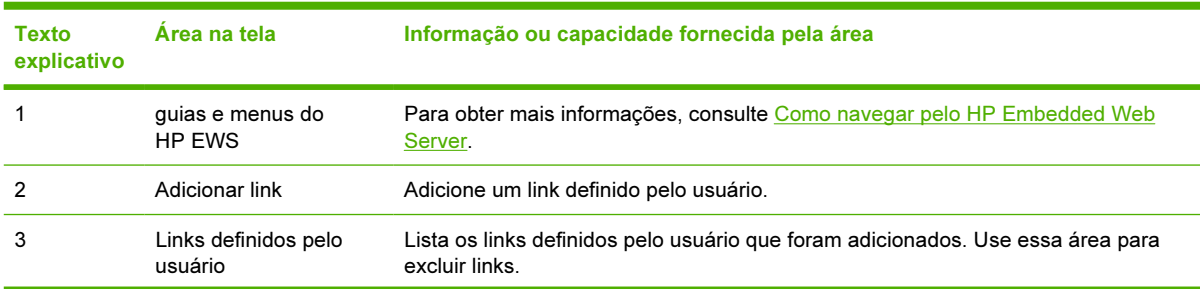

| <b>Texto</b><br>explicativo | Área na tela | Informação ou capacidade fornecida pela área |                                                                                                    |
|-----------------------------|--------------|----------------------------------------------|----------------------------------------------------------------------------------------------------|
| 4                           | Outros links | hp instant support                           | Conecte-se a recursos da Web que ajudam você<br>a solucionar problemas específicos e a<br>determinar quais serviços adicionais estão<br>disponíveis para o produto. (Informações<br>detalhadas, entre elas o número de série,<br>condições de erro e o status, são encaminhadas<br>ao Atendimento ao cliente HP. A Hewlett-<br>Packard Company trata essas informações<br>como confidenciais.) |
|                             |              | <b>Pedir suprimentos</b>                     | Conecte-se a uma página da Web que facilita a<br>encomenda de suprimentos on-line de um<br>revendedor de sua preferência.                                                                                                    |
|                             |              | Suporte do produto                           | Tenha acesso à ajuda específica do produto no<br>site da HP na Web                                                                                                    |
|                             |              | Meu provedor de servicos                     | Conecte-se à home page do seu provedor de<br>serviços. Esse link só aparecerá se tiver sido<br>configurado pelo provedor de serviços.                                                                                                    |
|                             |              | Meu contrato de serviço                      | Conecte-se a uma página que exibe os termos e<br>limites do seu contrato de serviço. Esse link só<br>aparecerá se tiver sido configurado pelo<br>provedor de servicos.                                                                                                    |

Tabela 3-7 Editar outros links (continuação)

## Adicionando um link

Empregue o seguinte procedimento para adicionar um link.

- 1 Em Adicionar link, digite o URL e o nome do link que deverão ser exibidos no HP EWS.
- 2 Clique em Adicionar link.

### Removendo um link

Empregue o seguinte procedimento para remover um link.

- 1 Em Links definidos pelo usuário, selecione o(s) link(s) que você deseja remover.
- 2 Clique em Excluir links selecionados.

# Informações do dispositivo

Use a tela Informações do dispositivo para especificar um nome de sua escolha para o dispositivo, atribuir um número de patrimônio e configurar o nome da empresa, informar a pessoa a ser contatada sobre o dispositivo e a localização física do dispositivo. O endereço TCP/IP, o nome, o modelo e o número de série do dispositivo também estão disponíveis nessa tela.

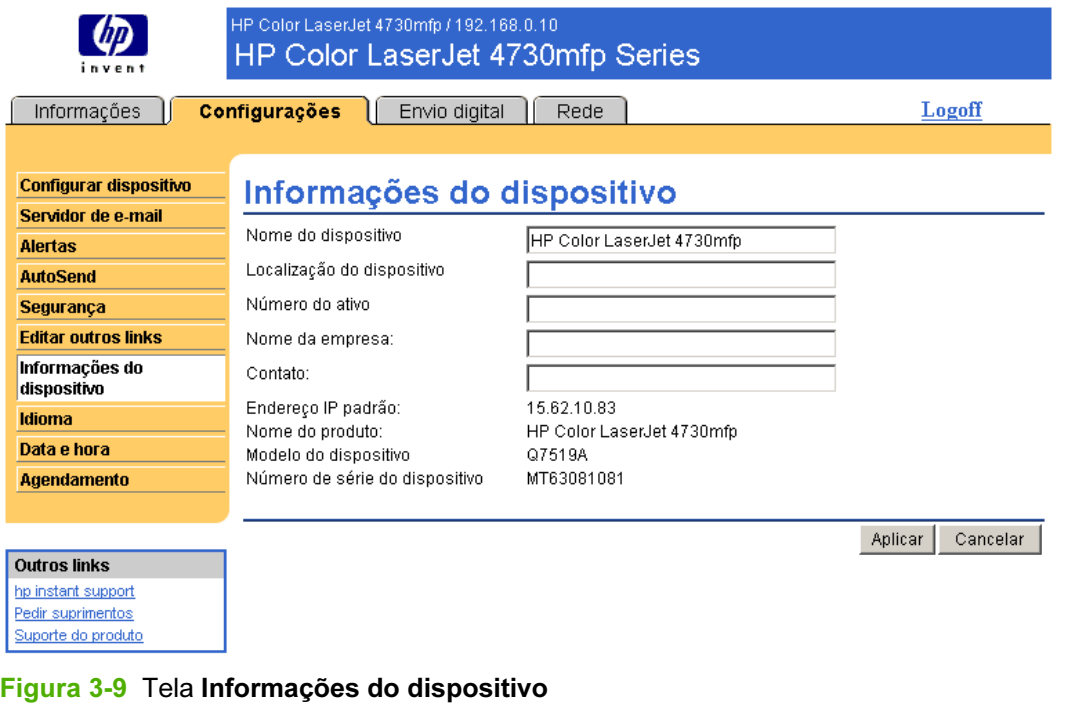

Nota Se fizer alterações na tela Informações do dispositivo, clique em Aplicar para salvá-las.

As informações digitadas aqui são exibidas na tela Informações do dispositivo, que pode ser aberta na guia Informações. Elas também constarão nas mensagens de e-mail enviadas pelo produto. Isso pode ser útil quando você precisa localizar o produto para substituir os suprimentos ou corrigir um problema.

# Idioma

Use a tela Idioma para selecionar o idioma em que deverão ser exibidas as telas do HP EWS. A ilustração e a tabela a seguir descrevem como usar essa tela.

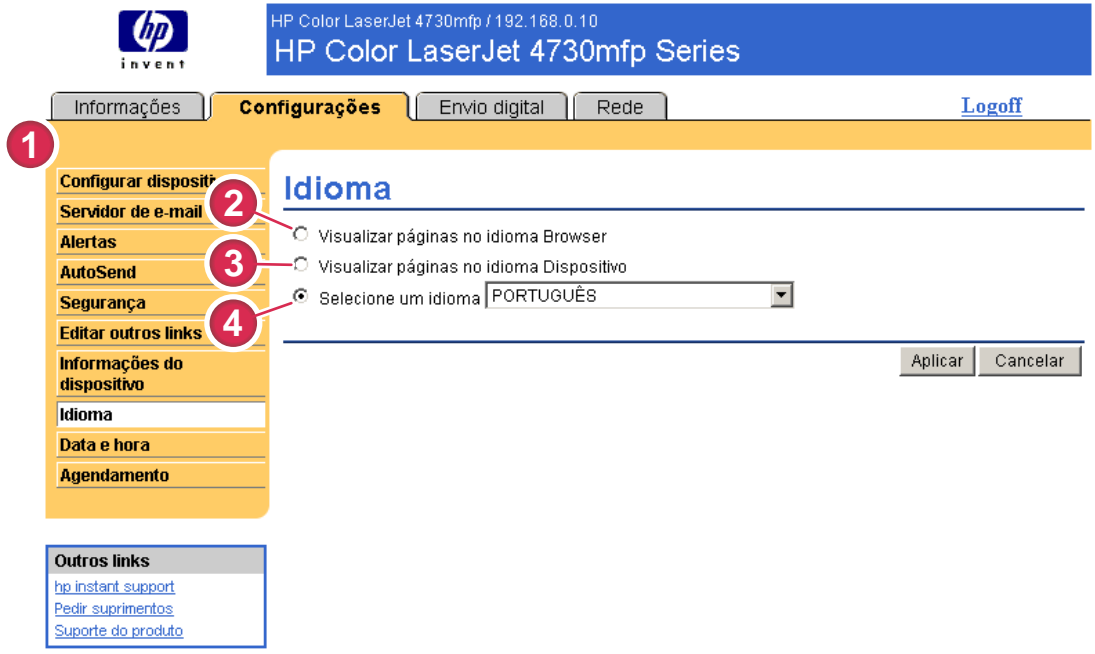

#### Figura 3-10 Tela Idioma

CUIDADO A seleção de Visualizar páginas no idioma do Dispositivo ou Selecione um idioma altera o idioma para todos os usuários do HP EWS.

#### Tabela 3-8 Idioma

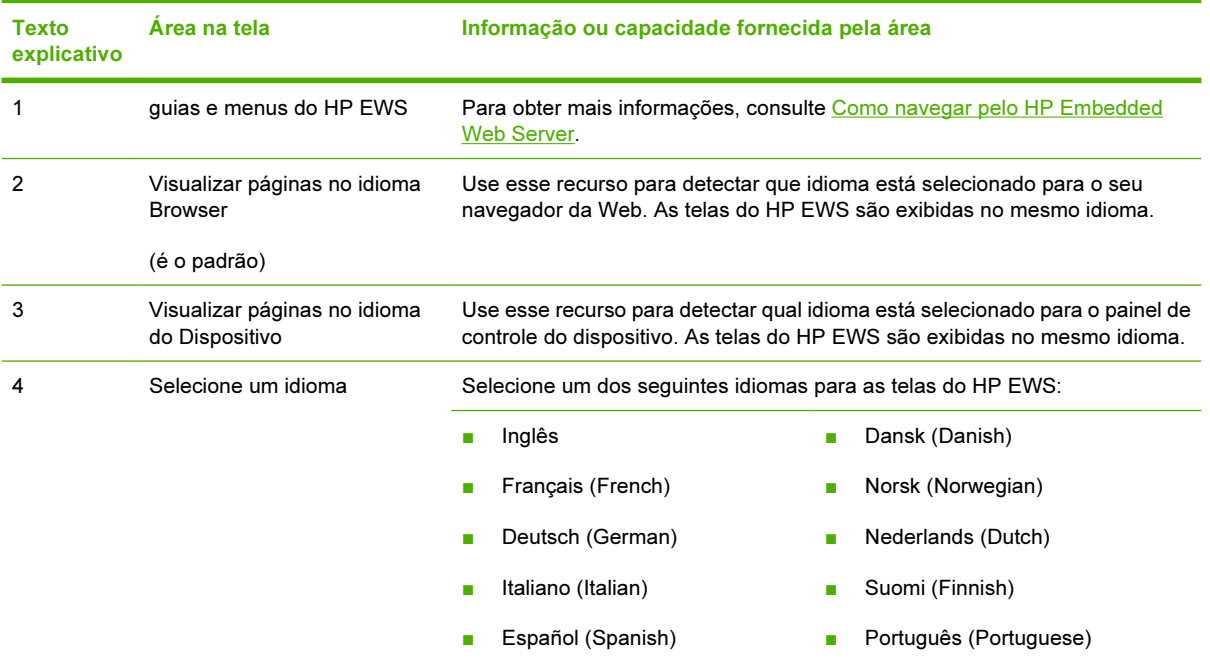

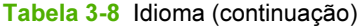

Texto explicativo

Área na tela **Informação ou capacidade fornecida pela área** 

■ Svenska (Swedish)

Nota O idioma padrão é aquele usado pelo navegador da Web no momento. Se o navegador e o painel de controle utilizarem um idioma que não esteja disponível para o HP EWS, o inglês será o padrão adotado. Se fizer alterações na tela Idioma, clique em OK para salvá-las.

# <span id="page-55-0"></span>Data e hora

Use a tela Data e hora para atualizar a hora do produto. A ilustração e a tabela a seguir descrevem como usar essa tela.

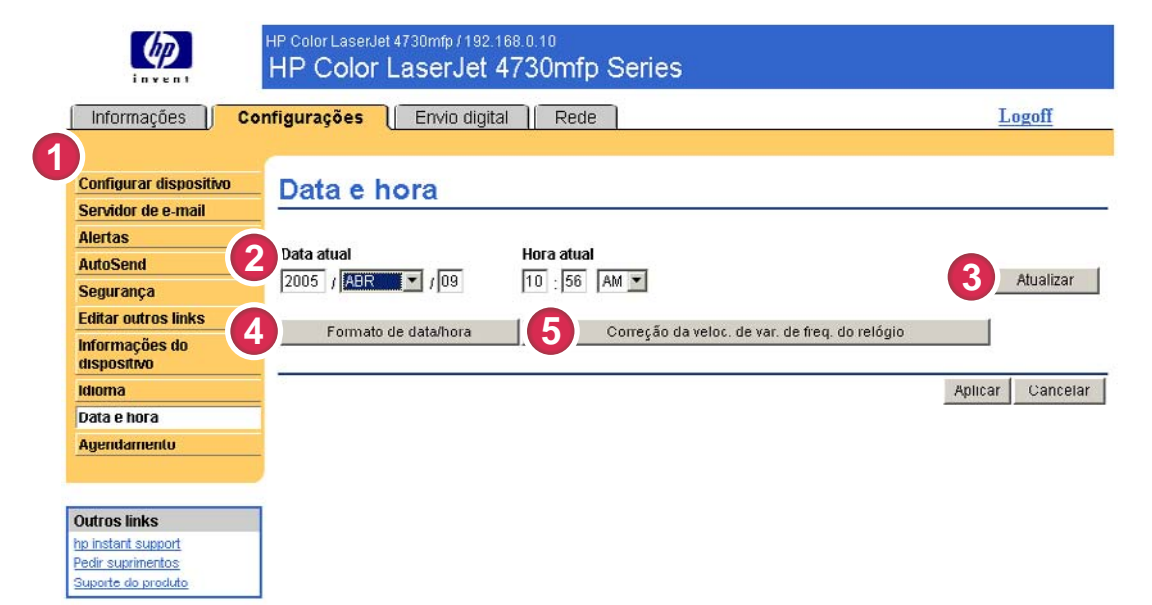

#### Figura 3-11 Tela Data e hora

#### Tabela 3-9 Data e hora

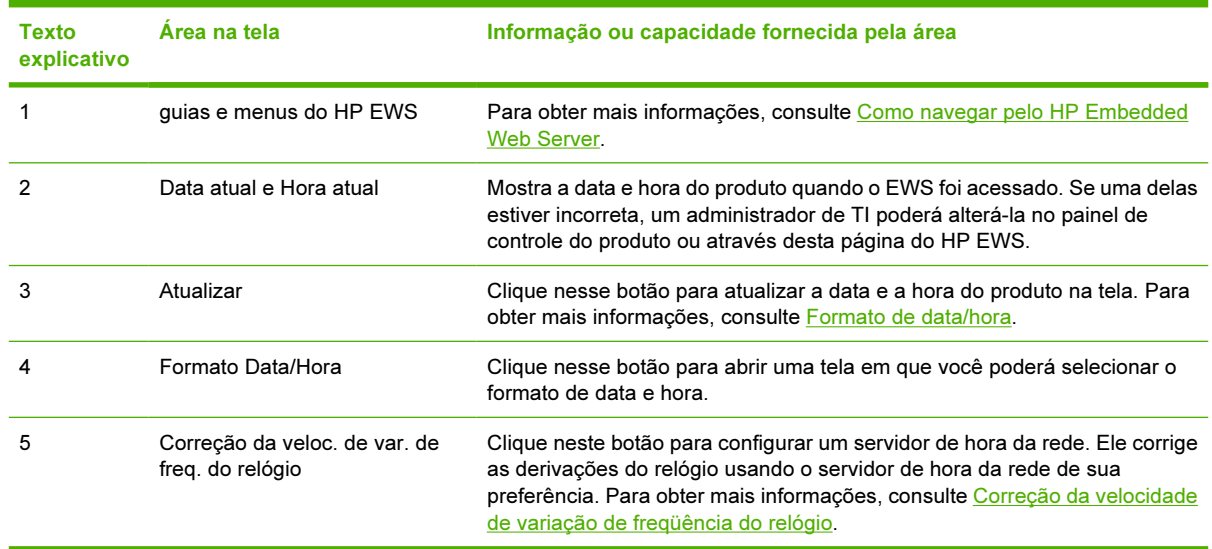

## <span id="page-56-0"></span>Formato de data/hora

Use a tela Formato de data/hora para selecionar os formatos de sua preferência para a exibição da data (em Formato de data) e da hora (em Formato de hora). A ilustração a seguir mostra a tela Formato de data/hora.

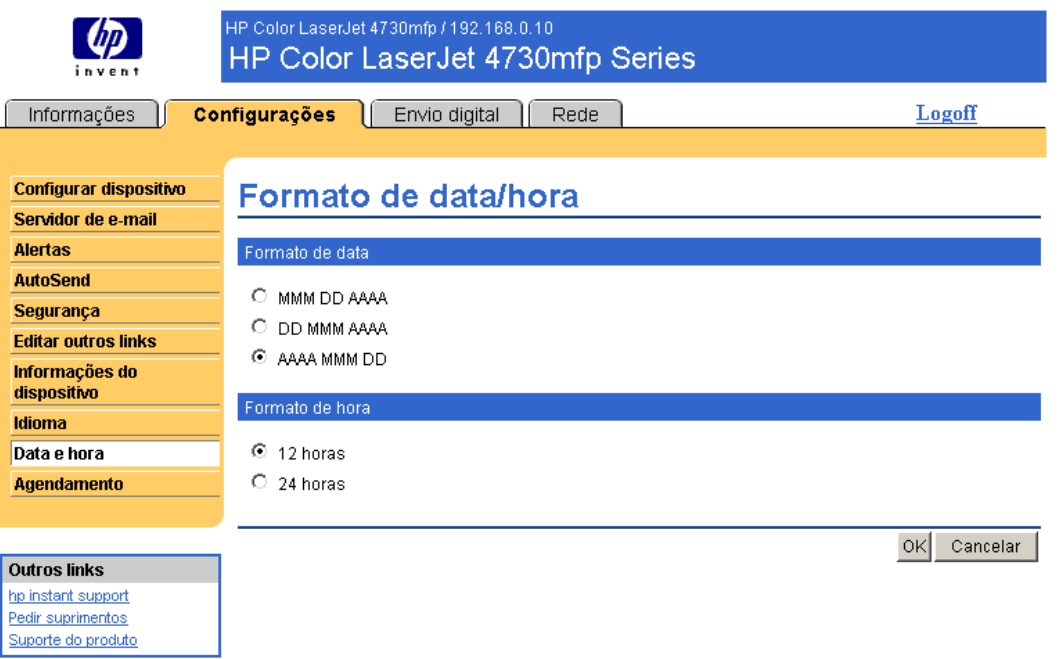

## Correção da velocidade de variação de freqüência do relógio

Use a tela Data e hora – correção da velocidade de variação de freqüência do relógio para ativar a correção da velocidade de variação de freqüência do relógio. A ilustração a seguir mostra a tela.

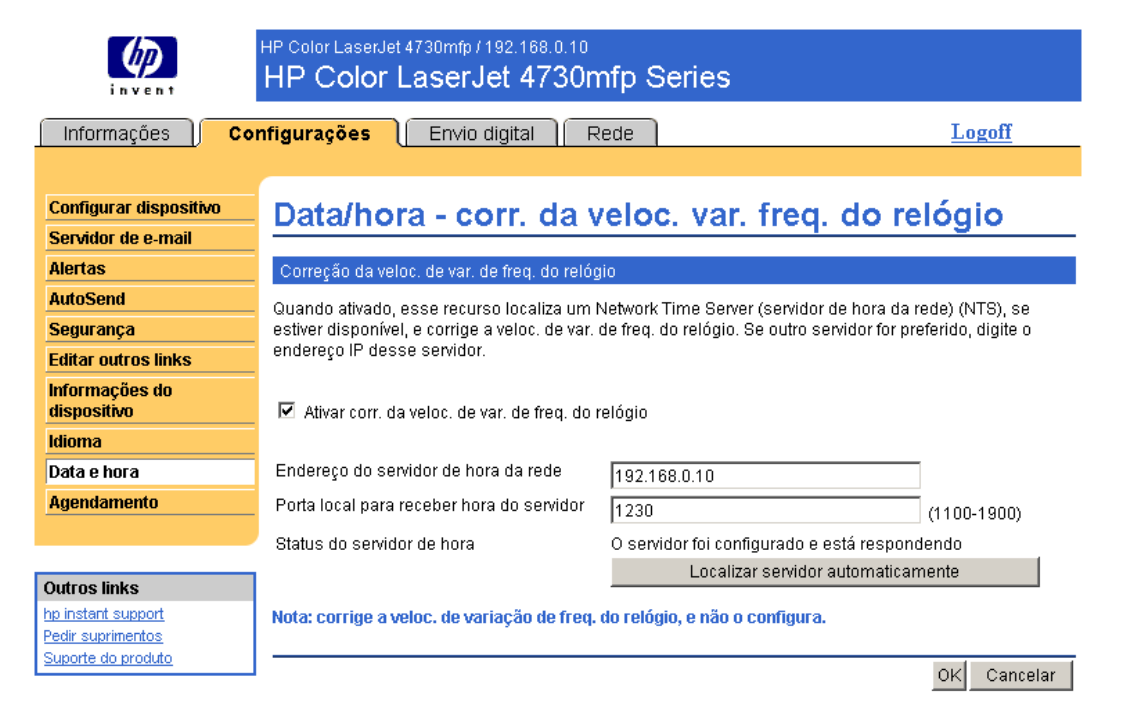

Para configurar um servidor de hora da rede a fim de corrigir a velocidade de variação de freqüência do relógio do produto, execute o procedimento a seguir.

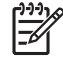

Nota Este processo impede que o relógio derive (perdendo ou ganhando tempo), mas não sincroniza o relógio com o do servidor de hora da rede.

- 1 Marque a caixa de seleção Ativar corr. da veloc. de var. de freq. do relógio.
- 2 No campo Endereço do servidor de hora da rede, digite o endereço TCP/IP do relógio que você deseja usar para corrigir a velocidade de variação de freqüência do relógio do produto.

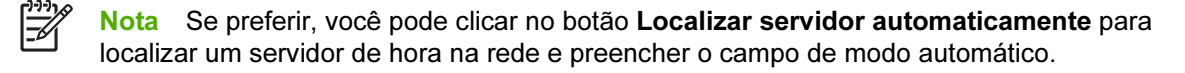

- 3 No campo Porta local para receber hora do servidor, digite o nome da porta adequada.
- 4 Clique em OK.

Nota Use esta tela somente para configurar o servidor de hora para correção da velocidade de variação de freqüência do relógio e não para ajustar o relógio. Para ajustar o relógio, use a tela principal de [Data e hora.](#page-55-0) Para obter mais informações, consulte Data e hora.

# Agendamento de ativação

Um administrador de TI pode usar a tela Agendamento para programar quando o produto deve ser ativado diariamente. Por exemplo, o produto pode ser configurado para ser ativado às 07:30, para que esteja totalmente inicializado, calibrado e pronto para uso às 08:00. O administrador define uma única configuração de ativação por dia; no entanto, cada dia pode ter uma configuração de ativação diferente. Além disso, para economizar energia, o período de inatividade pode ser definido para desligar o produto após um determinado tempo de inércia.

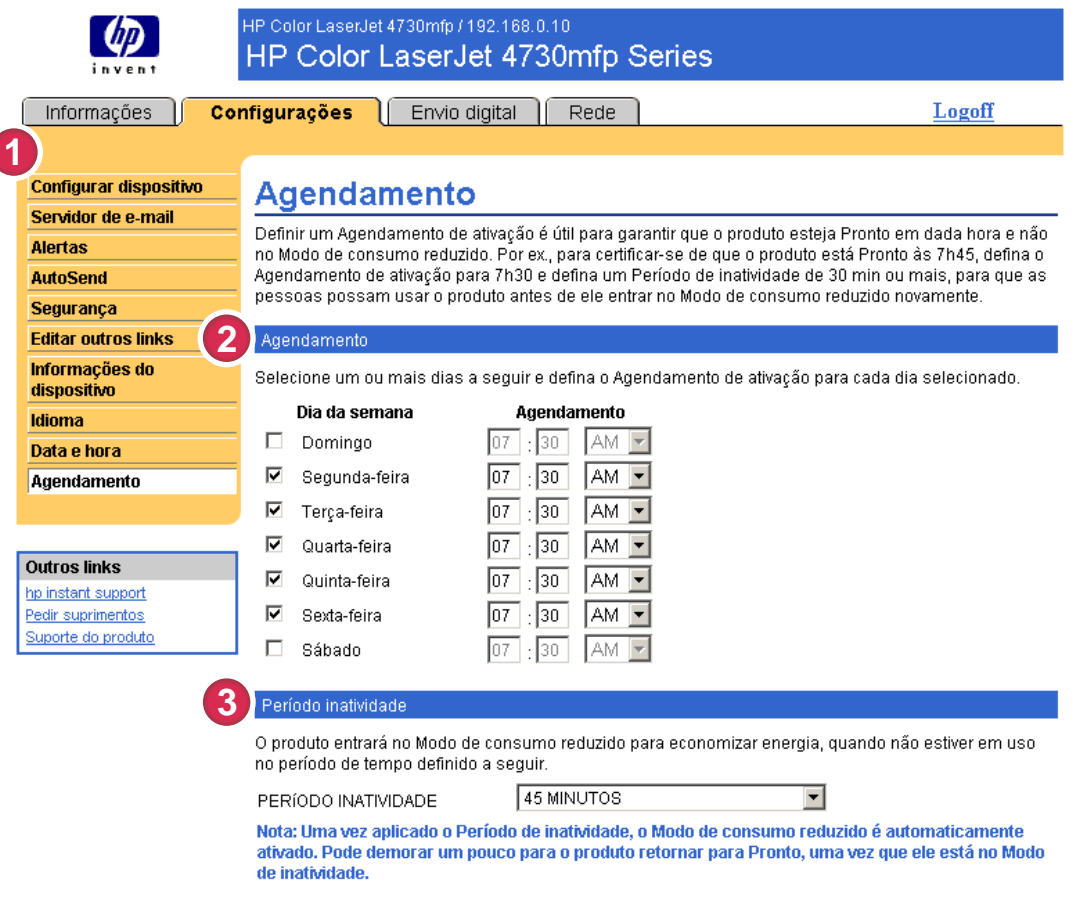

Aplicar Cancelar

#### Figura 3-12 Tela Agendamento

#### Tabela 3-10 Agendamento

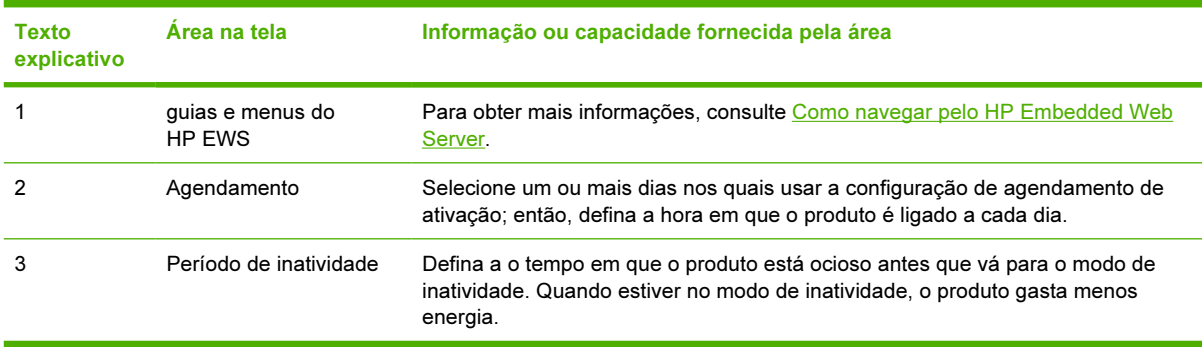

# 4 Como definir as opções de envio digital

Os administradores podem usar as telas disponíveis na guia Envio digital para controlar os recursos de envio digital oferecidos por alguns produtos.

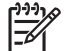

Nota Alguns produtos não suportam todas essas telas.

# Como utilizar o software HP DSS

O produto inclui o software de envio digital (HP DSS), que pode ser usado para executar tarefas de envio digital. Se o HP DSS estiver instalado, todas as telas do HP DSS ficarão disponíveis para acesso somente para leitura. No entanto, se você tentar aplicar alterações em qualquer uma das telas de Envio digital do HP EWS, será exibida a seguinte mensagem:

O dispositivo está sendo atendido pelo software de envio digital em <endereço IP>. Use o Utilitário de configuração do Windows para configurar o dispositivo.

Nesse caso, as opções de envio digital deverão ser configuradas através do Utilitário de configuração DSS da HP MFP. Ele centraliza as tarefas de configuração e ajuda a controlar a segurança.

# **Geral**

Use a tela Geral para definir as informações sobre o administrador de envio digital. A ilustração e a tabela a seguir descrevem como usar essa tela.

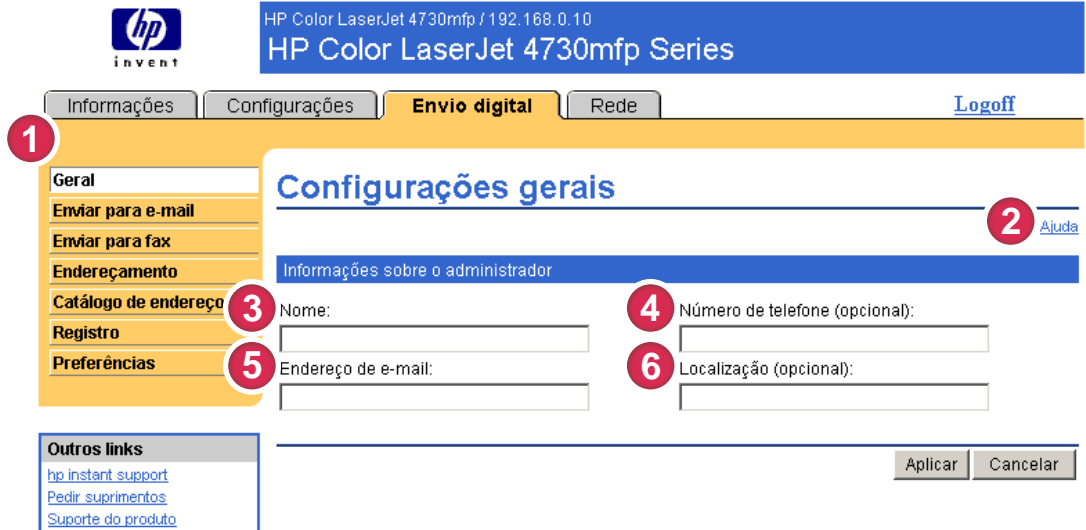

#### Figura 4-1 Tela Configurações gerais

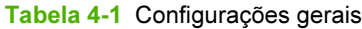

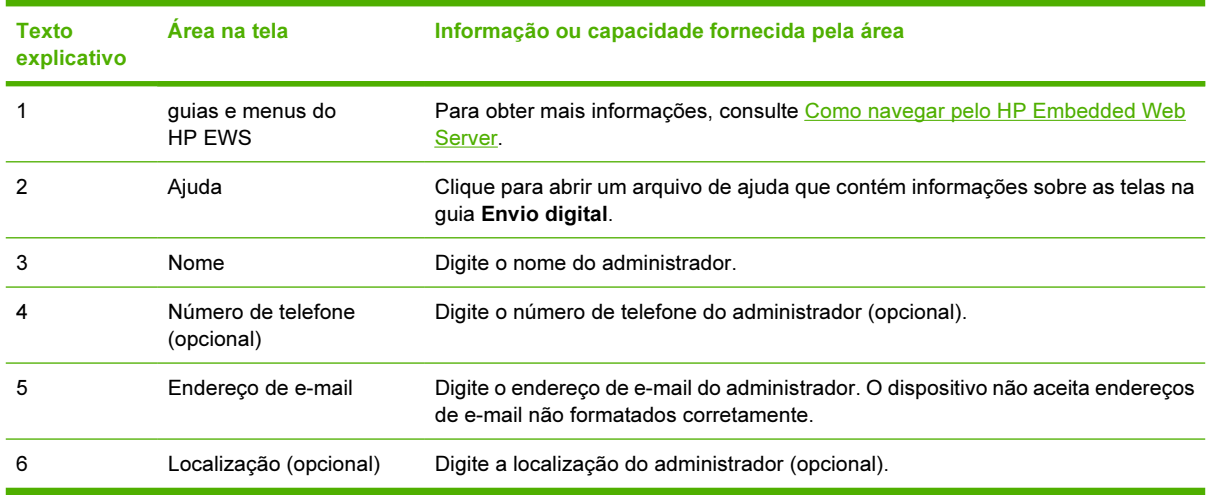

# Enviar para e-mail

O produto exige um servidor gateway SMTP para encaminhar mensagens de e-mail a endereços de e-mail para um destino. Se o gateway SMTP não estiver respondendo ou não estiver configurado, será exibida a seguinte mensagem:

#### '0.0.0.0' não está respondendo ou não é um Servidor de gateway SMTP válido.

Use a tela Configurações de e-mail para definir configurações SMTP, o tamanho máximo dos anexos de e-mail e o endereço de e-mail padrão para o produto. Também é possível definir um assunto padrão para todas as mensagens de e-mail enviadas pelo produto. A ilustração e a tabela a seguir descrevem como usar essa tela.

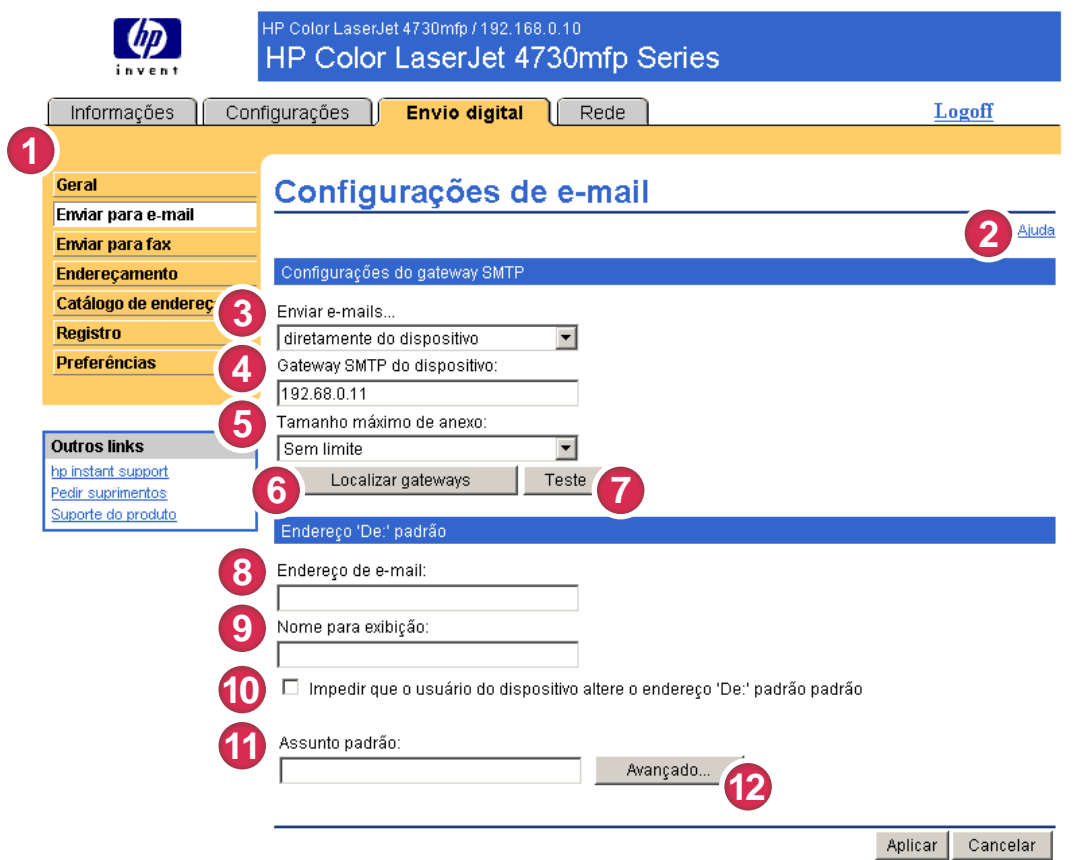

#### Figura 4-2 Tela Configurações de e-mail

#### Tabela 4-2 Configurações de e-mail

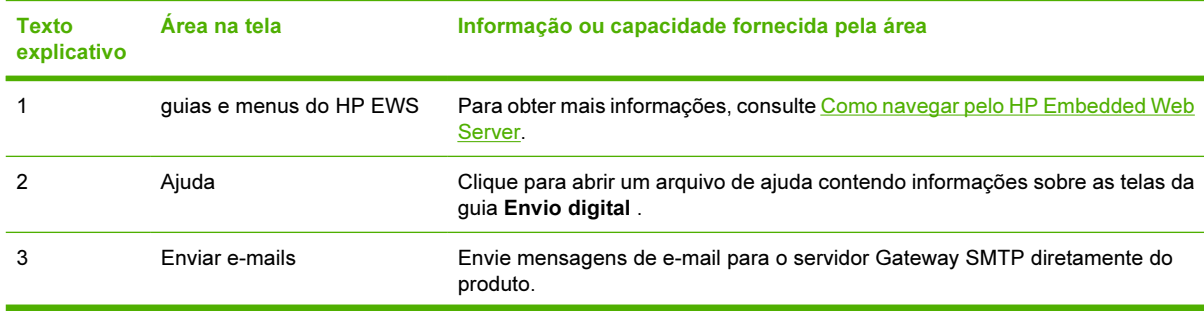

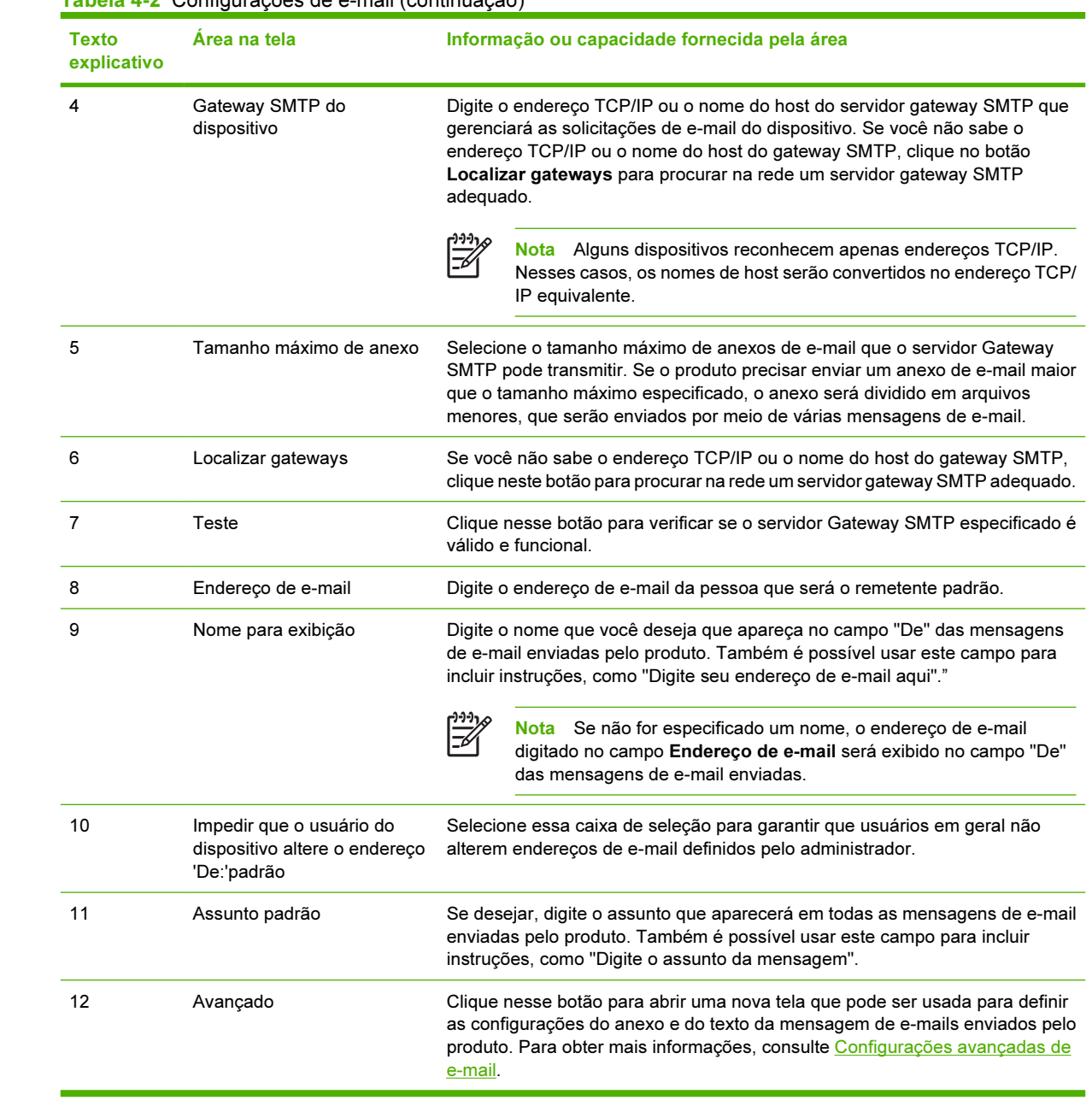

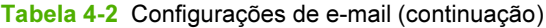

## <span id="page-64-0"></span>Configurações avançadas de e-mail

A ilustração e a tabela a seguir descrevem como usar a tela Configurações avançadas de e-mail.

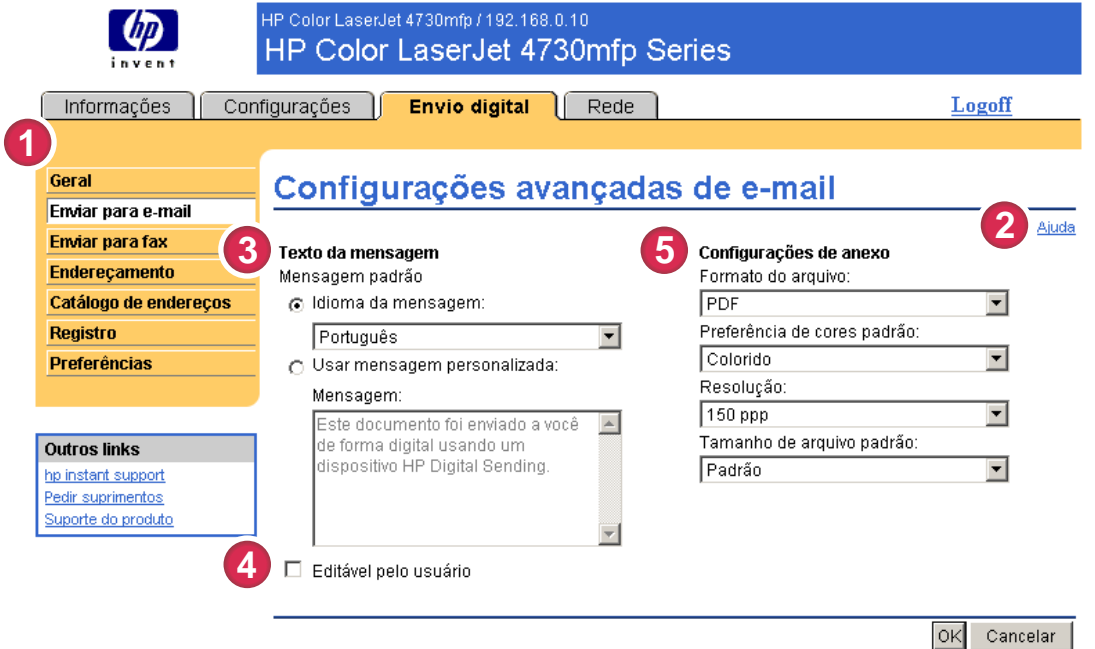

#### Figura 4-3 Tela Configurações avançadas de e-mail

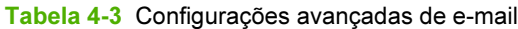

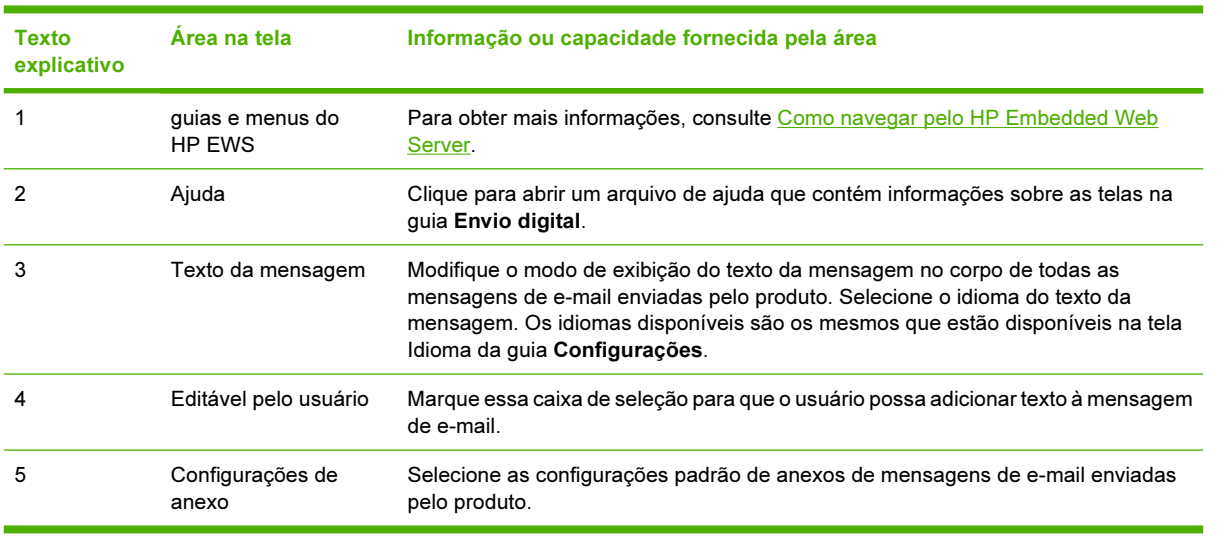

# Enviar para fax

O produto pode enviar documentos digitalizados para um número de fax para simular a capacidade de envio de um aparelho de fax. Se o produto estiver equipado com um fax modem, ele também poderá ser configurado para processar os fax de entrada.

Nota A tela Configurações de fax (e o menu Enviar para fax, à esquerda) só ficará disponível se o produto estiver equipado com uma placa de fax modem.

Use a tela Enviar para fax para configurar os recursos de envio para fax do produto. A ilustração e a tabela a seguir descrevem como usar essa tela.

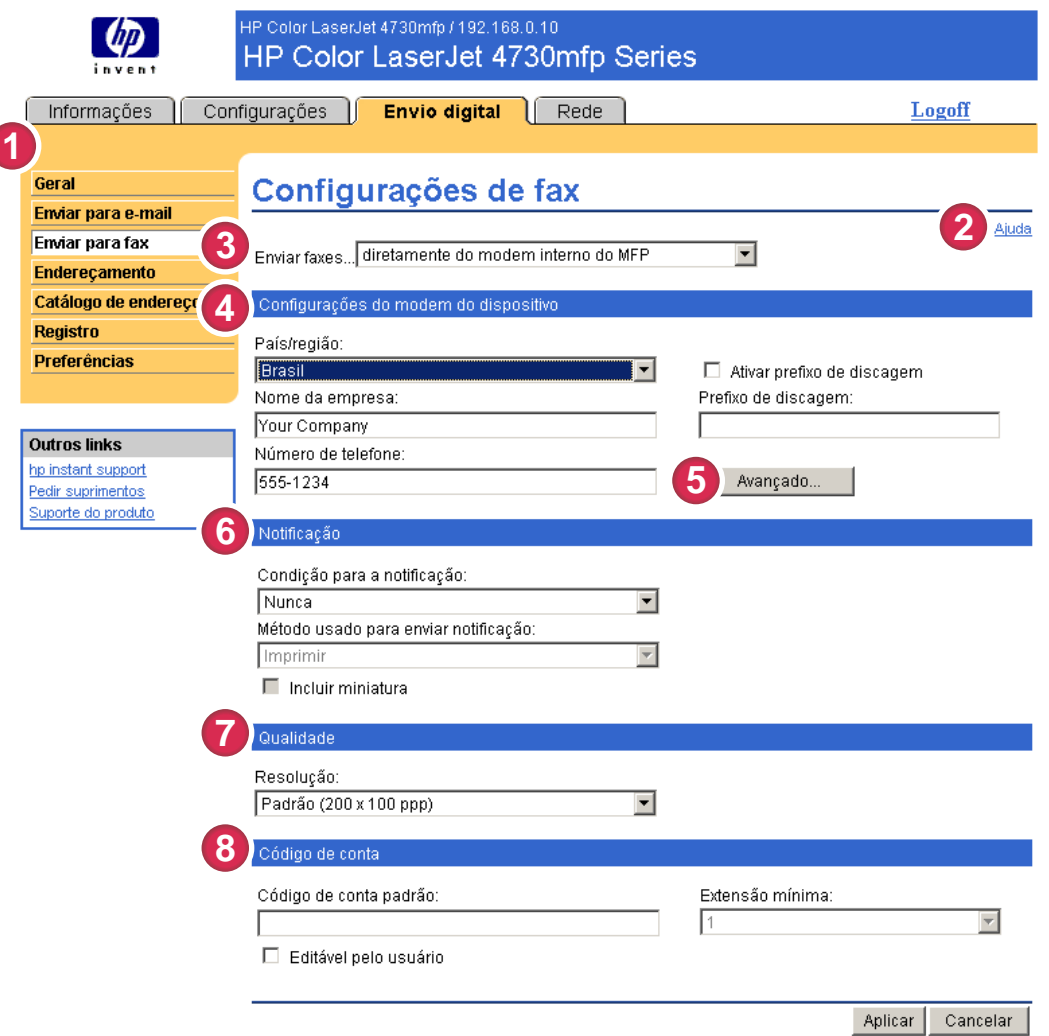

#### Figura 4-4 tela Configurações de fax

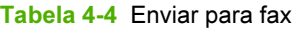

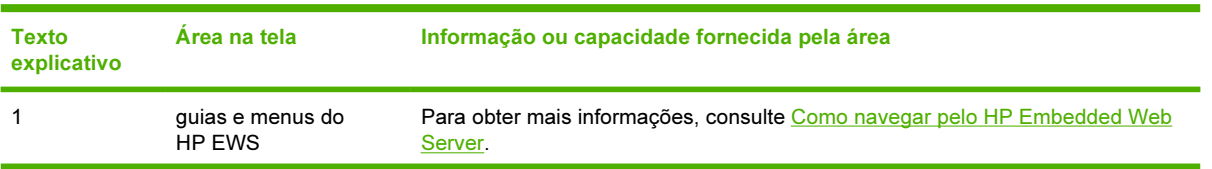

 $\begin{bmatrix} \frac{1}{2} & \frac{1}{2} \\ \frac{1}{2} & \frac{1}{2} \end{bmatrix}$ 

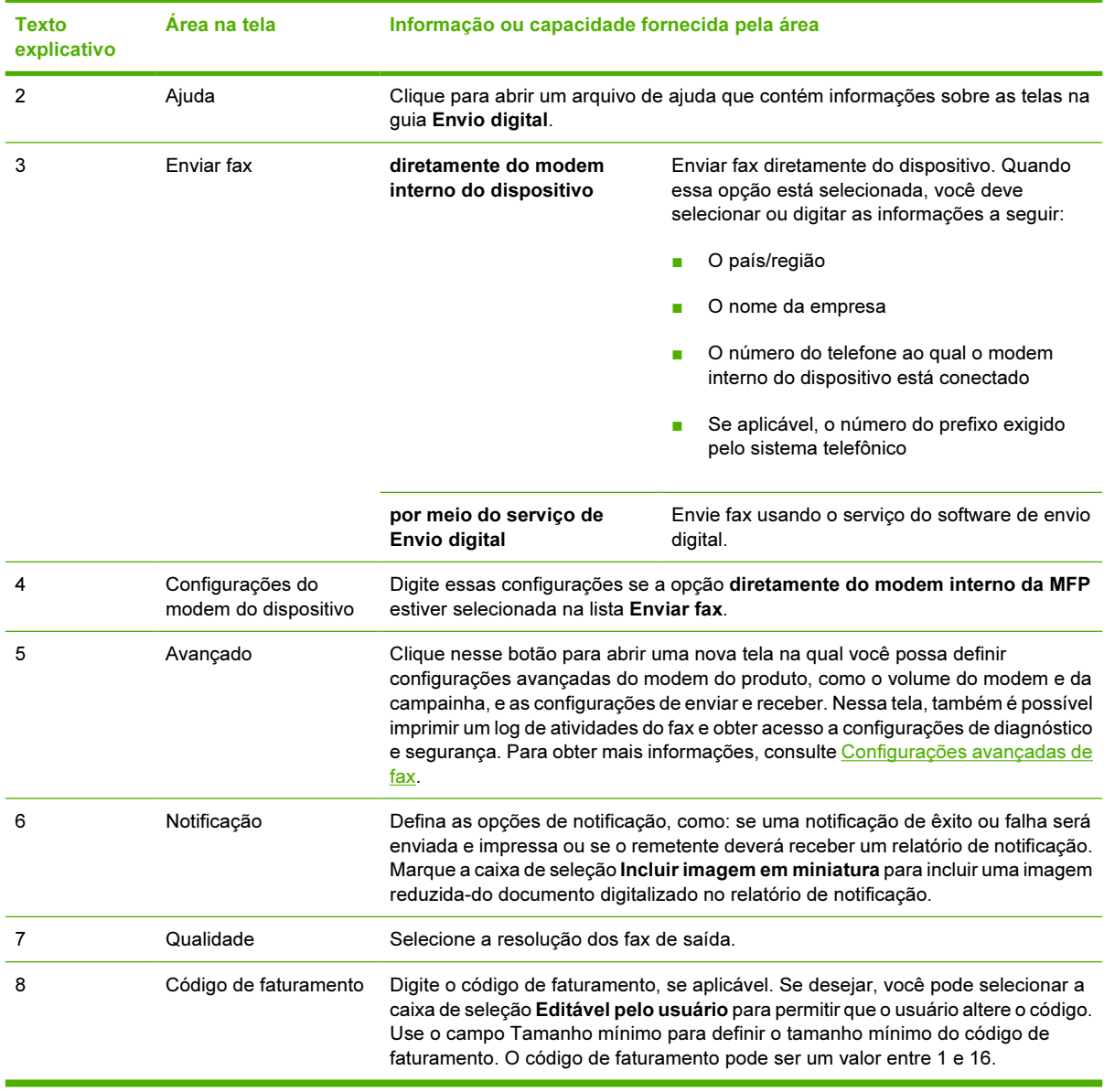

#### Tabela 4-4 Enviar para fax (continuação)

## <span id="page-67-0"></span>Configurações avançadas de fax

 $\overline{ }$ 

A ilustração e a tabela a seguir descrevem como usar a tela Configurações avançadas de fax.

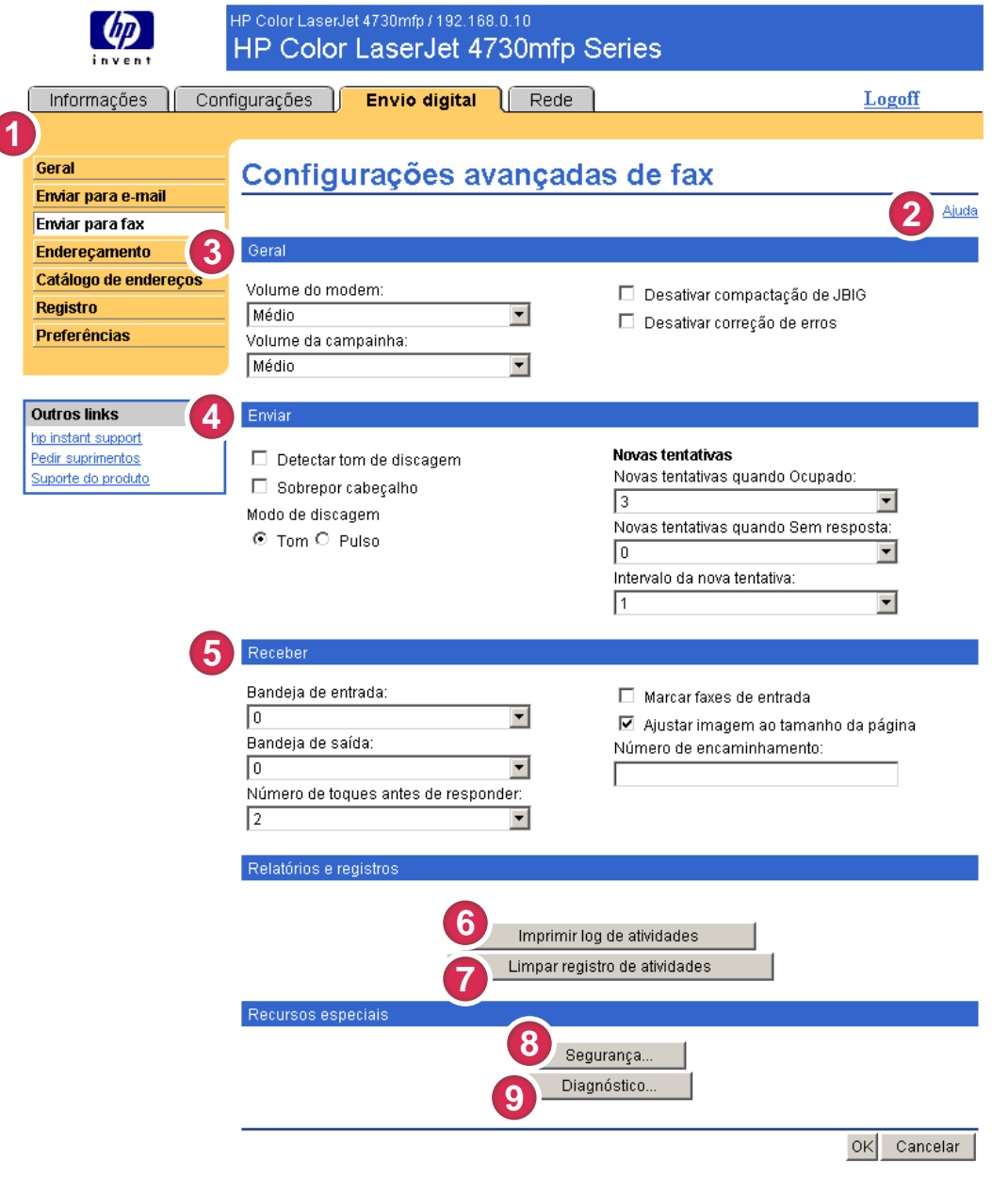

#### Figura 4-5 tela Configurações avançadas de fax

Tabela 4-5 Configurações avançadas de fax

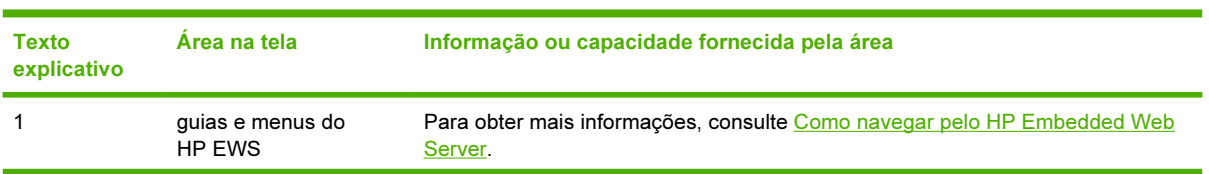

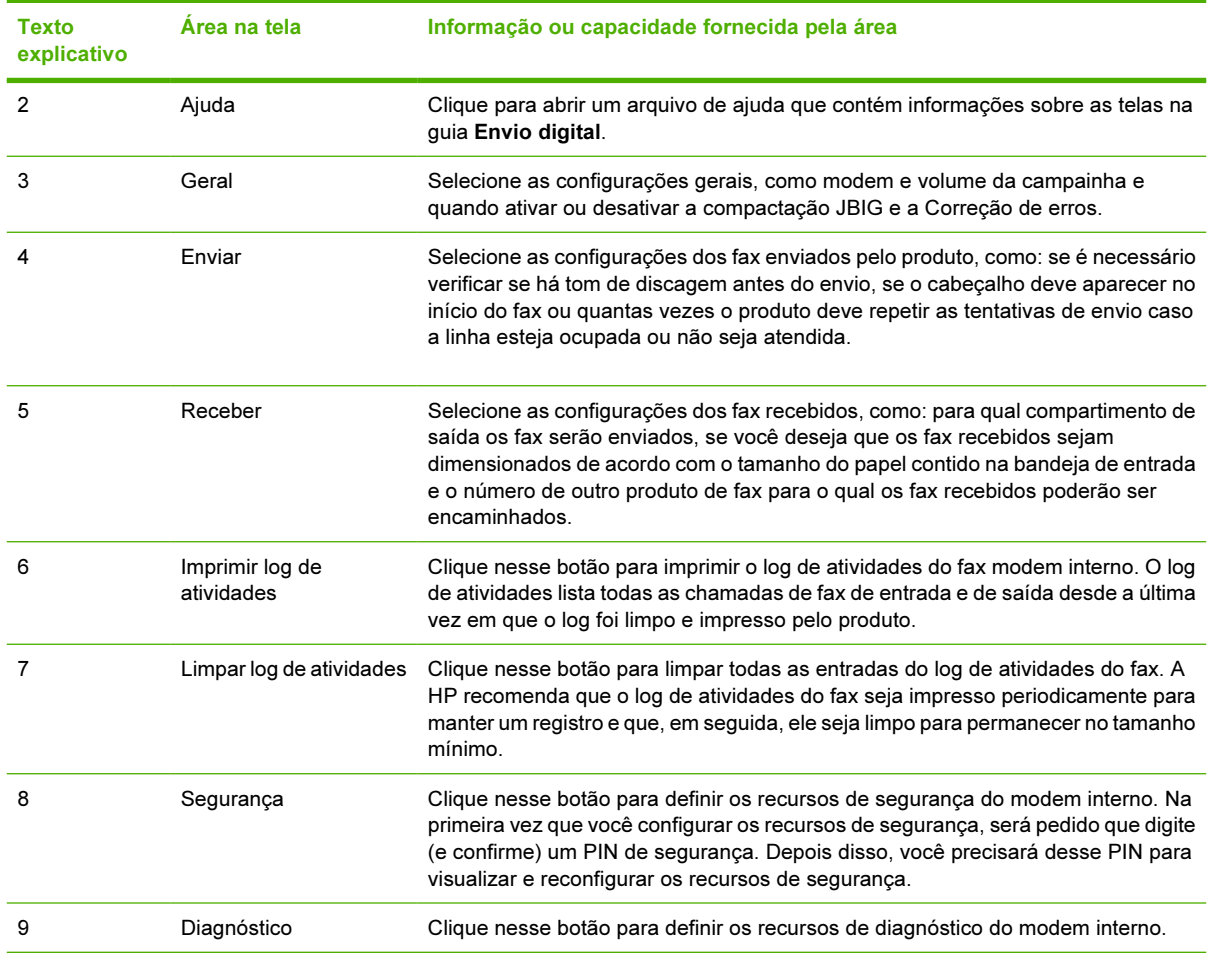

#### Tabela 4-5 Configurações avançadas de fax (continuação)

Quando você clica no botão Segurança, é exibida a tela Estabelecer número PIN. Você pode usar esta tela para definir um número de identificação pessoal (PIN) específico do usuário para controlar o acesso ao recurso Enviar para fax.

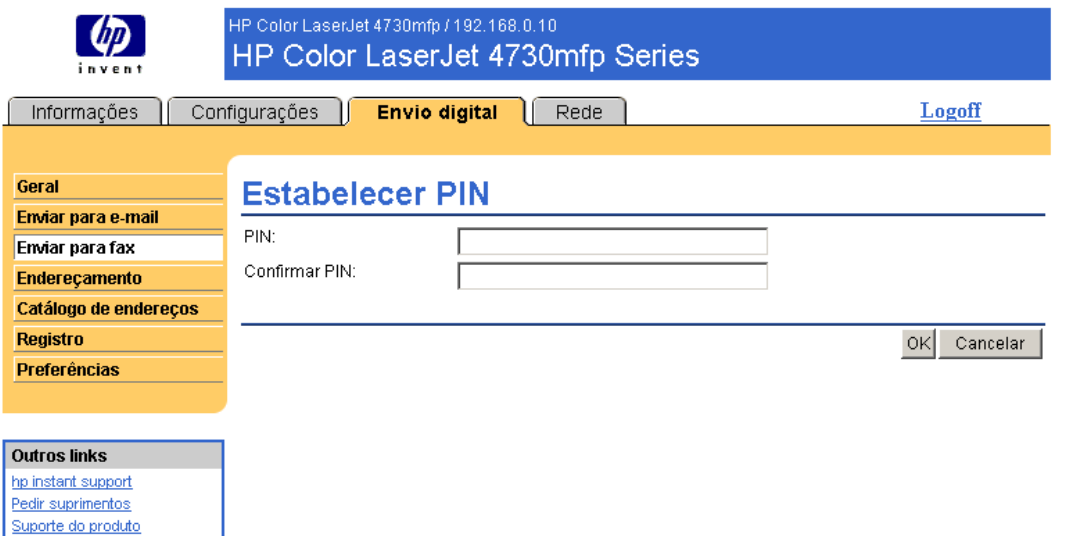

Figura 4-6 Tela Estabelecer número PIN

Quando você clica no botão Diagnóstico da tela Configurações avançadas de fax, é exibida a tela Diagnóstico de modem, conforme mostra a ilustração a seguir.

No campo Imprimir relatórios T30, é possível definir a freqüência de impressão de relatórios T30. Os relatórios T30 são relatórios detalhados sobre a comunicação via fax que ocorre durante a transação de fax mais recente. Os relatórios são úteis para diagnosticar sessões de fax com problemas e podem ser solicitados por um técnico de atendimento caso seja necessário fazer uma chamada para o serviço de suporte. O relatório será impresso na MFP se solicitado ou de acordo com a configuração escolhida.

No campo **Intensidade do sinal**, é possível ajustar a intensidade do sinal de fax usado para comunicação pela linha telefônica.

CUIDADO A configuração Intensidade do sinal não deve ser ajustada, a menos que um técnico qualificado instrua você a fazê-lo para corrigir falhas de comunicação via fax.

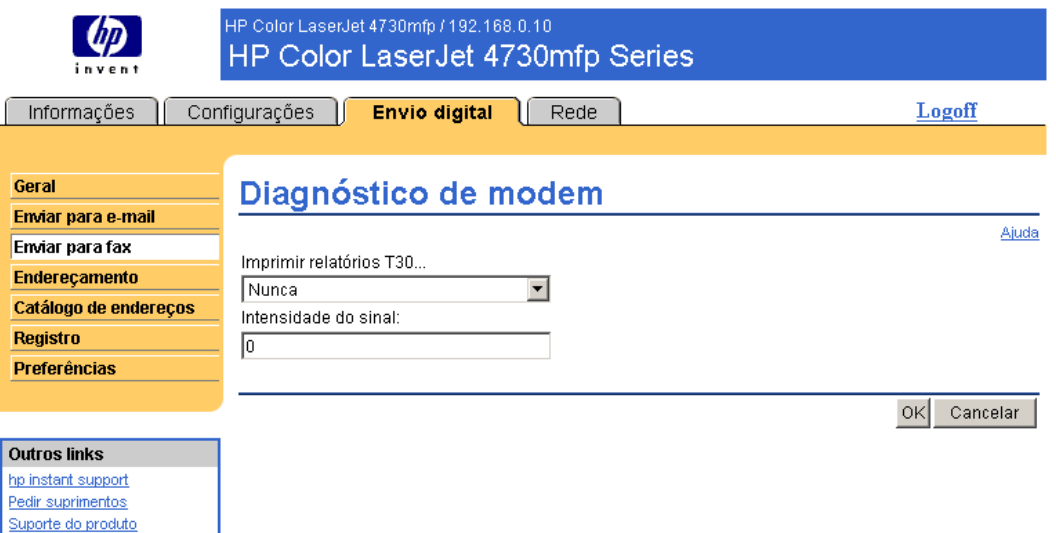

Figura 4-7 Tela Diagnóstico de modem

# **Endereçamento**

Para que o produto envie documentos digitalizados, você deve especificar um ou mais endereços de destino. O recurso de endereçamento do produto simplifica esse processo acessando o servidor LDAP da rede.

Use a tela Endereçamento para definir recursos que permitem que o produto obtenha endereços diretamente do banco de dados de um servidor LDAP ao invés de obtê-los de um catálogo de endereços LDAP duplicado. O uso do Catálogo de endereços LDAP garante que os endereços mais recentes sejam usados. Será exibida uma mensagem na tela se as configurações do servidor LDAP forem inválidas ou se não forem detectadas automaticamente. A ilustração e a tabela a seguir descrevem como usar essa tela.

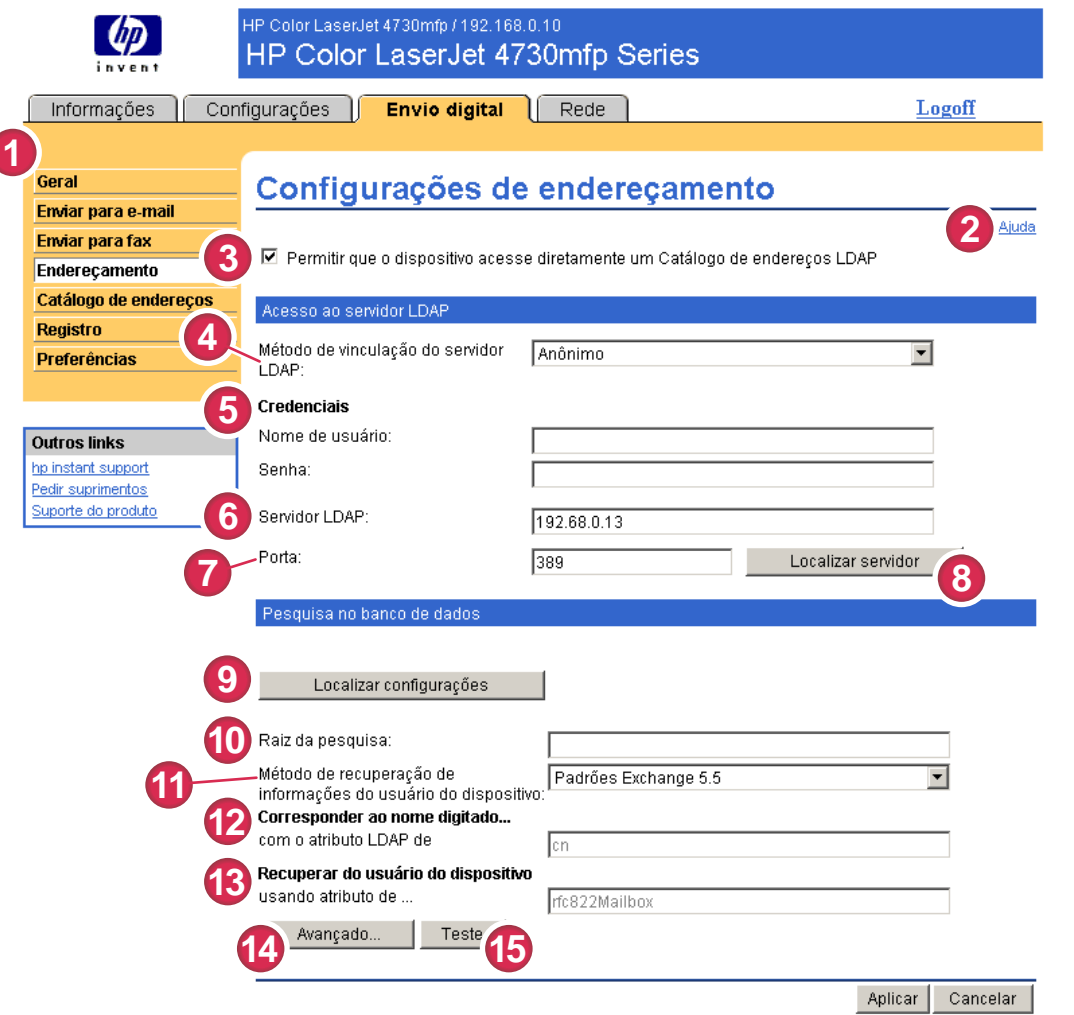

#### Figura 4-8 Tela Configurações de endereçamento

Tabela 4-6 Configurações de endereçamento

| <b>Texto</b><br>explicativo | Area na tela            | Informação ou capacidade fornecida pela área                                       |
|-----------------------------|-------------------------|------------------------------------------------------------------------------------|
|                             | quias e menus do HP EWS | Para obter mais informações, consulte Como navegar pelo HP Embedded<br>Web Server. |

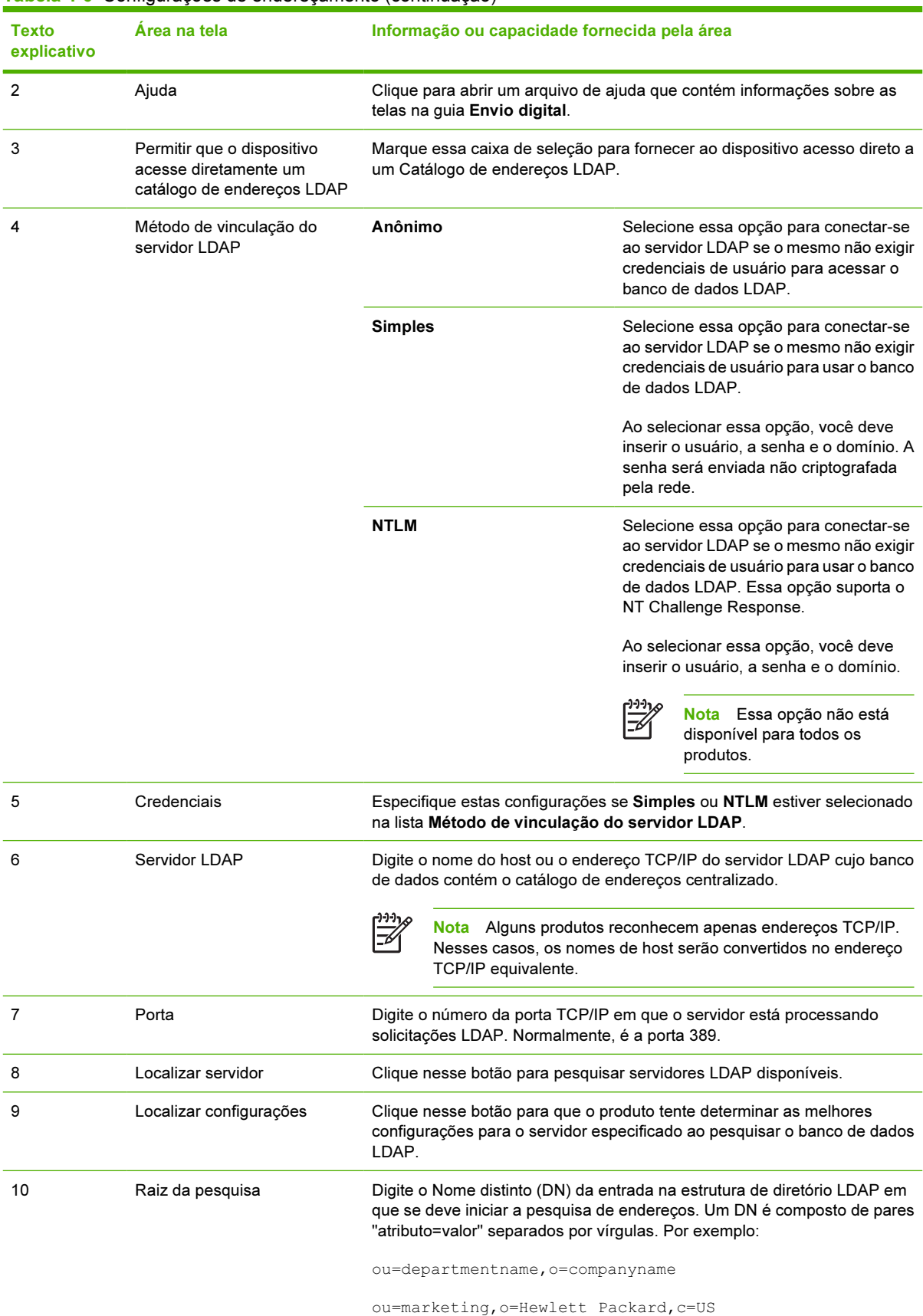

#### Tabela 4-6 Configurações de endereçamento (continuação)
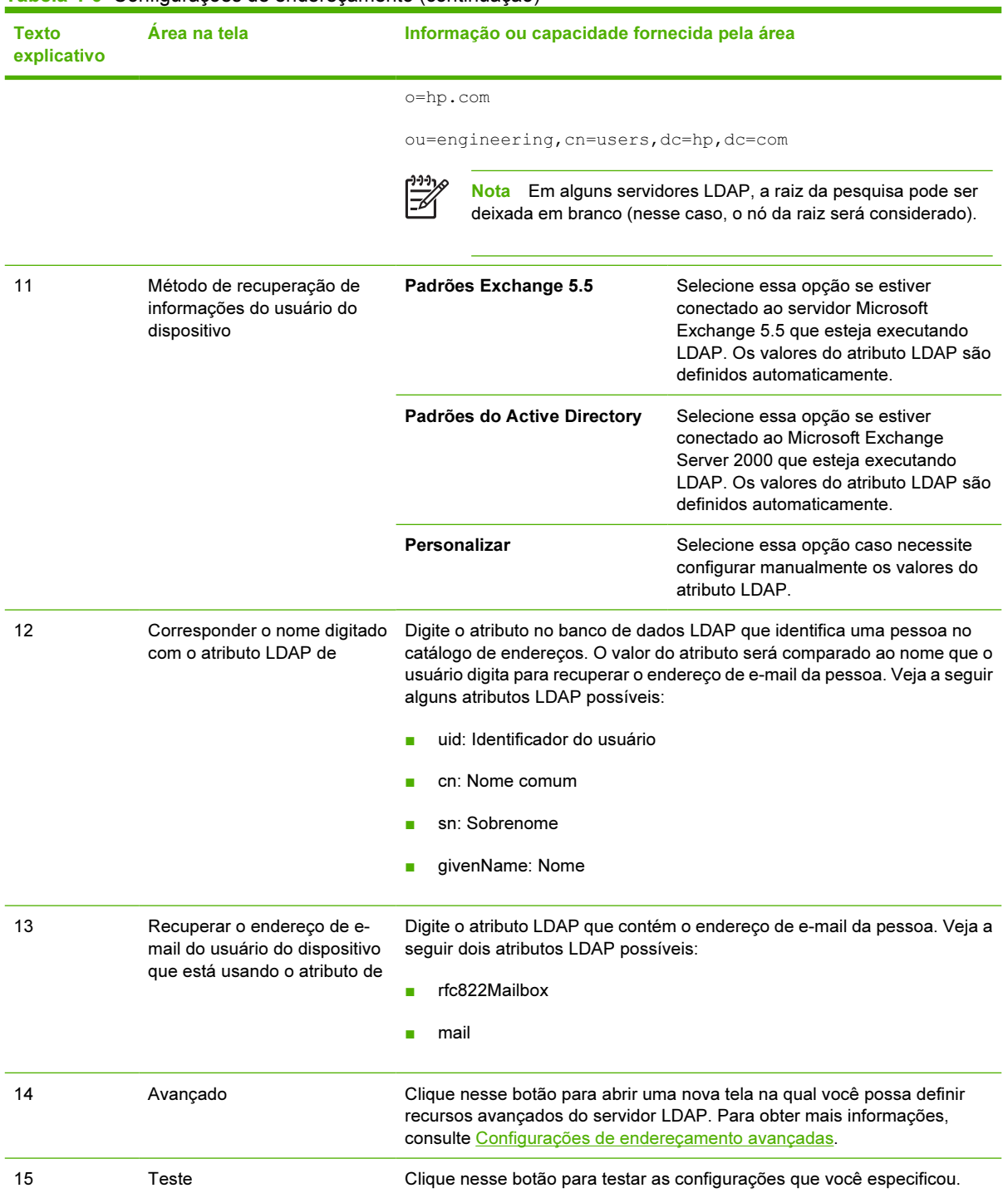

### <span id="page-73-0"></span>Configurações de endereçamento avançadas

A ilustração e a tabela a seguir descrevem como usar a tela Configurações de endereçamento avançadas.

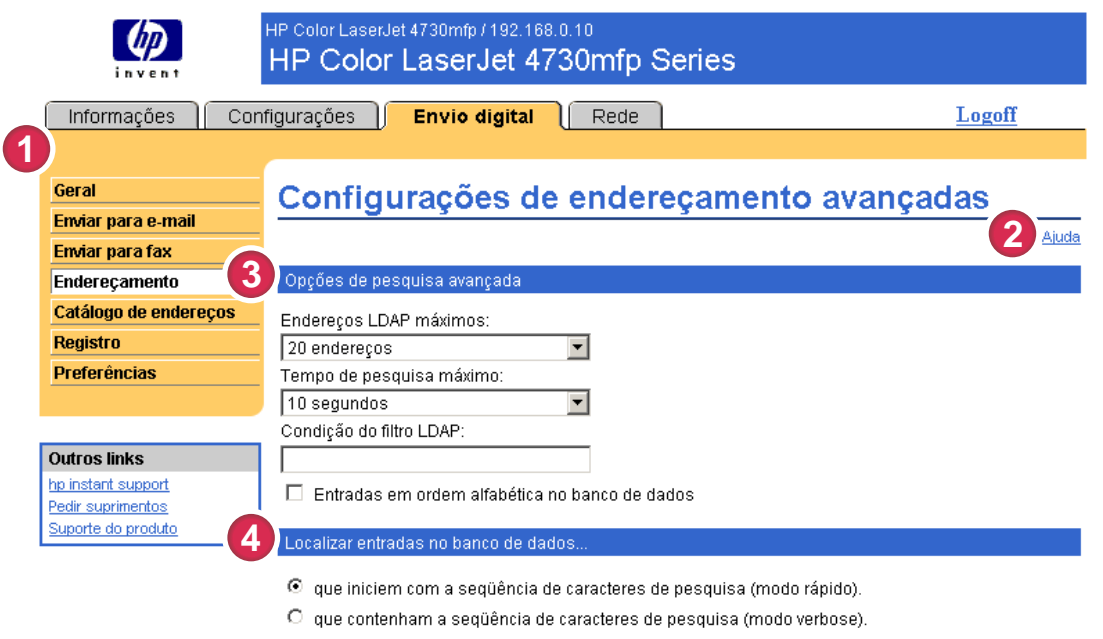

OK Cancelar

#### Figura 4-9 tela Configurações de endereçamento avançadas

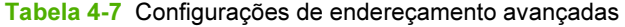

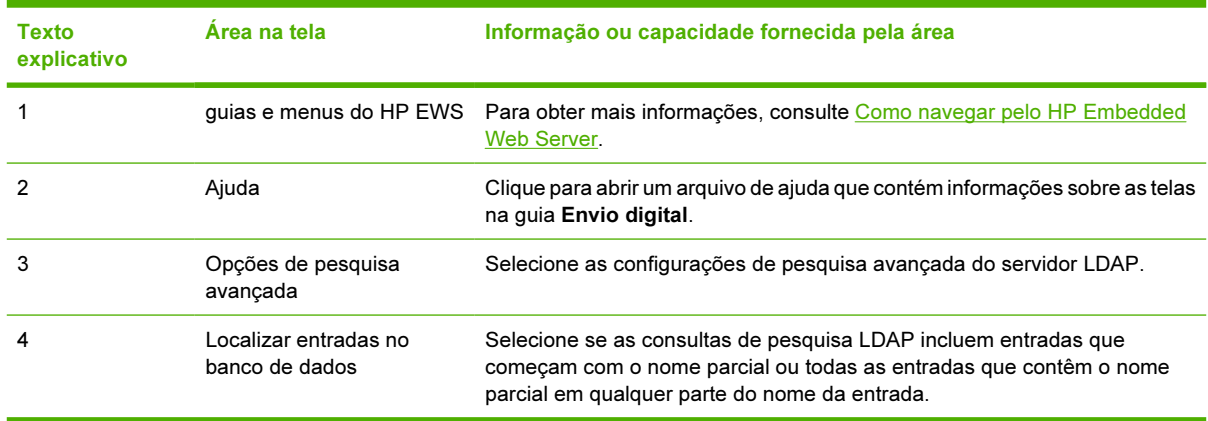

### <span id="page-74-0"></span>Catálogo de endereços

Use a tela Catálogo de endereços para adicionar uma lista predefinida de endereços de destino, na forma de um arquivo com valores separados por vírgula (.CSV), a ser importada para o catálogo de endereços interno do produto. O arquivo .CSV é um arquivo de texto sem formatação (em codificação UTF-8), com cada entrada de endereço de e-mail em uma linha separada. Uma entrada consiste em um alias, que é o nome que aparece, seguido por vírgula e por um endereço de e-mail. Os aliases e os endereços de e-mail não podem conter vírgulas. Veja os exemplos a seguir:

name1, name1@your.company.com

name2, name2@your.company.com

No produto, o usuário utiliza o nome do alias para procurar um endereço de destino.

A ilustração e a tabela a seguir descrevem como usar essa tela.

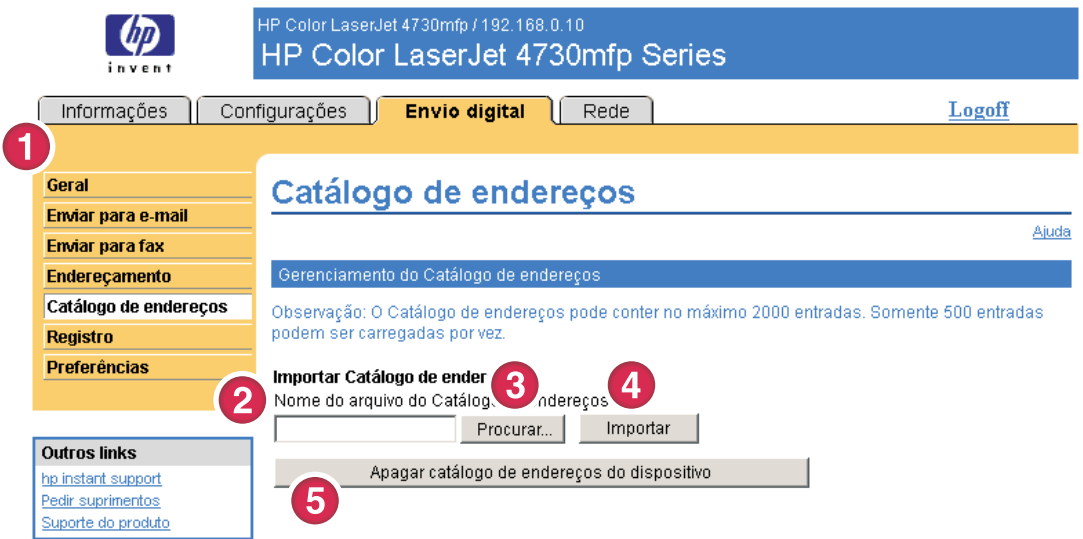

Figura 4-10 Tela Catálogo de endereços

|  | Tabela 4-8 Catálogo de endereços |  |
|--|----------------------------------|--|
|--|----------------------------------|--|

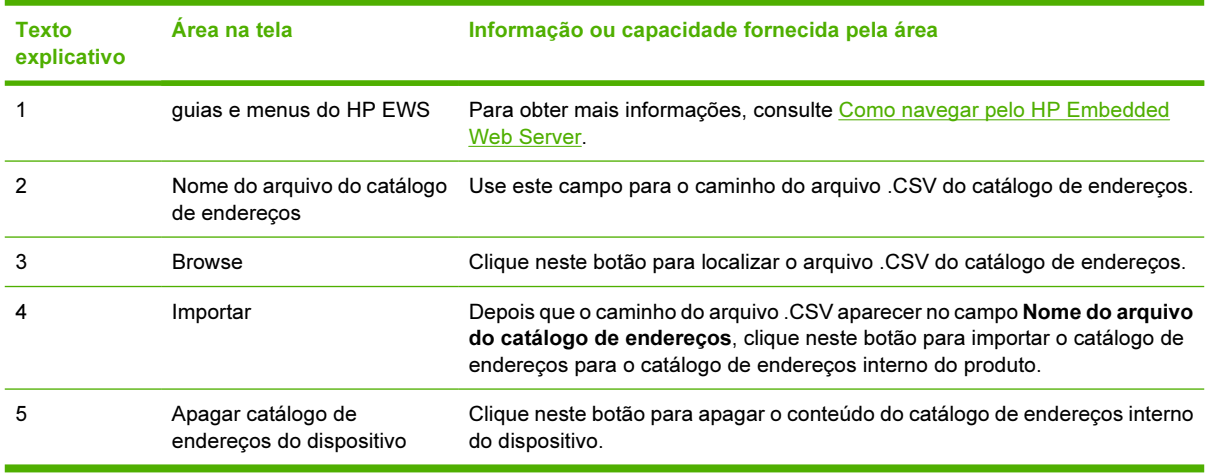

## <span id="page-75-0"></span>Registro

Use a tela Registro para ver informações sobre os trabalhos de envio digital, incluindo os erros ocorridos. A ilustração e a tabela a seguir descrevem como usar essa tela.

Nota Se o HP DSS estiver instalado, as atividades de envio digital são registradas no HP DSS 17 em vez HP EWS. Para ver o log de atividades, abra o Utilitário de configuração DSS da HP MFP e clique na guia Registro. As entradas que ficam visíveis no HP EWS são somente aquelas relacionadas a atividades configuradas no painel de controle ou em telas do HP EWS.

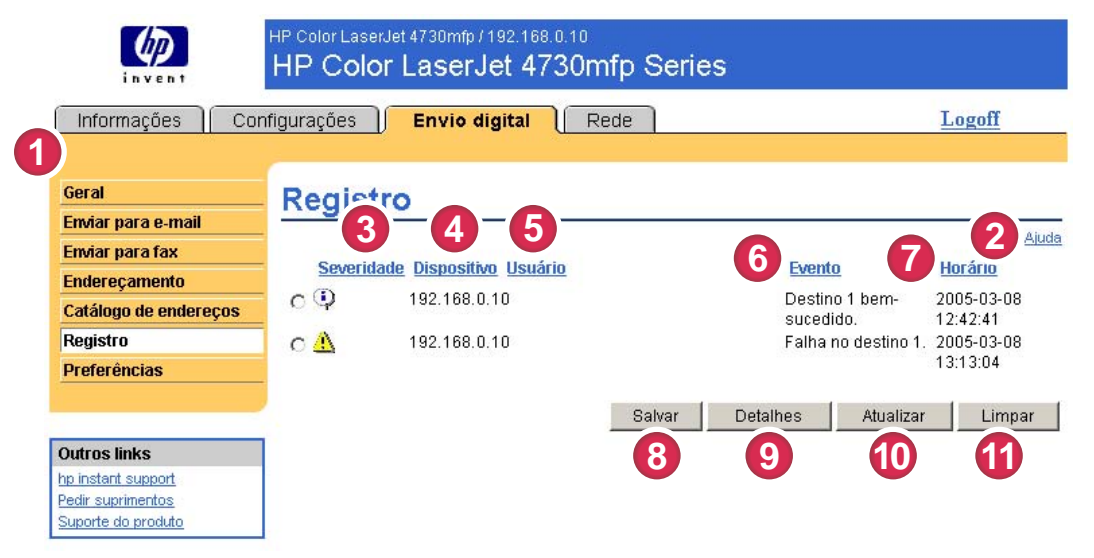

#### Figura 4-11 Tela Registro

#### Tabela 4-9 Registro

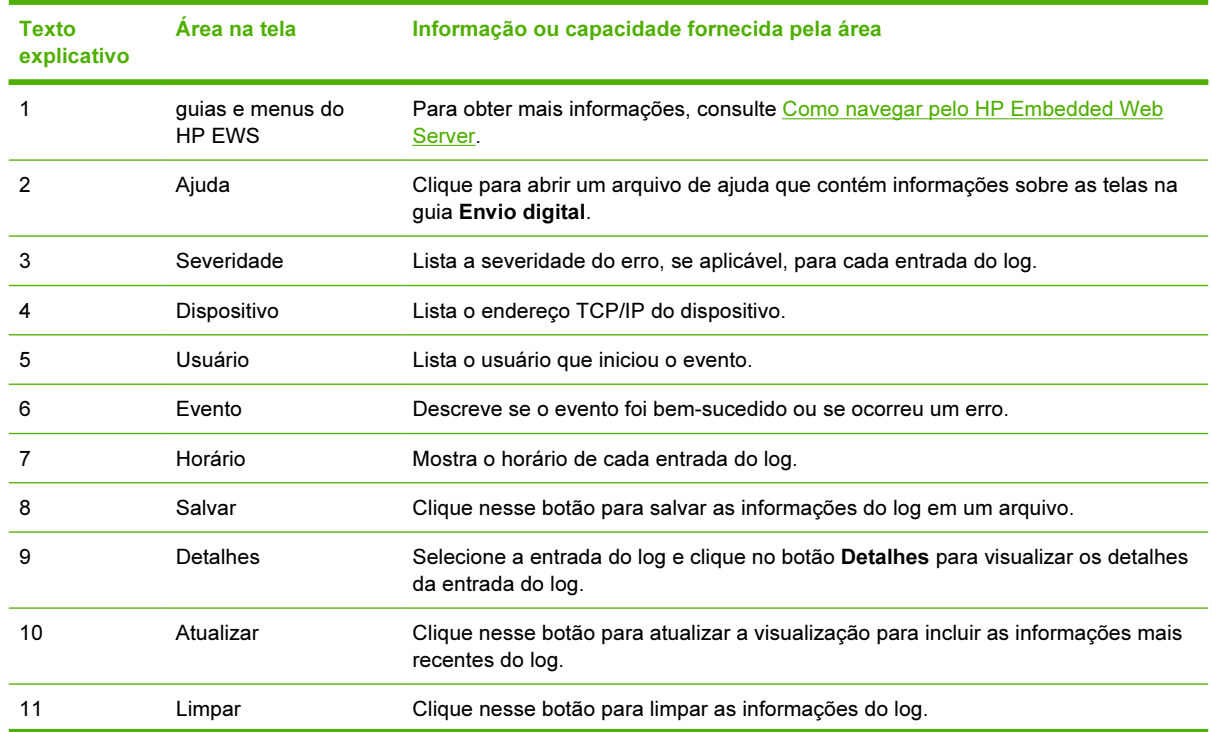

Tabela 4-9 Registro (continuação)

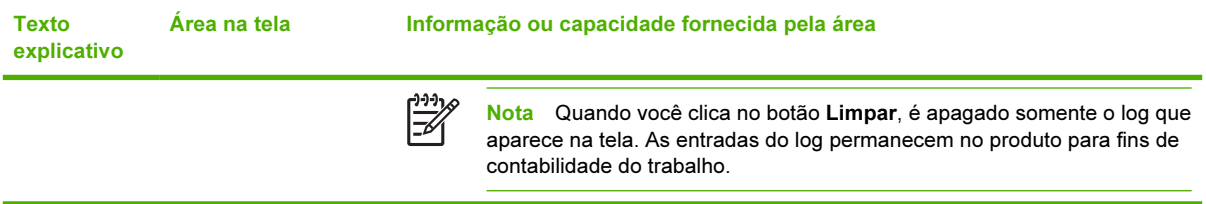

Quando você clica no botão Detalhes da tela Log, é exibida a tela Detalhes. Esta tela mostra informações sobre trabalhos de envio digital, como ID do trabalho, hora de envio, nome do remetente e outros detalhes.

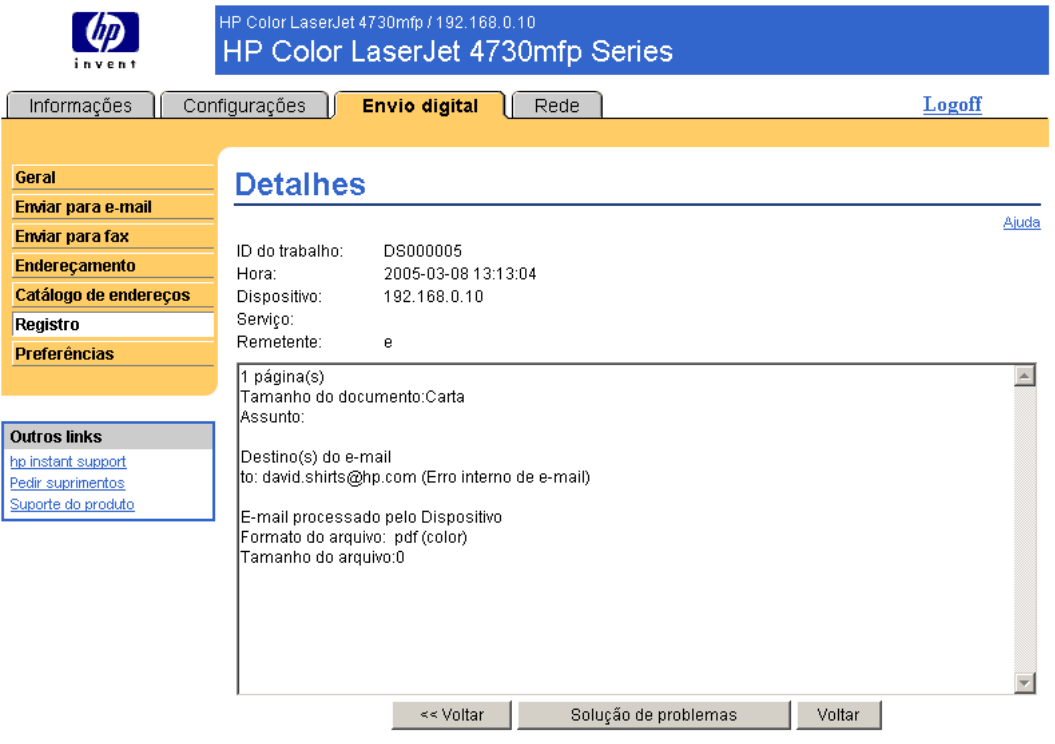

Quando você clica no botão Solução de problemas na tela Detalhes, é exibida a tela Solucionar problemas. Clique no link sublinhado exibido abaixo dos detalhes (Erro interno de e-mail no exemplo a seguir) para abrir uma tela que pode ajudá-lo a corrigir o problema.

<span id="page-77-0"></span>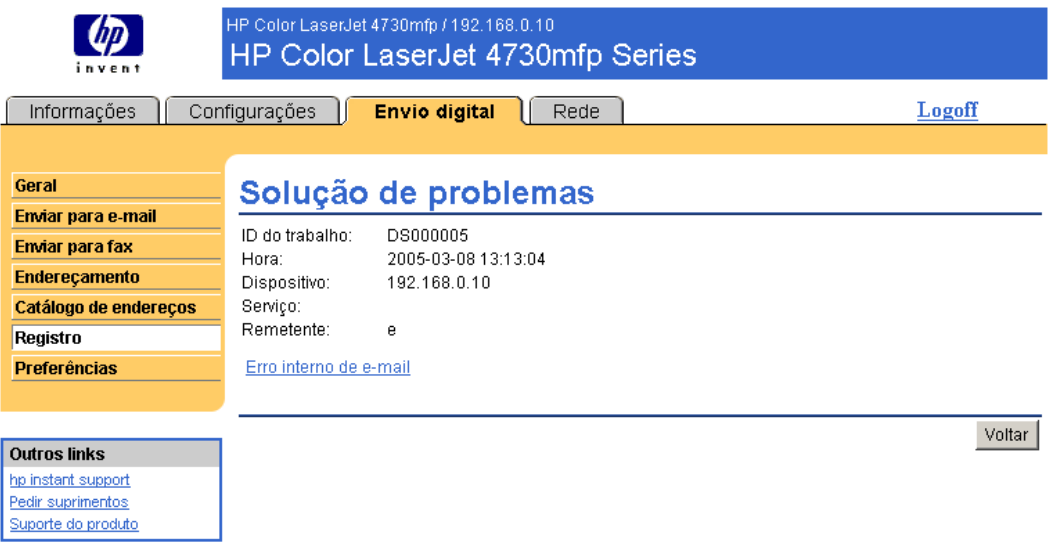

### Preferências

Use a tela Configurações de preferências para definir configurações gerais dos recursos de envio digital. A ilustração e a tabela a seguir descrevem como usar essa tela.

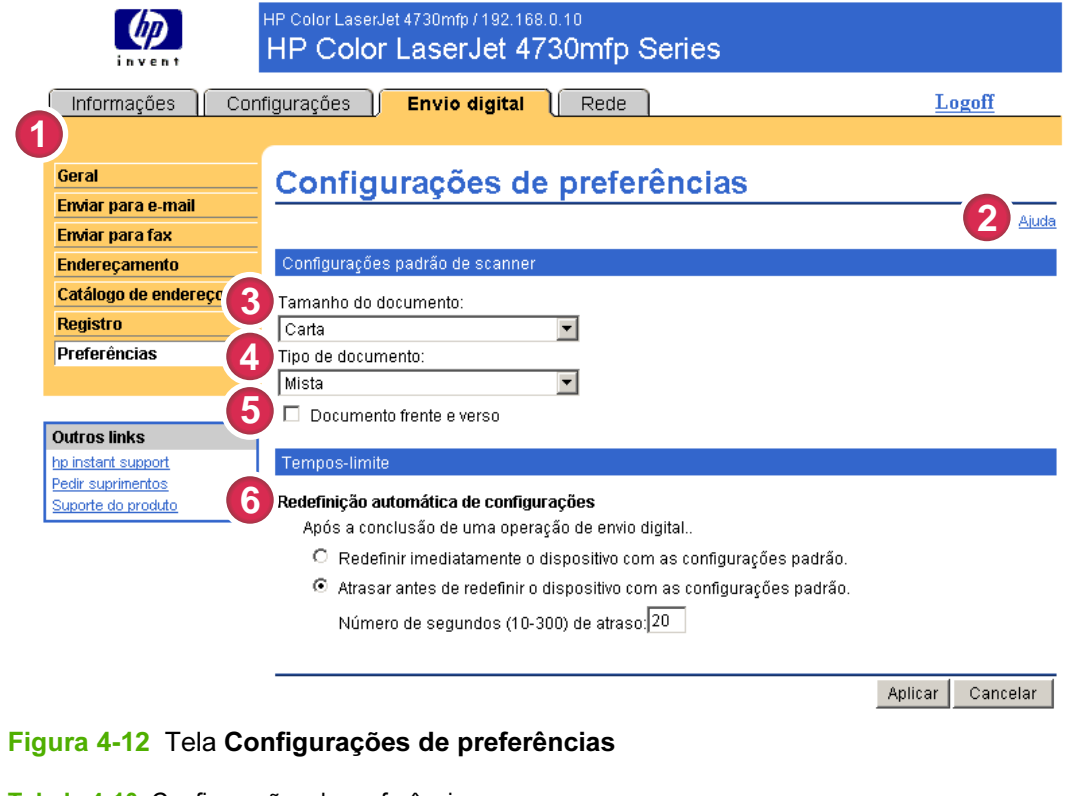

Tabela 4-10 Configurações de preferências

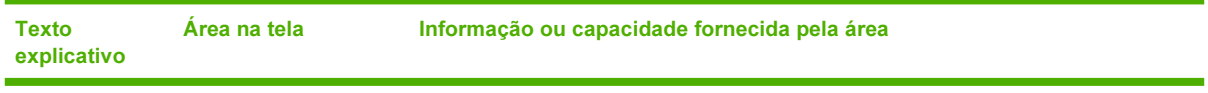

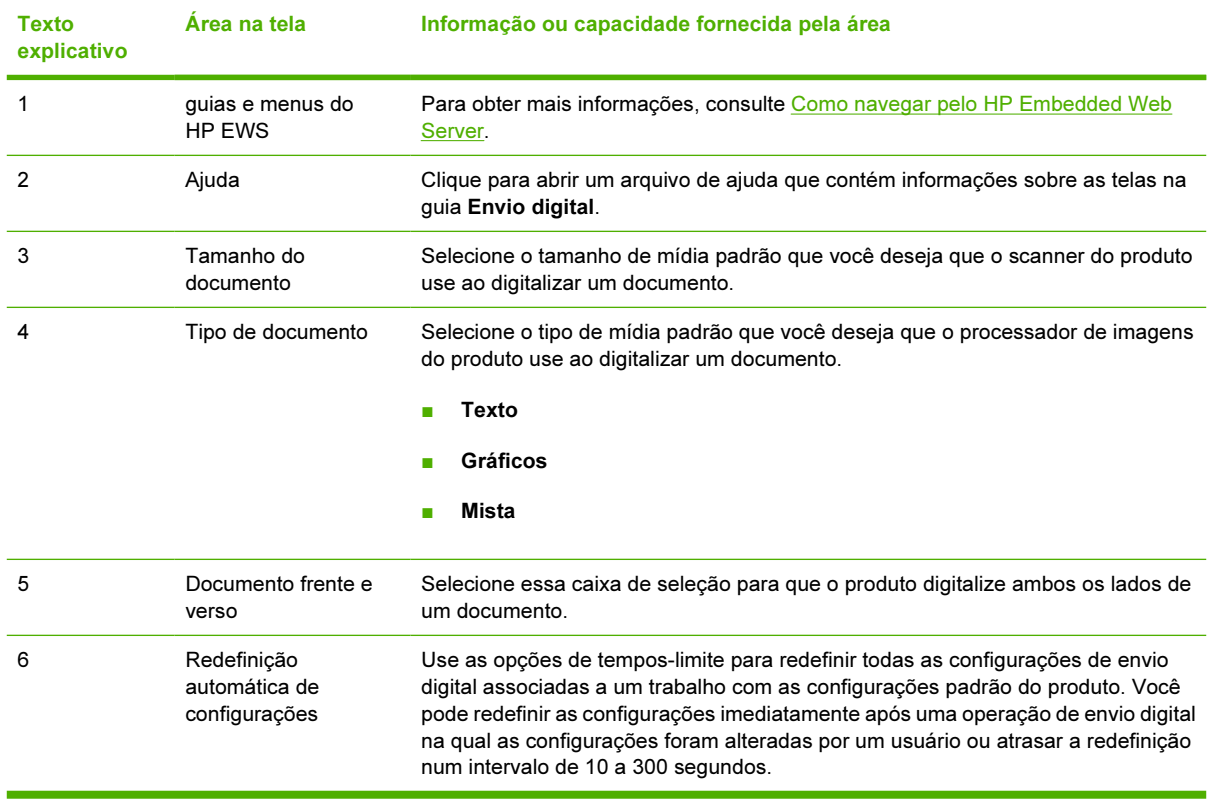

#### Tabela 4-10 Configurações de preferências (continuação)

## <span id="page-80-0"></span>5 Gerenciamento da operação em rede usando as telas de Rede

### Visão geral

Use as telas na guia Rede para configurar e gerenciar o produto na rede. A aparência e os recursos das telas disponíveis na guia Rede variam de acordo com o modelo e a versão do servidor de impressão HP Jetdirect. A tela a seguir é semelhante ao que você verá quando clicar em Rede. Na barra de navegação à esquerda, clique no menu Rede da página que deseja exibir.

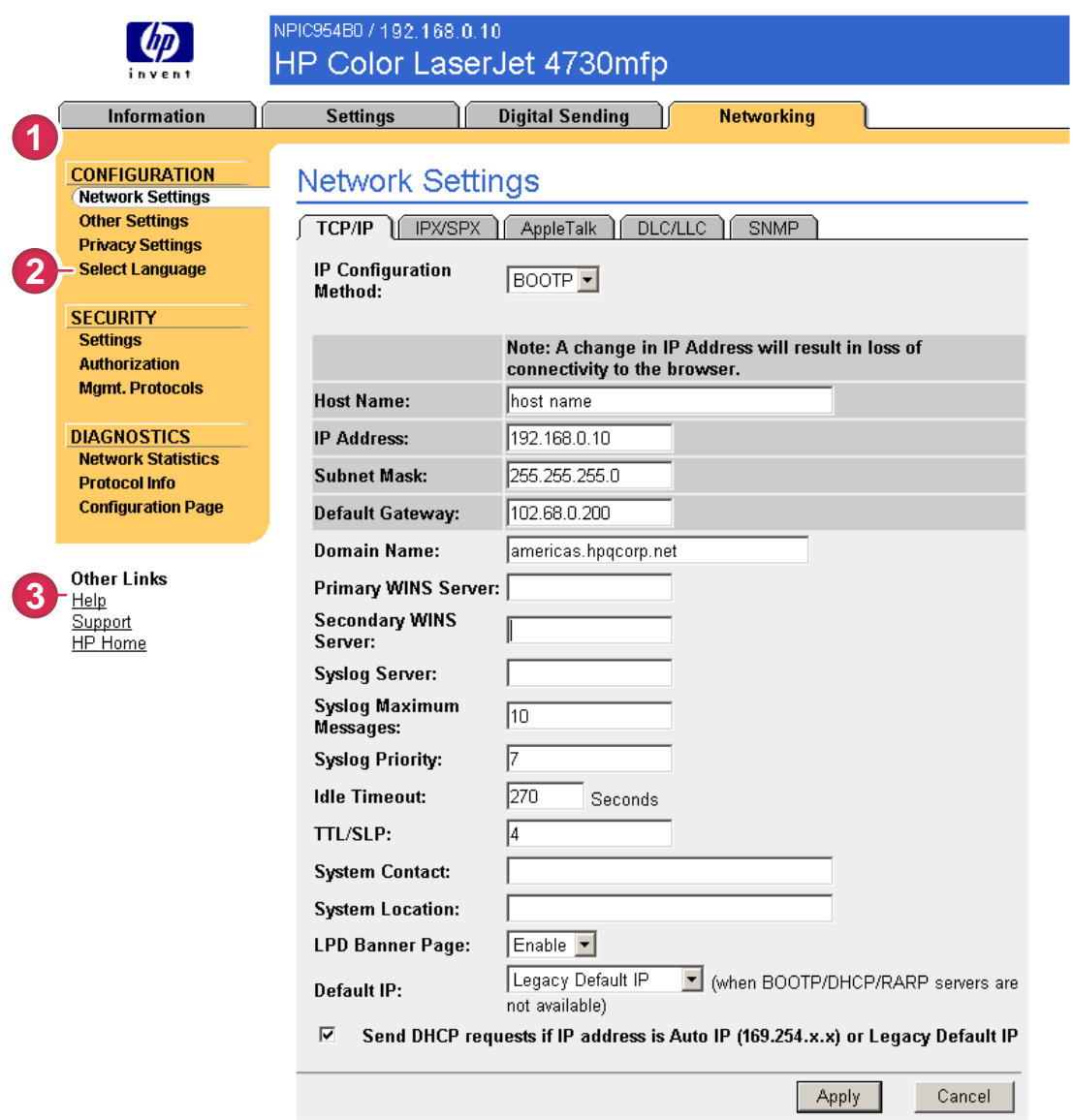

#### Figura 5-1 Tela Configurações de rede

Tabela 5-1 Configurações de rede

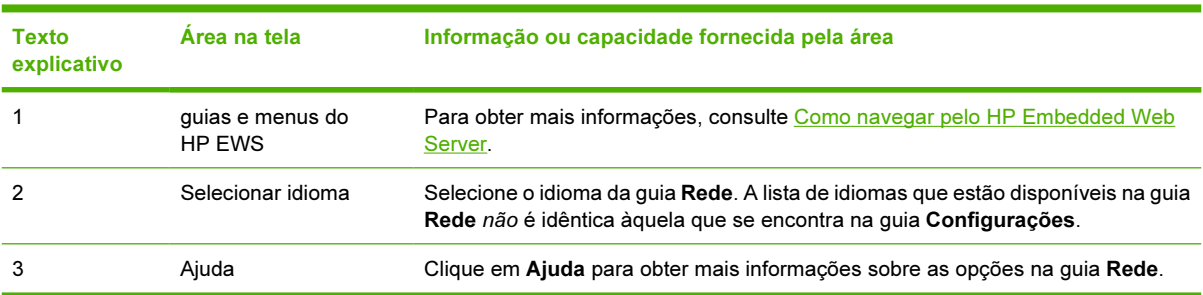

<span id="page-82-0"></span>Dependendo do modelo e da versão operacional do servidor de impressão HP Jetdirect, algumas destas tarefas poderão ser executadas nas telas de Rede:

- Alterar as definições de configuração de rede para vários tipos de conexões de rede.
- Ligar ou desligar os protocolos de impressão.
- Configurar um contato e URLs de suporte.
- Definir uma senha para controlar o acesso às definições de configuração do produto e da rede. Essa senha é sincronizada com a senha configurada na tela Segurança da guia Configurações, por isso ela pode ser definida ou redefinida em qualquer uma dessas telas.
- Configurar a segurança do produto usando senhas, listas de acesso e protocolos de gerenciamento.
- Exibir informações gerais de status da rede, incluindo estatísticas da rede armazenadas no servidor de impressão, para solução de problemas ou otimização da rede.
- Exibir informações de protocolo para todas as conexões de rede suportadas.
- Abra a página Configuração do HP Jetdirect.
- Defina a frequência com que o HP EWS deverá verificar o status da rede.

Se desejar obter mais informações sobre as telas na guia Rede, consulte as seguintes fontes:

- Ajuda. Em cada tela de Rede, um link Ajuda em Outros links apresenta uma descrição dos recursos de rede. Na tela Ajuda, você também pode obter mais assistência no site da HP na Web.
- Guia do Administrador do HP Jetdirect. Este guia normalmente está disponível no CD do software fornecido com o produto e pode ser obtido por download nas páginas de suporte do site hp.com relativas ao seu produto: [www.hp.com/support/clj4730mfp](http://www.hp.com/support/clj4730mfp) do HP Color LaserJet 4730d mfp .

## <span id="page-84-0"></span>6 Como usar a área Outros links como um recurso

A caixa Outros links contém três links permanentes que dão acesso rápido a informações específicas do produto, como o recurso interativo de solução de problemas e dados sobre encomendas de suprimentos HP originais.

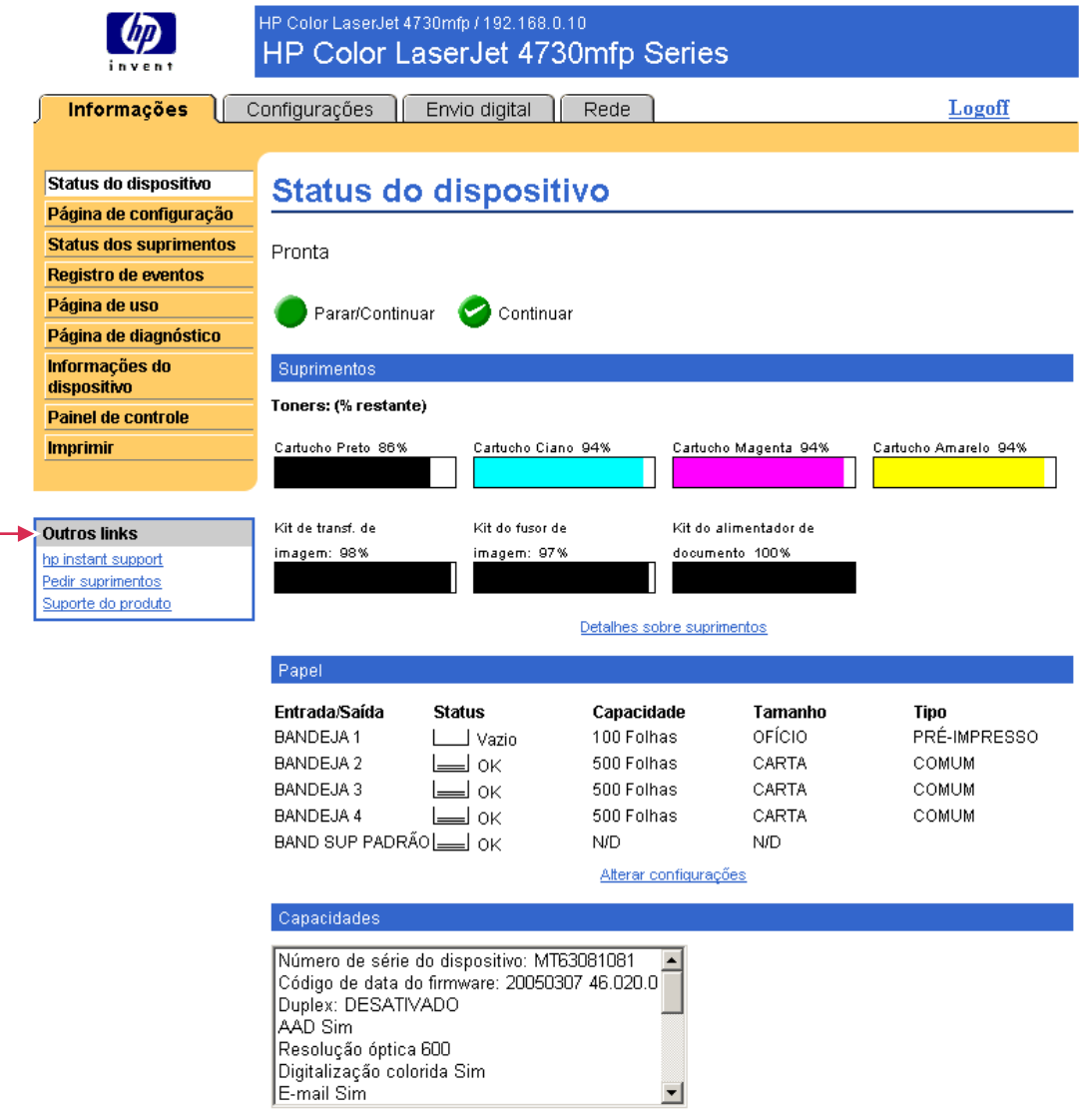

Figura 6-1 Tela Status do dispositivo - caixa Outros links

<span id="page-85-0"></span>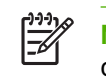

Nota É possível usar a tela Editar outros links da guia Configurações para adicionar até cinco links personalizados de sites da Web de sua preferência. (Com um dispositivo de armazenamento permanente instalado, você pode adicionar até cinco links adicionais; sem o armazenamento extra, é possível incluir um link adicional.) Esses links aparecem nas telas do EWS, na caixa Outros links abaixo da barra de navegação esquerda. Para obter mais informações, consulte [Editar outros links](#page-50-0).

As próximas seções descrevem cada um dos links que são exibidos por padrão na caixa **Outros links**.

### hp instant support

A Hewlett-Packard Company oferece o hp instant support, um sistema de assistência técnica pela Internet que coleta informações de diagnóstico do produto e as compara com aquelas disponíveis no banco de dados da HP. No hp instant support, você pode encontrar soluções inteligentes que ajudam a solucionar problemas de forma rápida e fácil.

### Como funciona o hp instant support

As informações são coletadas do produto e transmitidas com segurança à Hewlett-Packard Company quando você clica em hp instant support. O site do hp instant support lê os dados do produto para analisar o seu status atual. O site cria uma página da Web personalizada que é exibida na janela do navegador e contém texto e recursos visuais fáceis de seguir. O site do hp instant support também direciona você a serviços adicionais disponíveis para o produto.

Antes de quaisquer dados do produto serem enviados à Hewlett-Packard para análise, você pode exibir todas as informações (por exemplo, o número de série, condições de erro e status do produto) que serão encaminhadas. A Hewlett-Packard trata essas informações como confidenciais.

### Informações que podem ser obtidas pelo hp instant support

O site do hp instant support fornece as seguintes ferramentas para manutenção e solução de problemas:

- Atualizações de firmware e software.
- Solução de problemas para eventos recentes listados no Registro de eventos. Por exemplo, o produto pode mostrar um atolamento como o evento mais recente do Registro de eventos. O site do hp instant support detecta o evento e fornece informações para solução do problema de atolamento.
- Pacotes de assistência.
- Documentação do produto, como guias do usuário e guias de introdução.

### Pedir suprimentos

O link Pedir suprimentos conecta você a uma página da Web que facilita a encomenda de suprimentos on-line de um revendedor de sua preferência. Os suprimentos de que você precisa são previamente selecionados. É possível alterar as quantidades ou selecionar itens adicionais. Os itens são adicionados ao carrinho de compras, prontos para o fechamento, com a garantia de que os suprimentos corretos serão encaminhados ao revendedor selecionado.

### <span id="page-86-0"></span>Suporte do produto

O link Suporte do produto conecta você a uma página da Web que oferece um menu abrangente de recursos de suporte necessários para empresários. Nessa página, é possível realizar as seguintes tarefas e muito mais:

- Encontrar uma lista de produtos HP em um site: computadores, estações de trabalho, servidores, dispositivos de armazenamento, impressoras, scanners, imagem digital e dispositivos móveis.
- Obter assistência técnica. Solucionar um problema; encontrar informações para configurar e instalar um produto; descobrir e usar um produto; fazer a manutenção do produto; atualizar e migrar o software e o driver do produto; e reciclar produtos ou dispor deles corretamente.
- Obter acesso a recursos de solução interativos, como FAQs, documentação do usuário, recursos e especificações e informações de compatibilidade de produtos.
- Cooperar com a HP e seus parceiros em grupos de discussão, assistência por e-mail e por telefone.
- Usar a navegação com base em tarefas para identificar a área da tarefa que deseja executar e descobrir rapidamente tópicos e ferramentas relacionados.

Além disso, você pode encontrar estes recursos: tópicos do momento, uma central de assinaturas, ofertas de descontos em produtos e outros anúncios, além de oportunidades de treinamento e formação.

### Meu provedor de serviços e Meu contrato de serviços

Os links Meu provedor de serviços e Meu contrato de serviços só aparecerão se tiverem sido criados (e talvez renomeados) pelo provedor de serviços na tela Outros links da guia Configurações. Qualquer usuário pode então clicar no link para obter informações sobre o provedor de serviços e o contrato de serviço. As informações, que podem ter até 50 caracteres, são guardadas no armazenamento permanente do dispositivo.

Quando esses links forem criados, a aparência da caixa Outros links será modificada para incluir os novos links, conforme mostrado na ilustração a seguir.

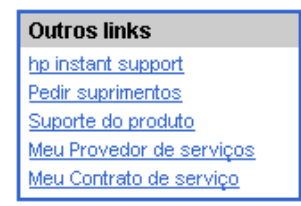

Figura 6-2 Outros links

# Índice

#### A

abrindo o HP Embedded Web Server [3](#page-12-0) acessando o HP Embedded Web Server [3](#page-12-0) acessórios, verificando instalados [12](#page-21-0) administradores alertas, configurando [29](#page-38-0) configurações de agendamento de ativação [49](#page-58-0) configurações de Envio digital [52](#page-61-0) efetuando logoff [5](#page-14-0) efetuando logon [4](#page-13-0) administradores de TI alertas, configurando [29](#page-38-0) configurações de agendamento de ativação [49](#page-58-0) configurações de Envio digital [52](#page-61-0) efetuando logoff [5](#page-14-0) efetuando logon [4](#page-13-0) ajuda instant support [76](#page-85-0) suporte do produto [77](#page-86-0) ajuda on-line instant support [76](#page-85-0) suporte do produto [77](#page-86-0) alertas configuração de e-mail [28](#page-37-0) configurando [31](#page-40-0) enviando páginas de informações por e-mail [35](#page-44-0) listas de destinos, testando [34](#page-43-0) recursos [2,](#page-11-0) [29](#page-38-0) anexos, e-mail [54](#page-63-0), [55](#page-64-0) área Outros links [41,](#page-50-0) [75](#page-84-0) arquivos de texto, imprimindo [23](#page-32-0)

arquivos PDF, imprimindo [23](#page-32-0) arquivos PRN [23](#page-32-0) arquivos PS, imprimindo [23](#page-32-0) assistência ao cliente instant [76](#page-85-0) produto [77](#page-86-0) AutoSend [36](#page-45-0)

#### B

bandejas, diagnóstico [26](#page-35-0) botão Cancelar trabalho [39](#page-48-0) botões, painel de controle [10](#page-19-0)

#### C

cartucho encomendando [76](#page-85-0) informações de uso [17](#page-26-0) status [14](#page-23-0) cartucho de impressão encomendando [42](#page-51-0), [76](#page-85-0) informações de uso [17](#page-26-0) cartucho de tinta. Consulte cartucho de impressão cartucho de toner. Consulte cartucho de impressão cartuchos de impressão status [14](#page-23-0) códigos de faturamento, fax [57](#page-66-0) configuração da caixa de correio [28](#page-37-0) configuração de e-mails de entrada [28](#page-37-0) configuração de envio de mensagens [28](#page-37-0) configuração POP3 [28](#page-37-0) configuração remota [25](#page-34-0) Configurações avançadas de fax [58](#page-67-0) configurações de fax [56,](#page-65-0) [58](#page-67-0)

configurações de gateway, SMTP [53](#page-62-0) configurações de horário [46](#page-55-0) configurações de relógio [46](#page-55-0) configurações de segurança fax modem [59](#page-68-0) gerais [39](#page-48-0) configurações do gateway SMTP [53](#page-62-0) contagens, página [17](#page-26-0) contagens de páginas [17](#page-26-0) correção da velocidade de variação de freqüência do relógio [47](#page-56-0)

#### D

desligar, definindo agendamento de ativação [49](#page-58-0) diagnóstico bandejas [26](#page-35-0) fax [59](#page-68-0) DIMMs, verificando instalados [12](#page-21-0) discos rígidos, recursos disponíveis com [2](#page-11-0) dispositivos, definição [1](#page-10-0) dispositivos móveis, imprimindo de [23](#page-32-0) documentos PCL [23](#page-32-0)

#### E

efetuando logoff [5](#page-14-0) efetuando logon [4](#page-13-0) e-mail alertas [29](#page-38-0) anexos, configurações de tamanho [54](#page-63-0), [55](#page-64-0) configurações [27](#page-36-0) configurações avançadas [55](#page-64-0) configurações do gateway SMTP [53](#page-62-0) de entrada, configurando [28](#page-37-0)

de saída, configurando [28](#page-37-0) endereçamento [61,](#page-70-0) [65](#page-74-0) páginas de informações [35](#page-44-0) suporte [77](#page-86-0) encomendando supriment [42](#page-51-0) suprimentos [76](#page-85-0) endereçando e-mails [61](#page-70-0), [65](#page-74-0) endereço TCP/IP configuração de e-mail [28](#page-37-0) localização [21](#page-30-0) localizando [3](#page-12-0) enviando fax [57,](#page-66-0) [59](#page-68-0) Explorer, versões suportadas [3](#page-12-0)

#### F

fazendo pedidos discos rígidos [2](#page-11-0) firewalls [3](#page-12-0) Formato de data/hora, definindo [47](#page-56-0)

#### G

gerenciamento de produtos em grupo [2](#page-11-0) guia Configurações [7,](#page-16-0) [25](#page-34-0) guia Informações localização [26](#page-35-0) proteção por senha [4](#page-13-0) guia Rede [7](#page-16-0)

#### H

HP Embedded Web Server recursos [1](#page-10-0) hp instant support [76](#page-85-0) HP Web Jetadmin [2](#page-11-0)

#### I

impressão de arquivos [23](#page-32-0) imprimindo arquivos [24](#page-33-0) informações de uso, AutoSend [36](#page-45-0) Internet Explorer, versões suportadas [3](#page-12-0) itens substituíveis. Consulte suprimentos

#### J

Jetadmin, HP Web [2](#page-11-0)

K Konqueror, versões suportadas [3](#page-12-0)

#### L

ligar, definindo agendamento de ativação [49](#page-58-0) link de contrato de serviços [77](#page-86-0) link Meu contrato de serviços [77](#page-86-0) link Meu provedor de serviços [77](#page-86-0) links [41](#page-50-0), [75](#page-84-0) listas de destino criando [31](#page-40-0) listas de destinos testando [34](#page-43-0) localização do dispositivo [21](#page-30-0) logs envio digital [66](#page-75-0) logs de atividades envio digital [66](#page-75-0) fax [59](#page-68-0)

#### M

memória, verificando instalada [12](#page-21-0) mensagens, erro [16](#page-25-0) mensagens de erro [16](#page-25-0) menu Configurar dispositivo [26](#page-35-0) menu Diagnóstico [26](#page-35-0) menu Manuseio de papel [26](#page-35-0) menus HP Embedded Web Server [5](#page-14-0) painel de controle [25](#page-34-0) Microsoft Internet Explorer, versões

suportadas [3](#page-12-0) Mozilla, versões suportadas [3](#page-12-0)

#### N

navegadores definiçãonavegadores da [1](#page-10-0) fechando após efetuar logoff [5](#page-14-0) navegadores da Web suportados [3](#page-12-0) navegadores de Web fechando após efetuar logoff [5](#page-14-0) navegando [5](#page-14-0) Netscape Navigator, versões suportadas [3](#page-12-0) nome de usuário [39](#page-48-0) número de patrimônio [21](#page-30-0)

número de série [21](#page-30-0)

#### O

Opera, versões suportadas [3](#page-12-0) oscartucho encomendando [42](#page-51-0)

#### P

páginas de informações, enviando por e-mail [35](#page-44-0) painel de controle botões [10](#page-19-0) exibindo [22](#page-31-0) menus [25](#page-34-0) papel tamanho padrão, definindo [26](#page-35-0) uso [17](#page-26-0) Perguntas freqüentes [77](#page-86-0) produtos, definição [1](#page-10-0) programação LIGA/DESLIGA [49](#page-58-0) provedores de serviço alertas, configurando [29](#page-38-0) efetuando logoff [5](#page-14-0) efetuando logon como [4](#page-13-0) provedores de serviços links para [77](#page-86-0)

#### R

recebendo fax [59](#page-68-0) reciclagem de suprimentos [77](#page-86-0) recursos [1](#page-10-0) redes configurando [71](#page-80-0) tipos suportadosnavegadore [3](#page-12-0) Web Jetadmin [2](#page-11-0) redes baseadas em TCP/IP [3](#page-12-0) registro, evento [16](#page-25-0) Registro de eventos [16](#page-25-0) requisitos de sistema [3](#page-12-0)

### S

s suportados [3](#page-12-0) Safari, versões suportadas [3](#page-12-0) senhas [4,](#page-13-0) [39](#page-48-0) servidor, HP Jetdirect [73](#page-82-0) servidor da Web, incorporado definição [1](#page-10-0) recursos [1](#page-10-0) servidor da Web incorporado

definição [1](#page-10-0) recursos [1](#page-10-0) servidor de impressão, HP Jetdirect [73](#page-82-0) servidor de impressão HP Jetdirect [73](#page-82-0) servidor de impressão Jetdirect [73](#page-82-0) servidores LDAP [61](#page-70-0) servidores LDAP (Lightweight Directory Access Protocol) [61](#page-70-0) sites da Web, suporte instant [76](#page-85-0) produto [77](#page-86-0) solução de problemas instant support [76](#page-85-0) suporte do produto [77](#page-86-0) tela Página de configuração [12](#page-21-0) status alertas [29](#page-38-0) enviando páginas de informações por e-mail [35](#page-44-0) rede [71](#page-80-0) suprimentos [14](#page-23-0) suporte produto [77](#page-86-0) suporte do produto [77](#page-86-0) suporte por telefone [77](#page-86-0) suporte técnico instant [76](#page-85-0) produto [77](#page-86-0) support instant [76](#page-85-0) suprimentos encomendando [42](#page-51-0), [76](#page-85-0) informações de uso [17](#page-26-0) página de status [14](#page-23-0) recurso AutoSend [36](#page-45-0)

#### T

tamanho de papel padrão, definindo [26](#page-35-0) teclas, painel de controle [10](#page-19-0) tela Catálogo de endereços [65](#page-74-0) tela Configurações avançadas de e-mail [55](#page-64-0) tela Configurar dispositivo [25](#page-34-0) tela Data e hora [46](#page-55-0) tela Editar outros links [41,](#page-50-0) [76](#page-85-0)

tela Enviar para e-mail [53](#page-62-0) tela Enviar para fax [56](#page-65-0) tela Geral, Envio digital [52](#page-61-0) tela Idioma [44](#page-53-0) tela Imprimir [23](#page-32-0) tela Informações do dispositivo [21](#page-30-0), [43](#page-52-0) tela Página de configuração [12](#page-21-0) tela Painel de controle [22](#page-31-0) telas de Envio digital Configurações avançadas de email [55](#page-64-0) Configurações avançadas de fax [58](#page-67-0) Endereçamento [61](#page-70-0) Enviar para e-mail [53](#page-62-0) Enviar para fax [56](#page-65-0) Geral [52](#page-61-0) Preferências [68](#page-77-0) Registro [66](#page-75-0) sobre [51](#page-60-0) telas de Informações [9](#page-18-0) telas de Rede [71](#page-80-0) tela Segurança [39](#page-48-0) tela Servidor de e-mail [27](#page-36-0) tela Status do dispositivo [10](#page-19-0) tela Status dos suprimentos [14](#page-23-0) tela Uso [17](#page-26-0) testes, passagem do papel [26](#page-35-0) testes de passagem do papel [26](#page-35-0)

#### U

uso de mídia [17](#page-26-0)

#### W

Web definição [1](#page-10-0) Web Jetadmin [2](#page-11-0)

© 2005 Hewlett-Packard Development Company, L.P.

invent

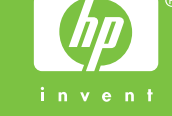